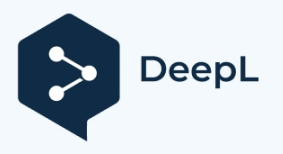

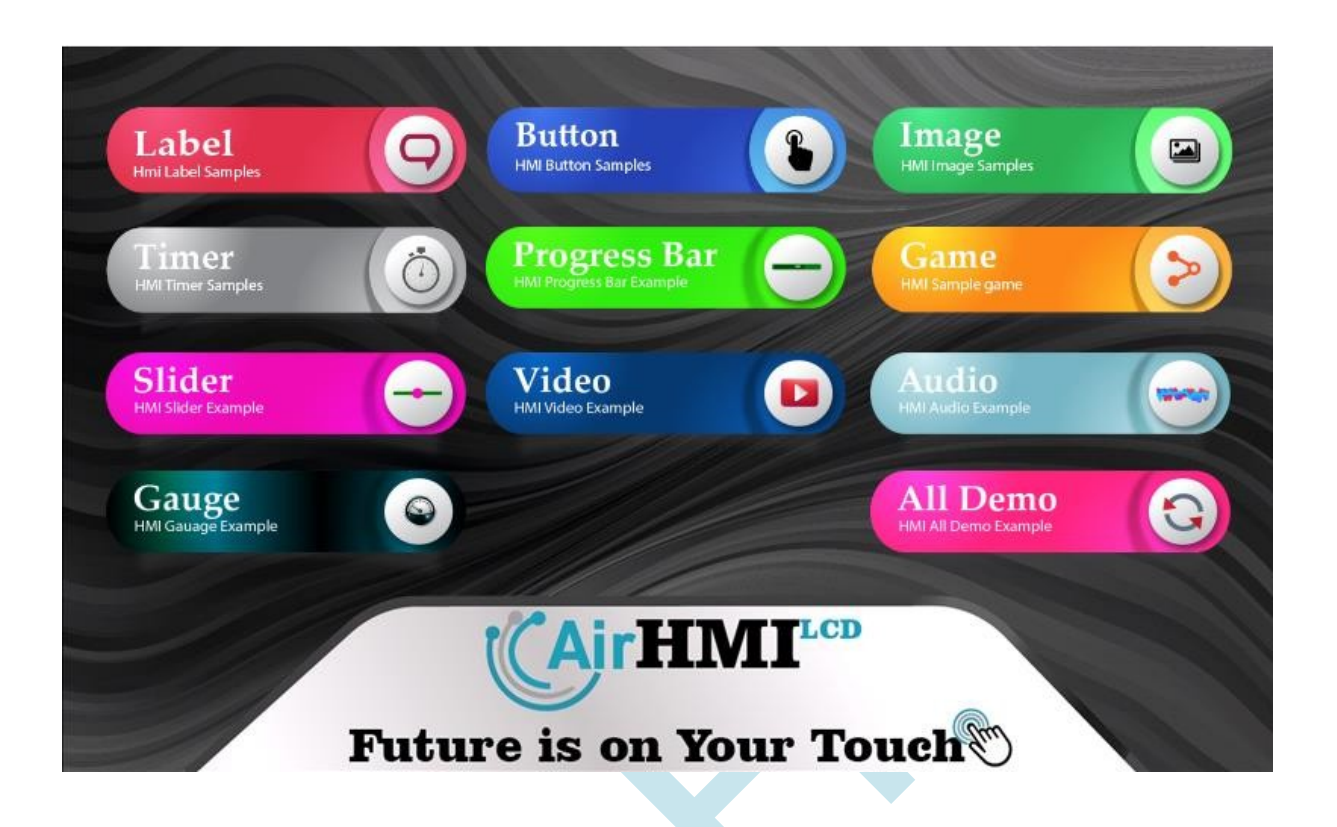

# **AirHMI LCD DISPLAY EDITOR GUIDE**

AirHMI Visual Screen Creator is designed to create Human Machine Interface GUIs for AirHMI LCD displays in the most efficient time with the highest level of design satisfaction. In the editor we have functionalities from the world of Design and Programming: In addition to the screen design support that you can be original from the visually rich object treasure and you can easily create according to your wishes, it also provides many convenience to the user in the programming part.

### **TABLE OF CONTENTS**

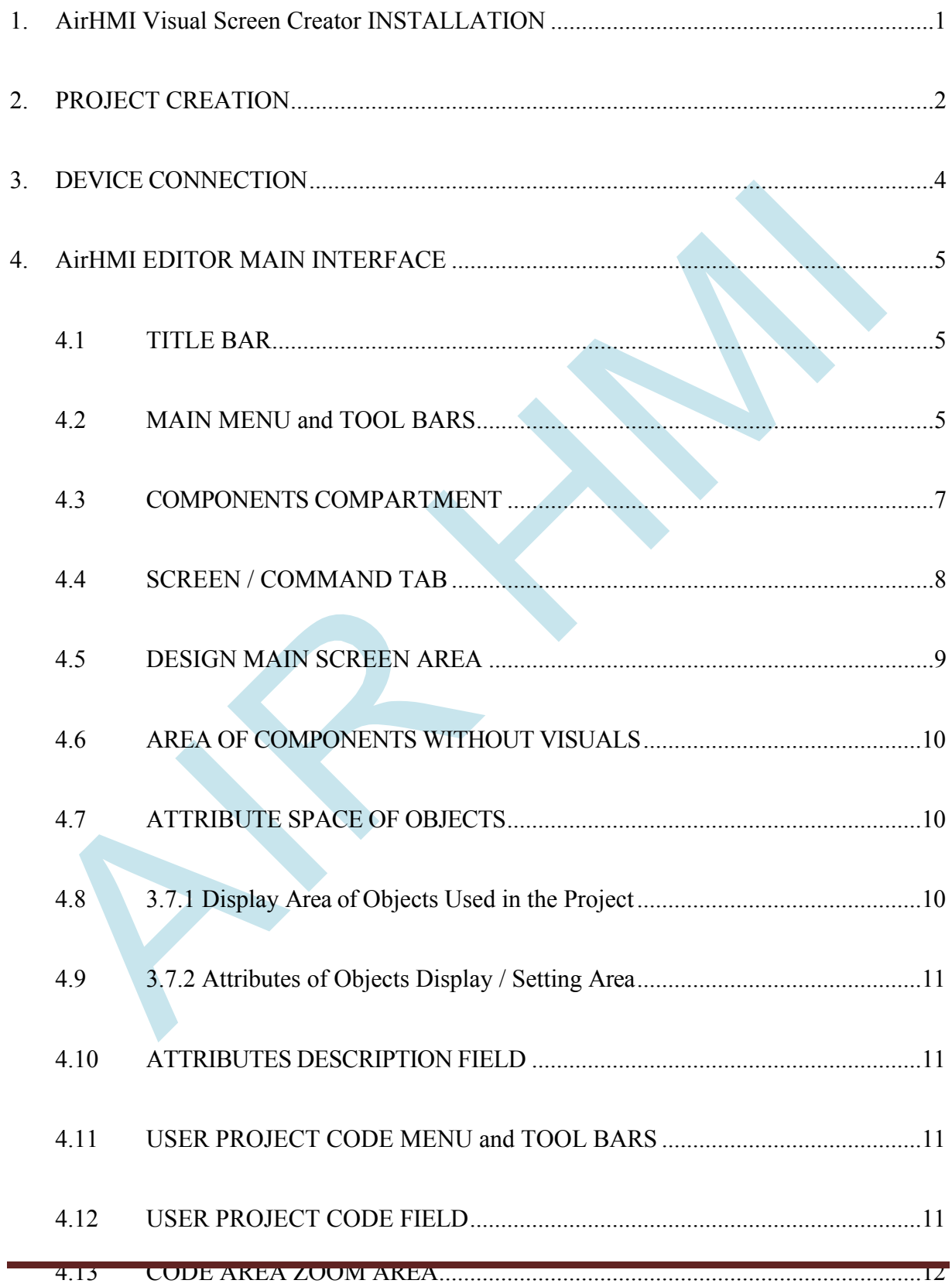

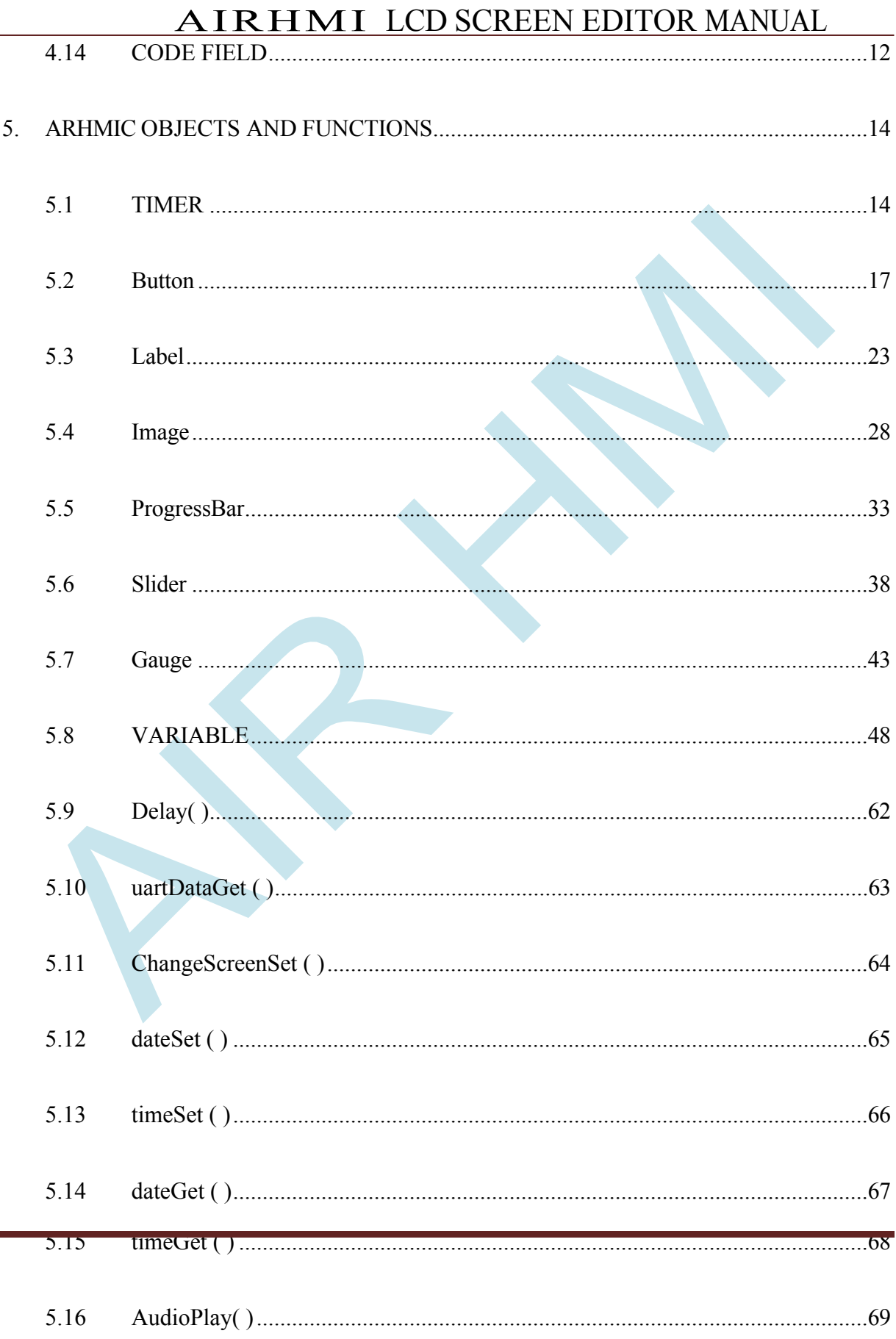

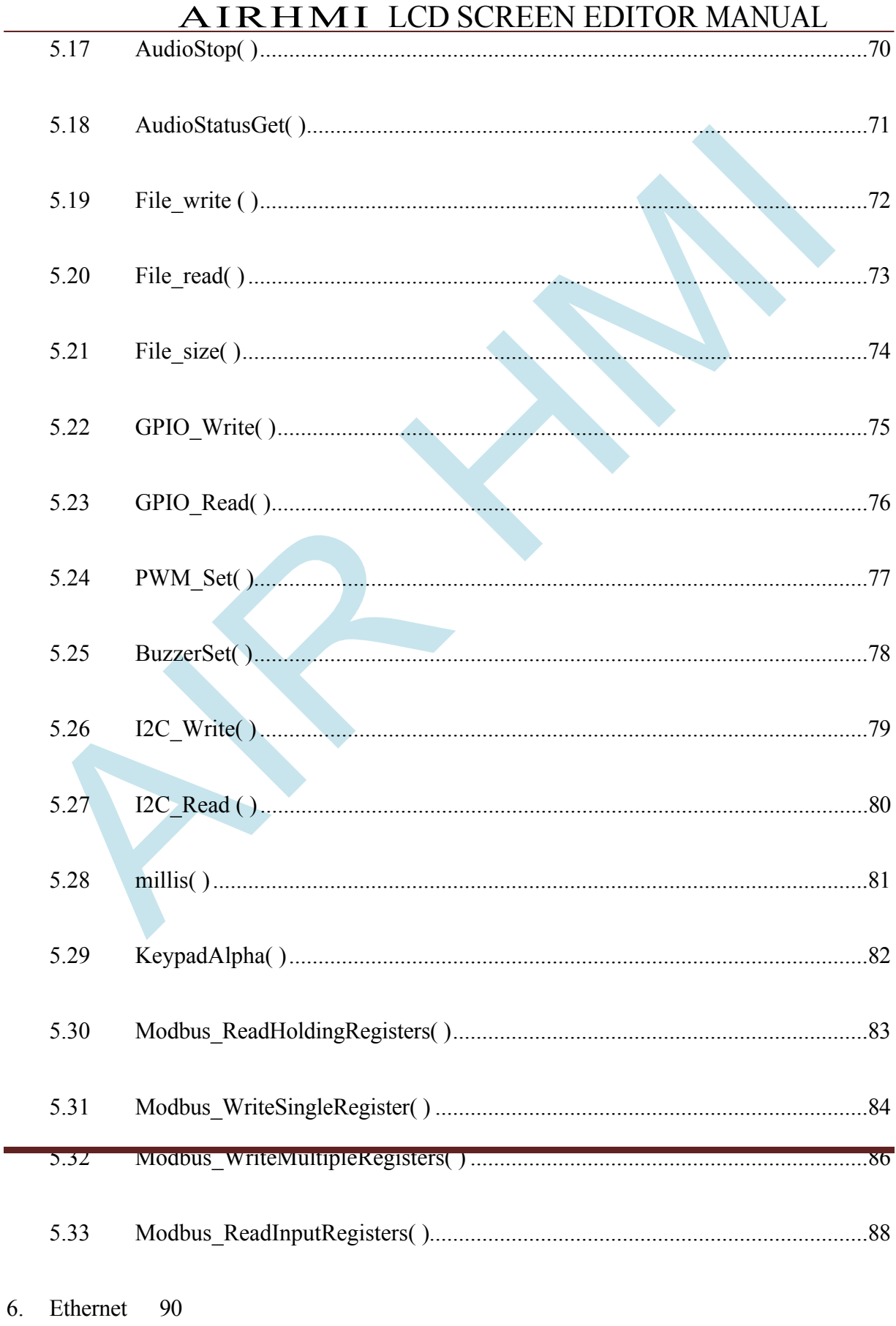

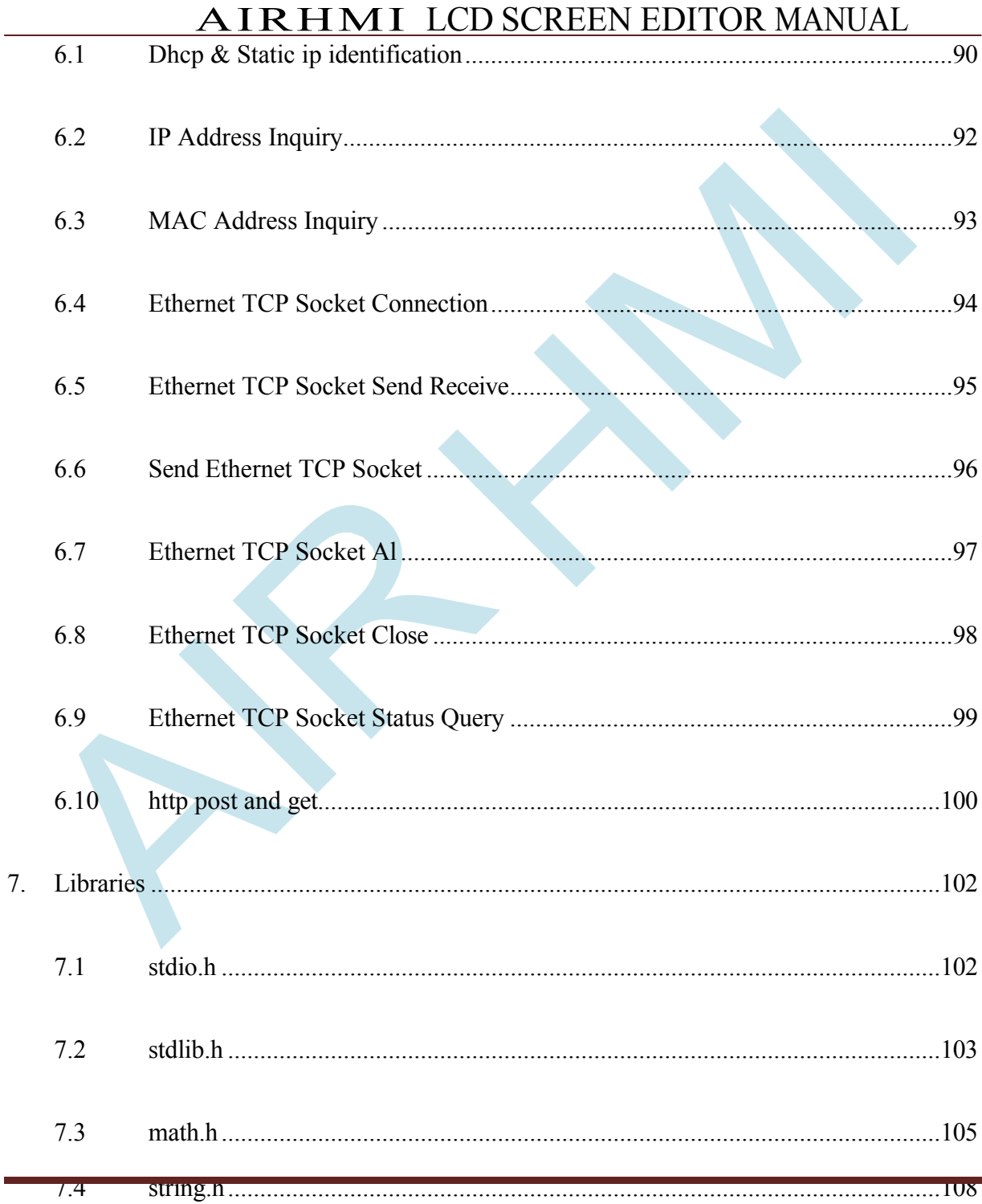

vi

# <span id="page-7-0"></span>AIRHMI LCD SCREEN EDITOR MANUAL **1. AirHMI Visual Screen Creator INSTALLATION**

Download Link: https[://www.airhmi.com/airhmi-visualcreator](http://www.airhmi.com/airhmi-visualcreator)

Double click on AIRHMISETUP.msi to install AirHMI Editor on your computer. After that, follow the steps below.  $\blacktriangle$  .

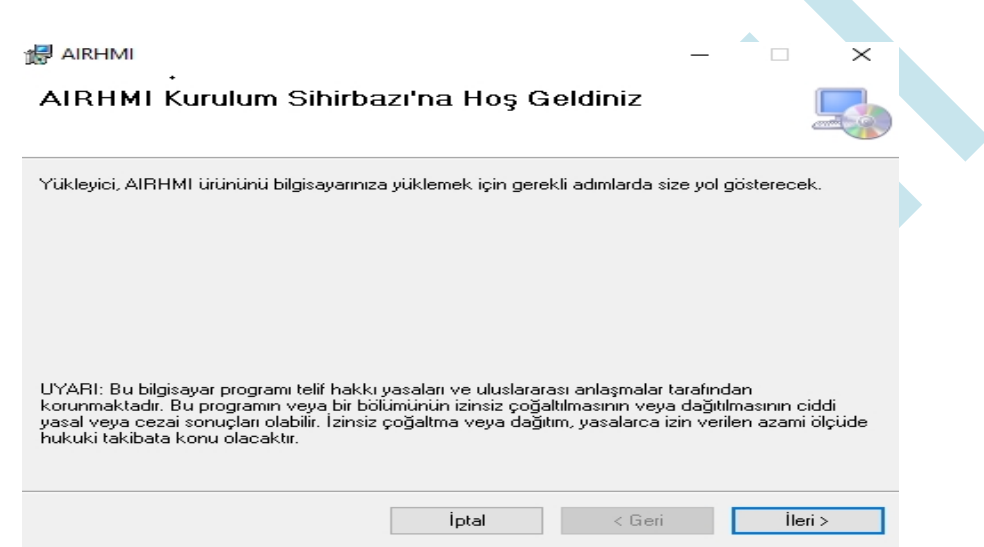

Select the installation folder and other options as desired and press next to start the installation.

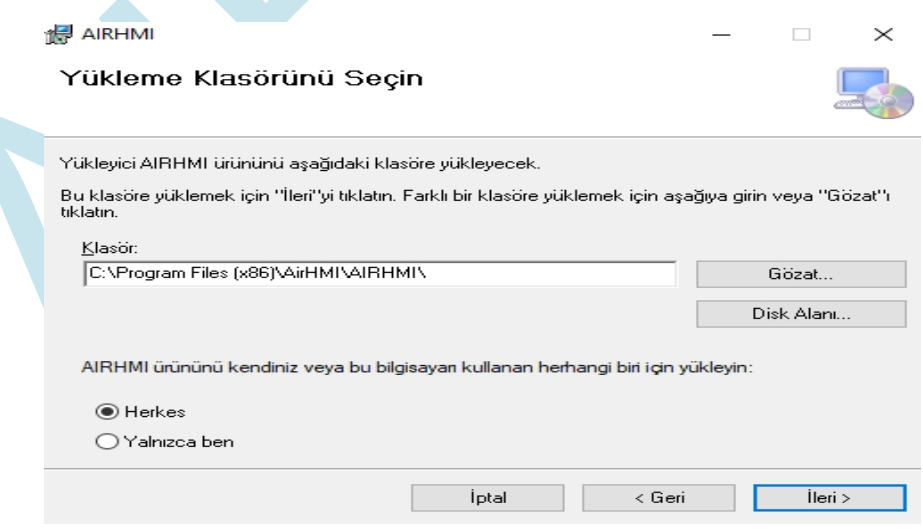

# <span id="page-8-0"></span>AIRHMI LCD SCREEN EDITOR MANUAL **2. PROJECT CREATION**

To create an interface with AirHMI, you must first download and install the AirHMI Editor program on your computer. The drag-and-drop feature in the AirHMI Editor program makes interface development easier. With AirHMI Editor, you can add buttons, pictures, text, Progress bar, Gauge, Key, Numeric inputs and outputs to see Analog and Digital values You can add many components such as.

The program is very easy to install. After installation, you should run the AirHMI Editor program. You will see a page as shown in the pictures below. From this page, follow the File - New path in the upper left corner or the first opening of the program

You create your project by clicking on New Project from the tabs that appear on the page.

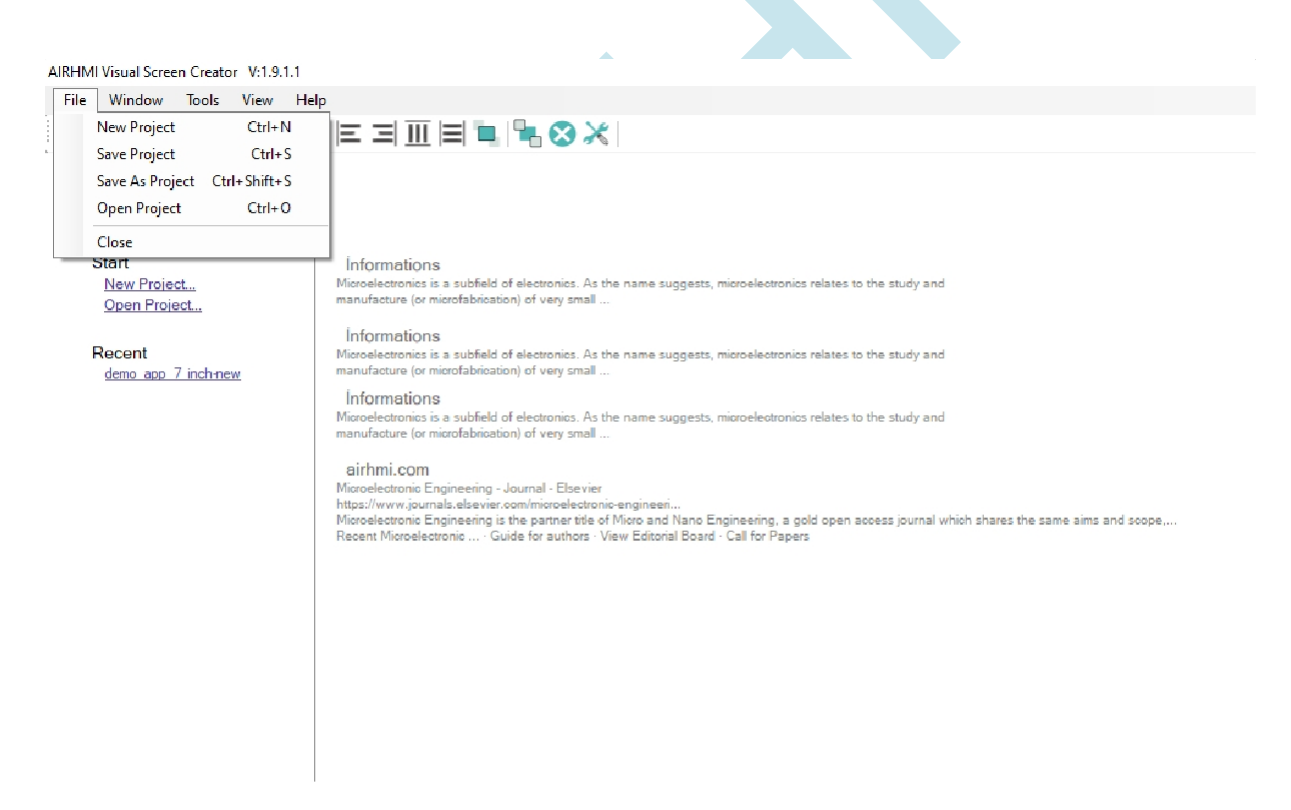

# A I R H M I LCD SCREEN EDITOR

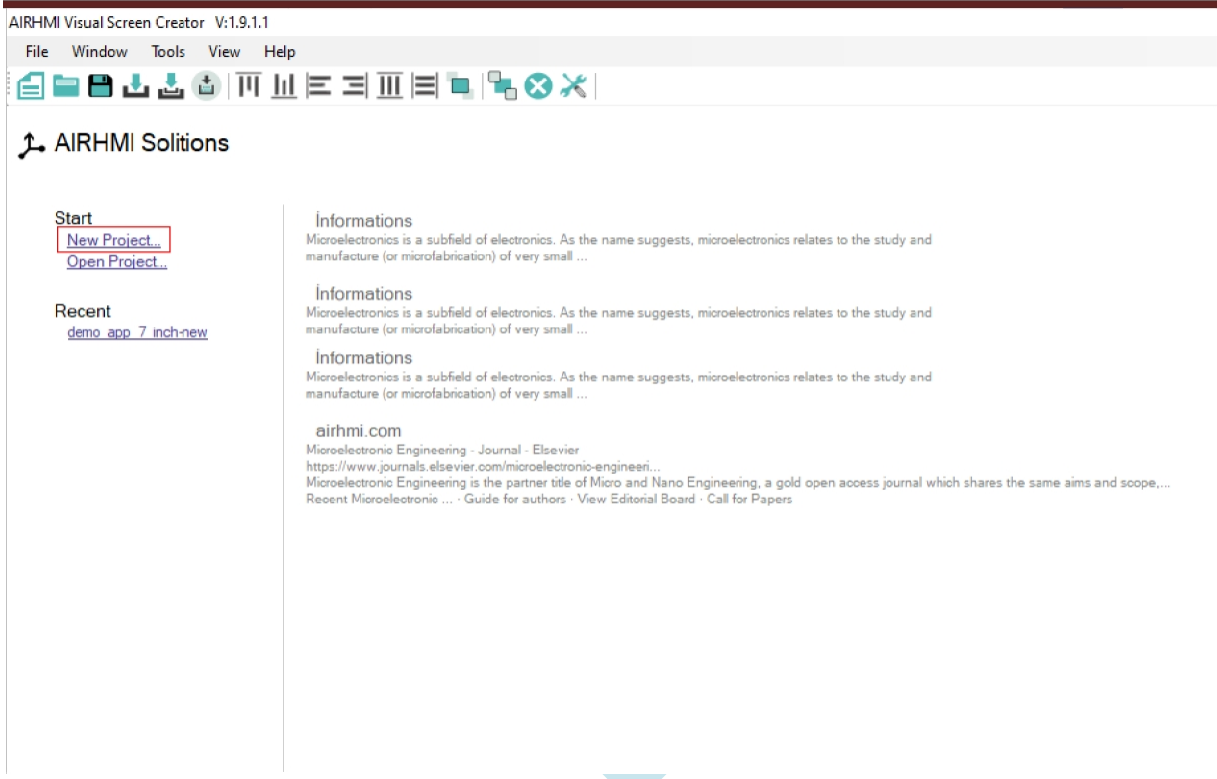

After registration, you w ill see a page as shown in the picture below. On the page that appears, settings related to the size and resolution of the screen should be made.

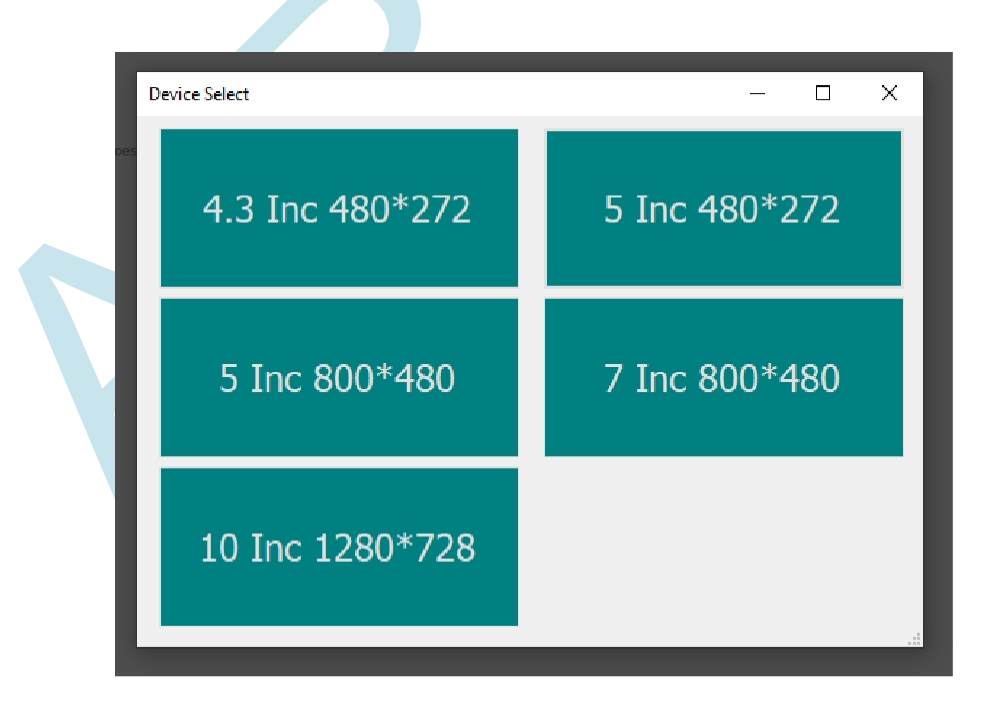

# <span id="page-10-0"></span>AIRHMI LCD SCREEN EDITOR MANUAL **3. DEVICE CONNECTION**

The power connector that we energize the AirHMI display has four pins. 1 and 4 are supply, the middle two pins are uart communication pins.

**1) The** pins of the POWER connector are as follows;

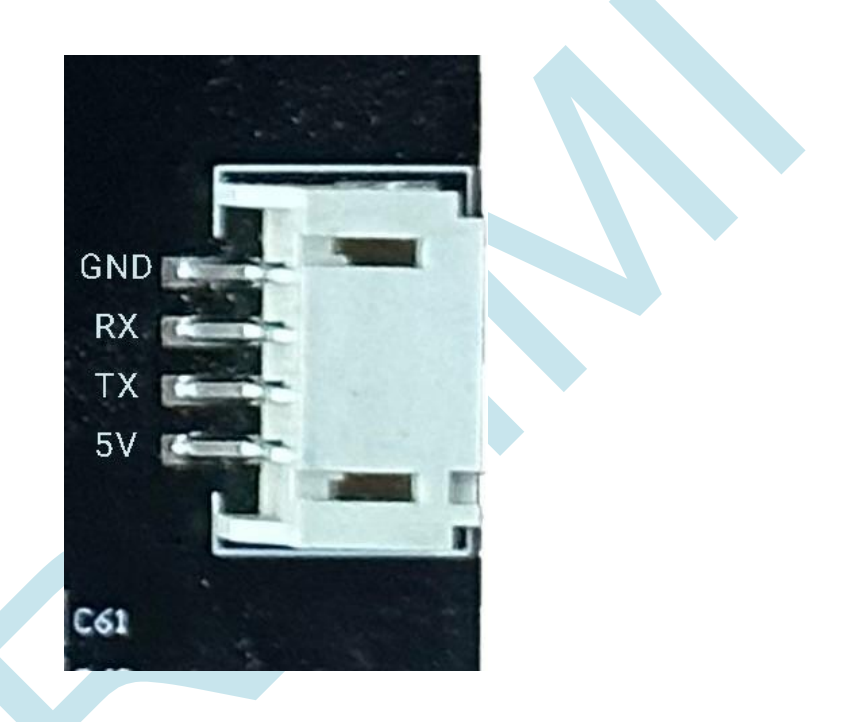

Warning: Do not reverse the 5V supply. If you reverse the supply, your screen may be damaged.

### <span id="page-11-0"></span>**4. AirHMI EDITOR MAIN INTERFACE**

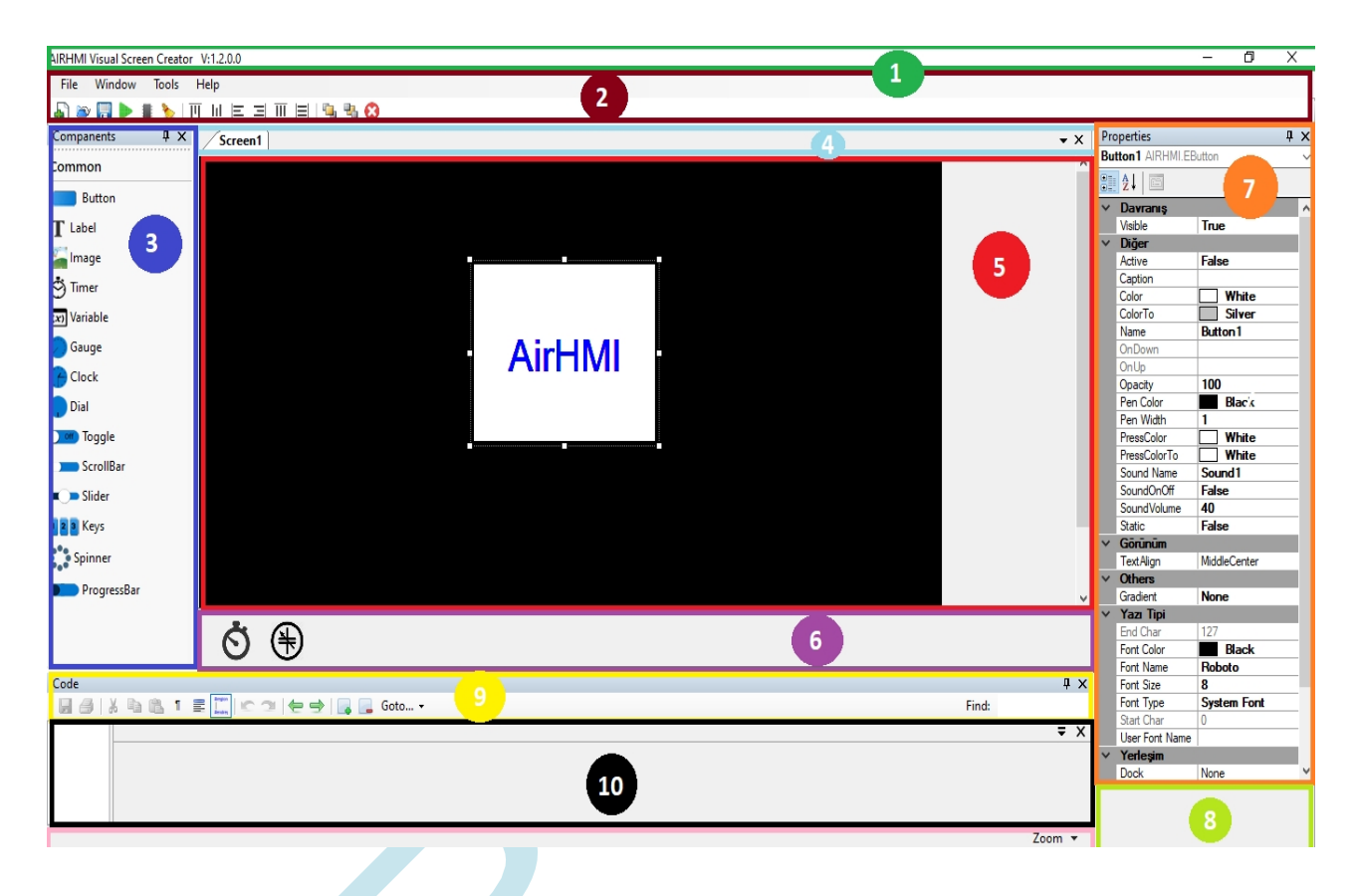

### <span id="page-11-1"></span>**4.1 TITLE BAR**

The Title Bar contains the application name and version number when an AirHMI project is opened.

### <span id="page-11-2"></span>**4.2 MAIN MENU and TOOL BARS**

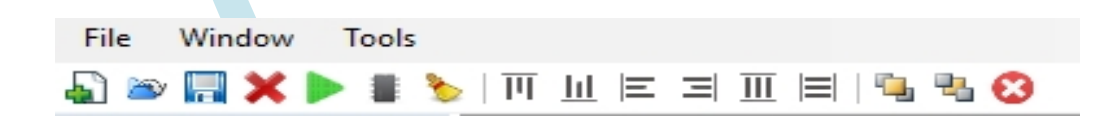

#### **File Menu**

For users, there are commands such as Open New Project, Save Project, Save Project As, Open an Existing Project and Exit. The important point here is that an existing project

If you want to keep the old project on the computer when you want to open a new project while it is open, or if you want to prevent the changes made from being lost, you should confirm the save message that appears on the screen.

#### **Window**

Within the window area;

- Create a new work screen in addition to the main screen used in the project (Add Screen)
- Downloading the designed interface screen to the AirHMI LCD Board via the selected USB port (Download to Flash)
- The designed interface screen can be extracted as external files to a desired file in the computer (Download to SD Card). It is used for Bootloader loading via SD Card when USB loading is not desired. When the files are copied to the SD Card and the project is run on the SD Card, the files are loaded from the SD Card as if they were loaded via USB.

#### **Tools**

There is a port selection and baud rate setting section for USB upload in Options in Tools. Since USB upload works at many baud rates, the user can select the desired baud rate setting and perform the upload.

#### **Alignment**

#### ▌▚▏∏▕▏▏▏▆▏░▏▏▏▏ a dhy

Left Align**,** Right Align**,** Top Align and Bottom Align; vertically and horizontally averaging features align or center the specified objects as desired.

Bring to Front and Send to Back properties can be used to determine which of the nested objects will be in the front and used for objects that are desired to be in the background.

### <span id="page-13-0"></span>**4.3 COMPONENTS COMPARTMENT**

Companents  $\overline{4}$  X Common File Variable  $\sqrt{1}$ Timer Sound Button T Label **A** Image TransShape Gauge Dial Toggle ScrollBar Slider ProgressBar Spinner Video

This is the section where ready-made objects to be displayed on the AirHMI LCD Design Screen are located. The object to be used is added to the project by clicking on it and dragging it to the screen area. External objects that are not shown on the screen are also in this section: Timer and Variable. These objects are displayed on the screen

field at the bottom of the Components without Images

Field section. Setting the properties of objects (position, size, name, etc...) specific to the designed project is available in the section called Objects Attribute Area.

# <span id="page-14-0"></span>AIRHMI LCD SCREEN EDITOR MANUAL **4.4 SCREEN / COMMAND TAB**

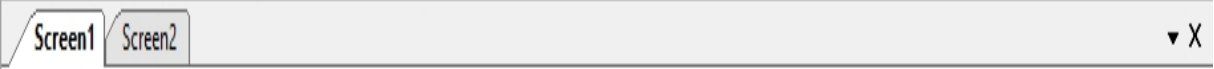

Design projects are generally not used as a single screen but need different screens at the same time. Opening General Display Screen, Menu Setting Screen, Detailed Display Screen, etc... For this reason, the user can design more than one original and creative screen in the AirHMI Editor in line with their requests. With the Screen / Command Tab, the process of selecting which screen to work on is realized.

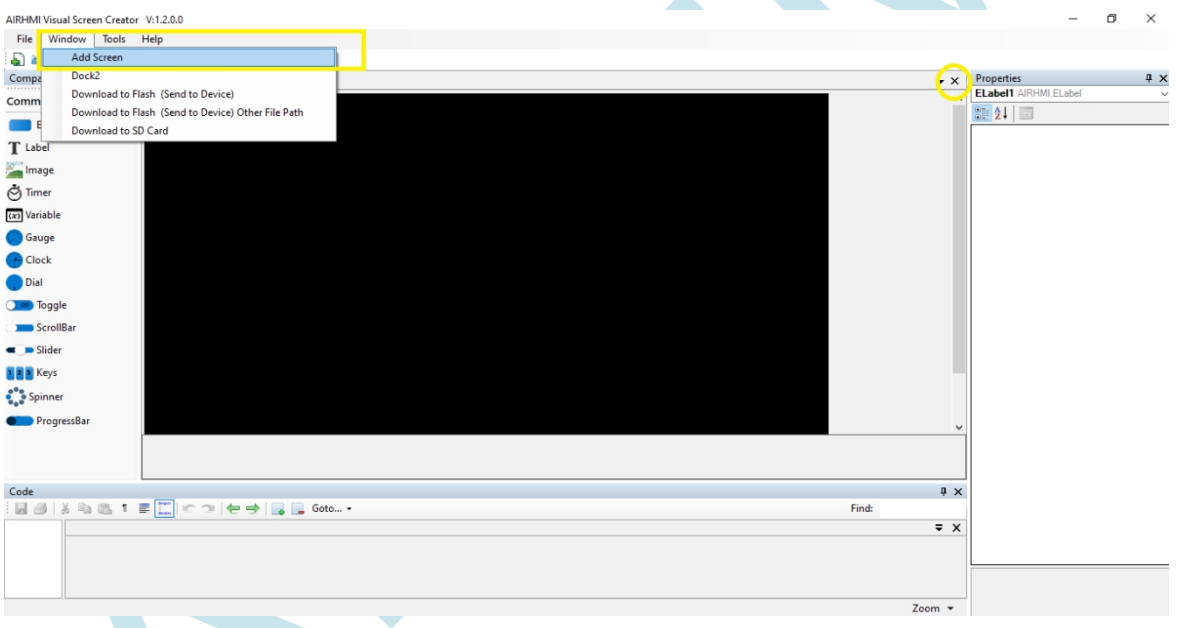

To add a new worksheet, you can use the Window/Add Screen tab or right-click on an empty space on the worksheet and select Add Screen. To delete the opened worksheet, just press the cross (x) at the end of the Screen / Command Tab line.

To change the name of the screen, right click on an empty area on the screen and click on the Rename tab. The name of the screen can be changed in the tab that opens.

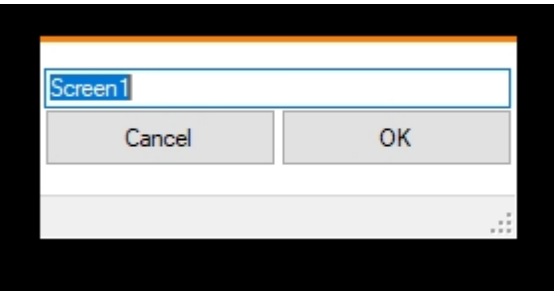

### <span id="page-15-0"></span>**4.5 DESIGN MAIN SCREEN AREA**

AIR HMI Designer work screen design image area. In LCD screen design, features such as which objects will be located where on the screen, their sizes, text features are shown in this area.

**AHMI SCREEN EDITOR** 

# <span id="page-16-0"></span>AIRHMI LCD SCREEN EDITOR MANUAL **4.6 AREA OF COMPONENTS WITHOUT VISUALS**

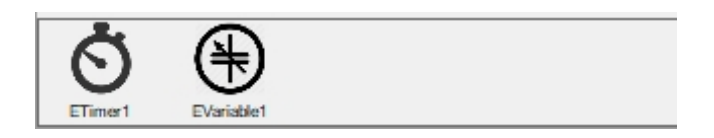

Not all components in a project are shown on the LCD screen. There are also components that do not need to be shown on the LCD screen while performing very important tasks in the background: Timer and Variable. It is important to show the components that are not shown on the LCD screen but work in the background in the Editor for ease of use and understandability during design. The Non-Visual Components Area is the area where components such as Timer and Variable used in the project are shown.

### <span id="page-16-1"></span>**4.7 ATTRIBUTE SPACE OF OBJECTS**

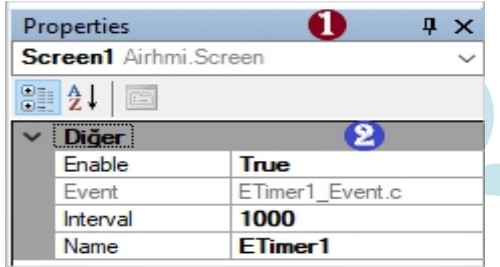

### <span id="page-16-2"></span>**4.8 3.7.1 Display Area of Objects Used in the Project**

Many objects can be used in LCD screen design. Each object has its own settings. In projects where more detail is required, it can be complicated to find the object to be adjusted from the design screen. In order to prevent this complexity, this is the area where the list of all objects used in the design is located. In this way, the desired object can be selected and its settings can be made in the Attribute area.

### <span id="page-17-0"></span>**4.9 3.7.2 Attributes of Objects Display / Setting Area**

In AirHMI Editor, objects are automatically added with their initial settings when they are included in the project. Users can edit many properties of the objects they add according to their usage purposes and requests, such as names, sizes, appearance, colors, etc. in this area.

### <span id="page-17-1"></span>**4.10 ATTRIBUTES DESCRIPTION FIELD**

**Height** Kullanıcı arabirimi öğesinin piksel cinsinden yüksekliği.

The settings of the objects are performed in the attribute field. But only the attribute name is written there. In the Attribute Description field, there is a description of the attributes. It is generally explained what functions the attribute headers fulfill.

### <span id="page-17-2"></span>**4.11 USER PROJECT CODE MENU and TOOL BARS**

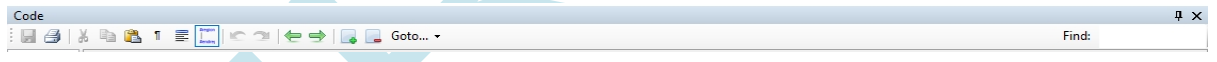

The most important part of the designed project is the code phase. According to the basis of the project, what will be shown on the design screen in which situations is set by the coding structure. The Code Menu contains some basic components that can help the user in writing code, such as save code, copy and paste, search for keywords in the code and so on.

### <span id="page-17-3"></span>**4.12 USER PROJECT CODE FIELD**

 $\overline{z}$  x **ETimer1** Event.c  $\frac{1}{2}$  // Timer code...

# A I R H M I LCD SCREEN EDITOR

It contains MANIJ ALTHMI PICOC Code Instruction for User Project Code. This section will not teach programming, but will generally help the user to add code. In this area, users will be able to write C-based codes to the events of the Timer component or the events of the objects they use on the screen. Thanks to the ready-made library codes supported by Screen Editor, the software difficulty is minimized.

You can examine the ready-made functions for the section in detail under the third heading (3. Functions). In addition to the functions mentioned there, all of the C-based code is included in this field.

can be written and run simultaneously in the program.

### <span id="page-18-0"></span>**4. 13CODE AREA ZOOM AREA**

 $700m \times$ 

In the project design, in order to make the code field text size easier for the user to use is the area where you can zoom in and out to the desired extent.

### <span id="page-18-1"></span>**4. 14CODE FIELD**

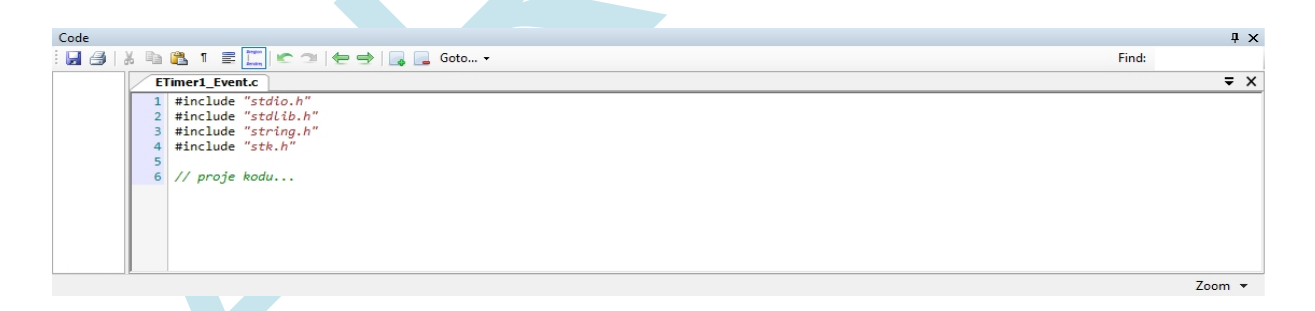

In addition to the solution-oriented structure of AirHMI Editor, which aims to create a design at the most efficient point in terms of time and effort, one of the most important advantages is its easy and understandable code structure. The code structure is prepared in C programming language. However, in order to be user-oriented and to provide ease of use to the user, the necessary functions are prepared under the "stk.h" library. In this layout where the basic C libraries are attached, you can create your code using the C programming language and add the necessary functions to your code.

you can add per C function. In addition to the ready-made C functions, you can find readymade functions with explanations on many important topics such as object control / setting functions, LCD screen sleep mode, timer code layout. The important point here is that the "stk.h" library must be added to the beginning of each code structure for these functions to work actively.

```
ETimer1 Event.c
  1 #include "stdio.h"
  2 #include "stk.h"
 4 char uartData[10];
 5 int uartsize;
  6 uartDataGet(uartData, &uartsize);
 8 if(uartsize > 0)
9\overline{\phantom{1}} {
             \begin{minipage}[c]{0.9\linewidth} \texttt{ImageSet}\ (\texttt{"EImage1"}\ ,\ \texttt{"Visible"}\ ,\ \texttt{"I"}); \\ \texttt{LabelSet}\ (\texttt{"ELabel1"}\ ,\ \texttt{"Caption"}\ ,\ \texttt{"Deneme"}); \end{minipage}10
11\,LocalIntVarSet("Varible1", 2);
12
13
14
             DrawScreenGet();
15
16}
```
The sample code structure is prepared with timer. Detailed explanation for timer code structure **2.1 TIMER**

is described under the heading.

The code structure can be in Timer according to the desired situation, as well as the code structure that we want to run when objects are touched for resistive screens. The code you will create in the Event in the Timer should be added to the OnUp section in the attribute section in the same way as the code structure you want to be active when the objects are touched while the timer interval is active in the entire program.

# <span id="page-20-0"></span>AIRHMI LCD SCREEN EDITOR MANUAL **5. ARHMIC OBJECTS AND FUNCTIONS**

### **5.1 TIMER**

Perhaps the most important point in the code structure is the use of Timer. The changes that will occur in the real-time operation of the designed editor screen in the project and the intervals at which these changes will occur are set in the Timer Attributes. Enable selects whether the Timer will be active or not. Interval selects the intervals in milliseconds at which the code will be active. Name, as the name suggests, is the name of the Timer. Event section is the section to open the code section to be created for the project design. ETimer1 Event.c is the name of the C file where the generated code is saved.

In Timer usage, the code structure activates the code directory at those intervals according to the time set in the Interval, regardless of the state of the objects. If the user uses a resistive screen in his project and wants to perform an operation when an object is touched; he needs to come to the OnUp section of the object he wants to perform an operation when touched and add the code under this attribute. Thus, the code written only when that object is touched will be active regardless of the Timer.

#### **Timer Properties Window**

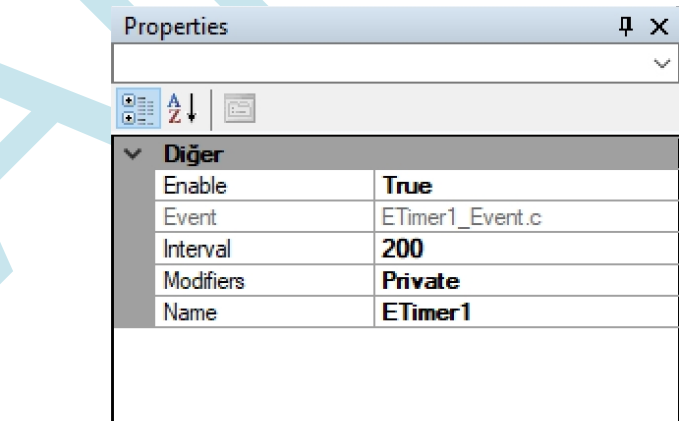

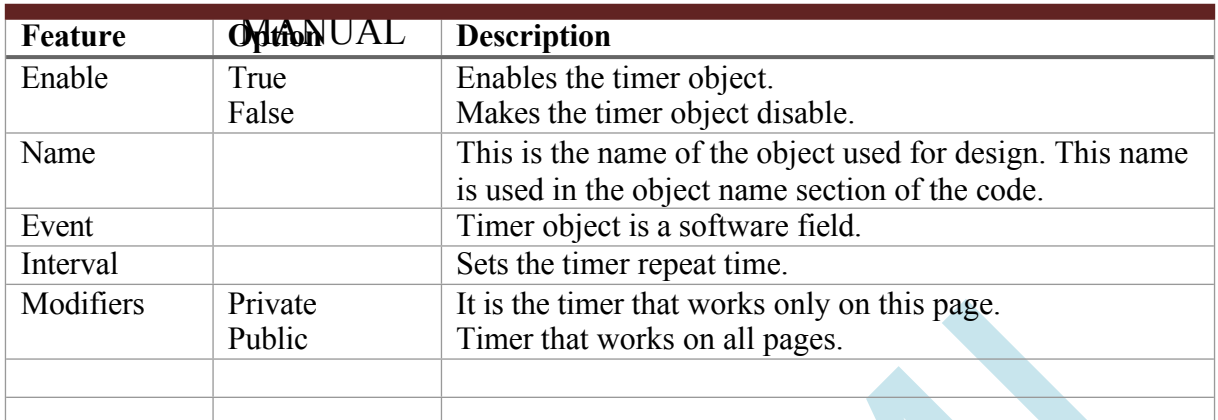

# A I R H M I LCD SCREEN EDITOR

# **Functions**

### **1. TimerSet ( )**

### **Description**

It is the command that regulates the parameter settings of the button object.

### **Function**

void TimerSet(unsigned char \*name , unsigned char \*type , unsigned char \*value)

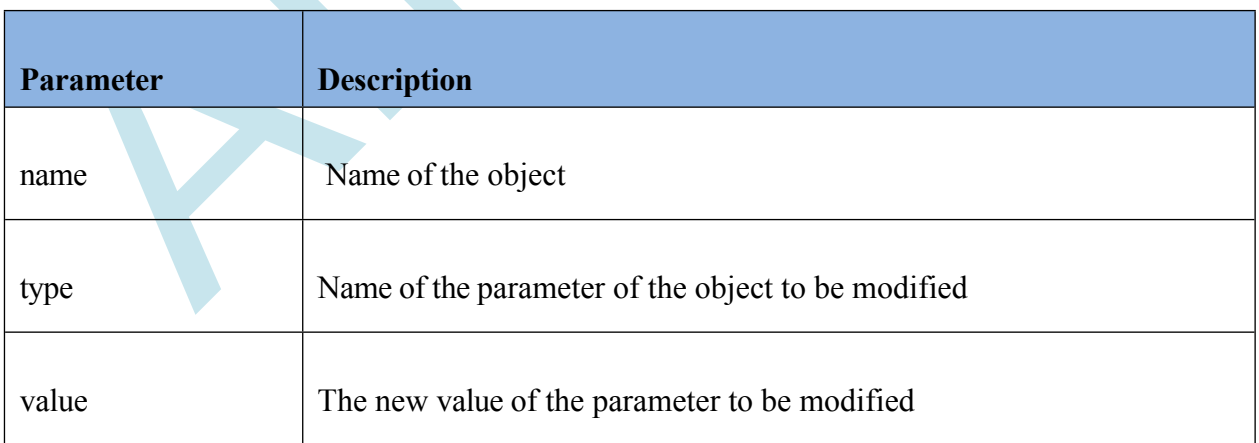

#### *Enable command*

TimerSet( Object name , "Enable" , "1 , 0 or True , False" );

Sample Code: ButtonSet (*"Timer1"* , *"Enable"* , "*True"*);

### *Interval command*

TimerSet( Object name , "Interval" , "Value in milliseconds." ); Sample

Code: ButtonSet (*"Timer1"* , *"Interval"* , "*1000"*); // sets the interval to 1 second.

### <span id="page-23-0"></span>**5.2 Button**

A button object is an object that allows any action to be taken when it is pressed. For example, it can be used to send the data received from the user somewhere, to perform an operation with the received data or to give a message. You can drag the position of the button wherever you want and adjust its size by pulling its edges.

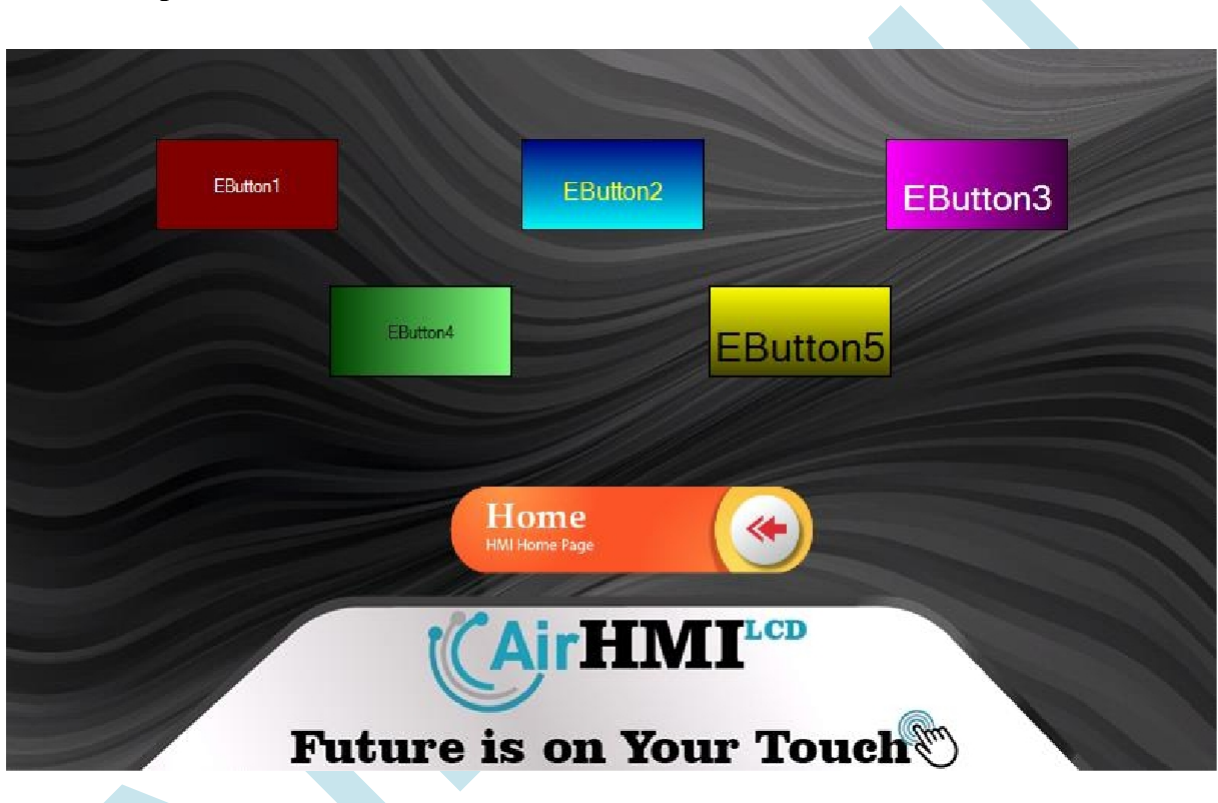

### **Button Shapes**

# **Button Properties Window**

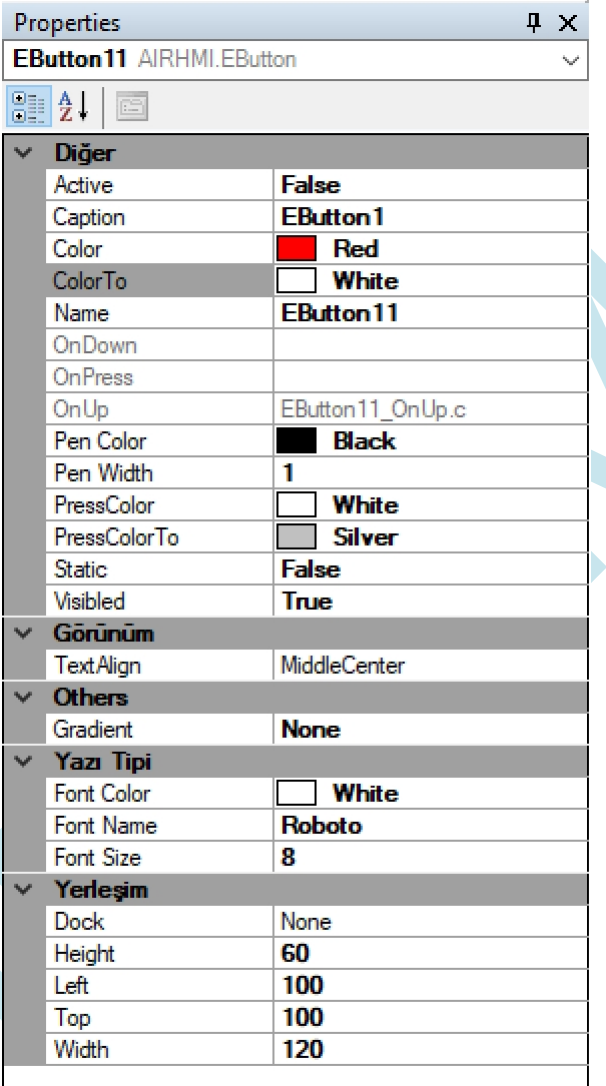

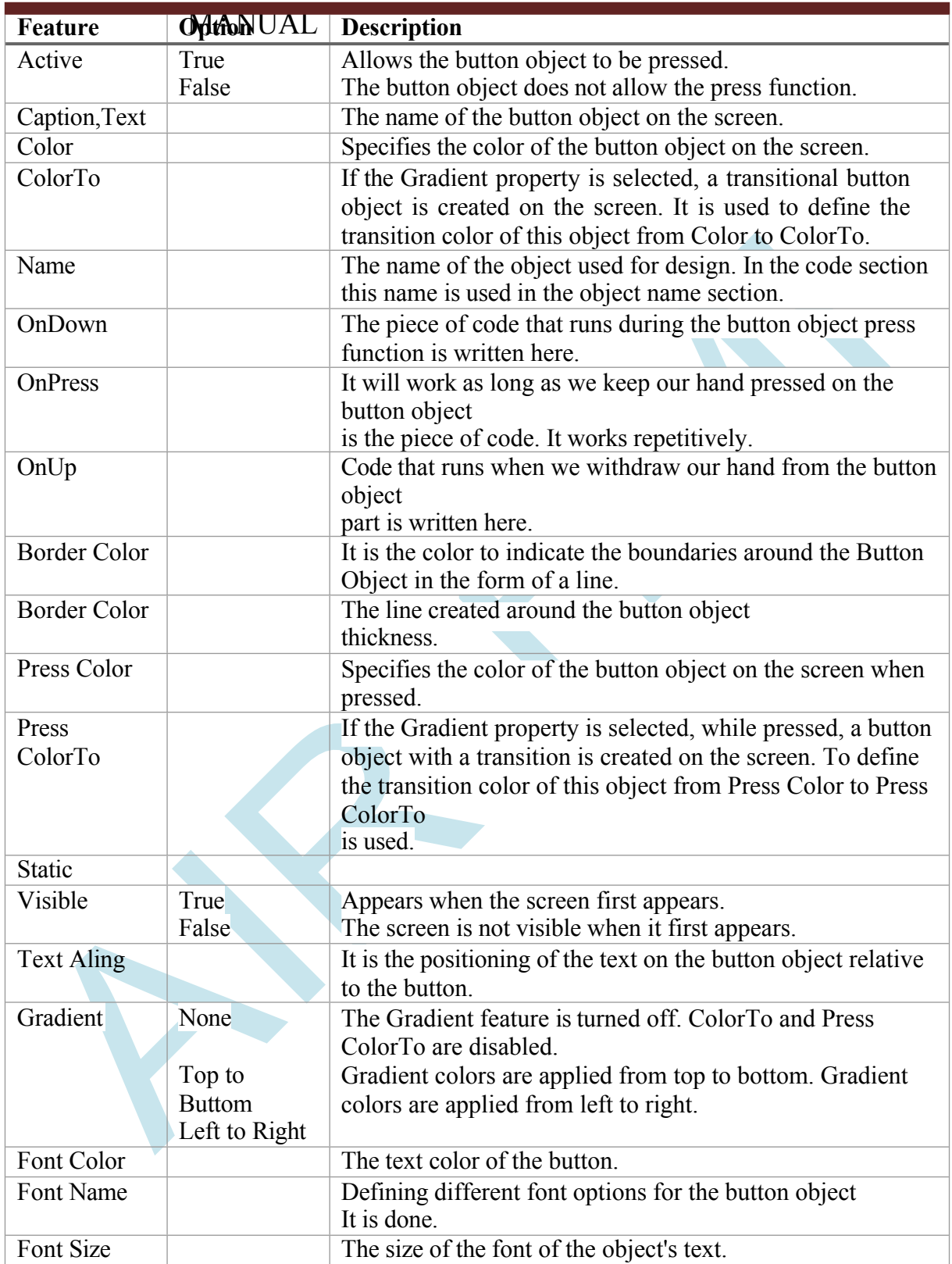

# A I R H M I LCD SCREEN EDITOR

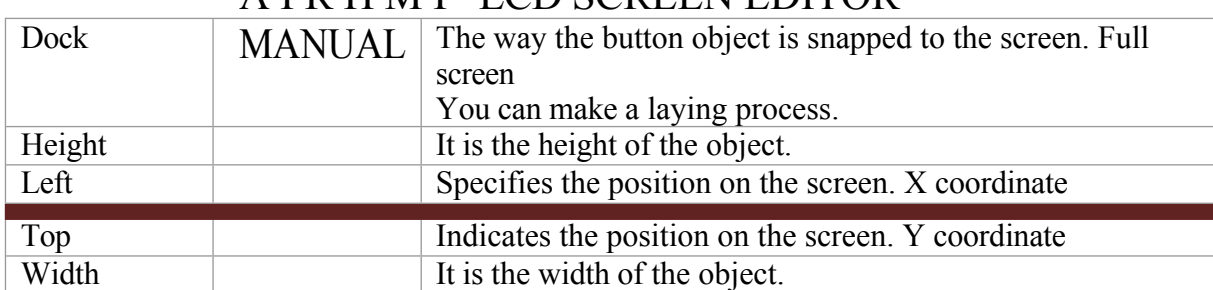

# A I R H M I LCD SCREEN EDITOR

# **Functions**

### **2. ButtonSet ( )**

### **Description**

It is the command that regulates the parameter settings of the button object.

#### **Function**

void ButtonSet(unsigned char \*name , unsigned char \*type , unsigned char \*value)

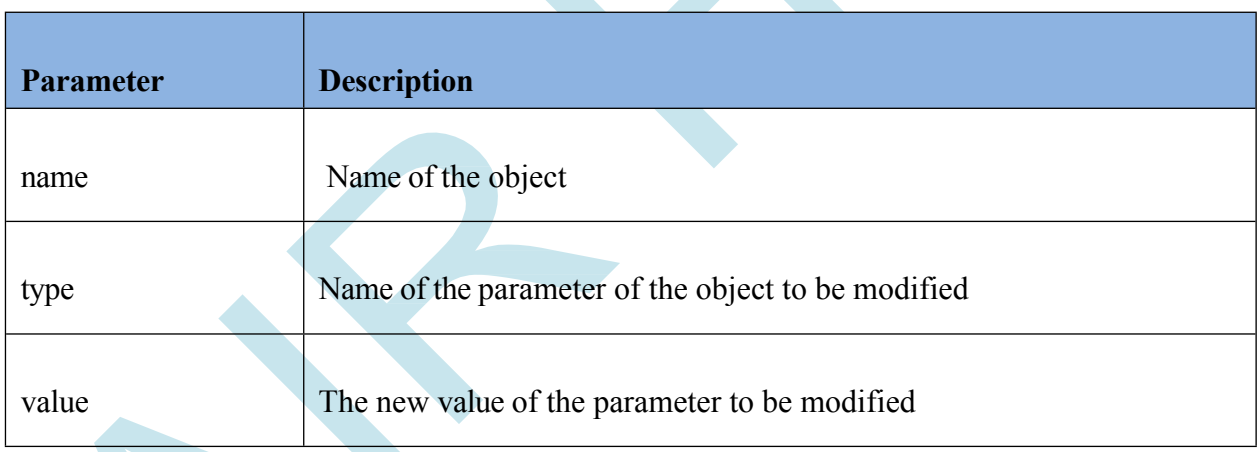

### *Visible adjustment command*

ButtonSet( Object name , "Visible" , "1 , 0 or True , False" );

When the Value property is set to "True" the button object appears, when it is set to "False" it does not appear.

### A I R H M I LCD SCREEN EDITOR Sample Code: MANUAL ButtonSet (*"EButton1"* , *"Visible"* , "*True"*);

#### *Active setting command*

ButtonSet( Object name , "Active" , "1 , 0 or True , False" );

Sample Code: ButtonSet(*"EButton1"* , *"Active"* , "*True"*);

### *Left adjustment command*

ButtonSet( Object name , "Left" , "X coordinate" );

Sample Code: ButtonSet(*"EButton1"* , *"Left"* , "*10"*);

#### *Ball adjustment command*

ButtonSet( Object name , "Top" , "Y coordinate" );

Sample Code: ButtonSet(*"EButton1"* , *"Top"* , "*255"*);

#### *Width adjustment command*

ButtonSet( Object name , "Width" , "Size ( 0 to Screen X size)" ); Sample

Code: ButtonSet(*"EButton1"* , *"Width"* , "*90"*);

#### *Height adjustment command*

ButtonSet( Object name , "Height" , "Size (from 0 to Screen Y size)" );

Sample Code: ButtonSet(*"EButton1"* , *"Height"* , "*70"*);

*Color adjustment command*

ButtonSet( Object name , "Color" , "RGB Color in hex format #RRGGBB" );

Sample Code: ButtonSet(*"EButton1"* , *"Color"* , "*#FFA07A"*);

#### *ColorTo adjustment command*

ButtonSet( Object name , "Color To" , "RGB Color in hex format #RRGGBB" );

Sample Code: ButtonSet(*"EButton1"* , *"ColorTo"* , "*#FFA07A"*);

#### *Press\_Color setting command*

ButtonSet( Object name , "Press Color" , "RGB Color in hex format #RRGGBB" );

Sample Code: ButtonSet(*"EButton1"* , *"Press\_Color"* , "*#FFA07A"*);

#### *Press\_ColorTo adjustment command*

ButtonSet( Object name , "Press ColorTo" , "RGB Color in hex format #RRGGBB"

); Sample Code: ButtonSet(*"EButton1"* , *"Press\_ColorTo"* , "*#FFA07A"*);

#### *FontSize adjustment command*

ButtonSet( Object name , "FontSize" , "Font size is set between 8-102." ); Sample

Code: ButtonSet(*"EButton1"* , *"FontSize"* , "*12"*);

#### *Font\_Color setting command*

ButtonSet( Object name , "Font Color" , "RGB Color in hex format #RRGGBB" );

Sample Code: ButtonSet(*"EButton1"* , *"Font\_Color"* , "*#FFA07A"*);

#### *Caption setting command*

The string expression of the button object that appears on the screen is

changed with this command. ButtonSet( Object name , "Caption and Text" ,

"Hello World!" );

Sample Code: ButtonSet(*"EButton1"* , *"Caption"* , *"Hello World!"*); ButtonSet(*"EButton1"* , *"Text"* , *"Hello World!"*);

### <span id="page-30-0"></span>**5.3 Label**

It is an object used for writing on the screen. It supports font size from 8 to 102. Default Font is "Roboto".

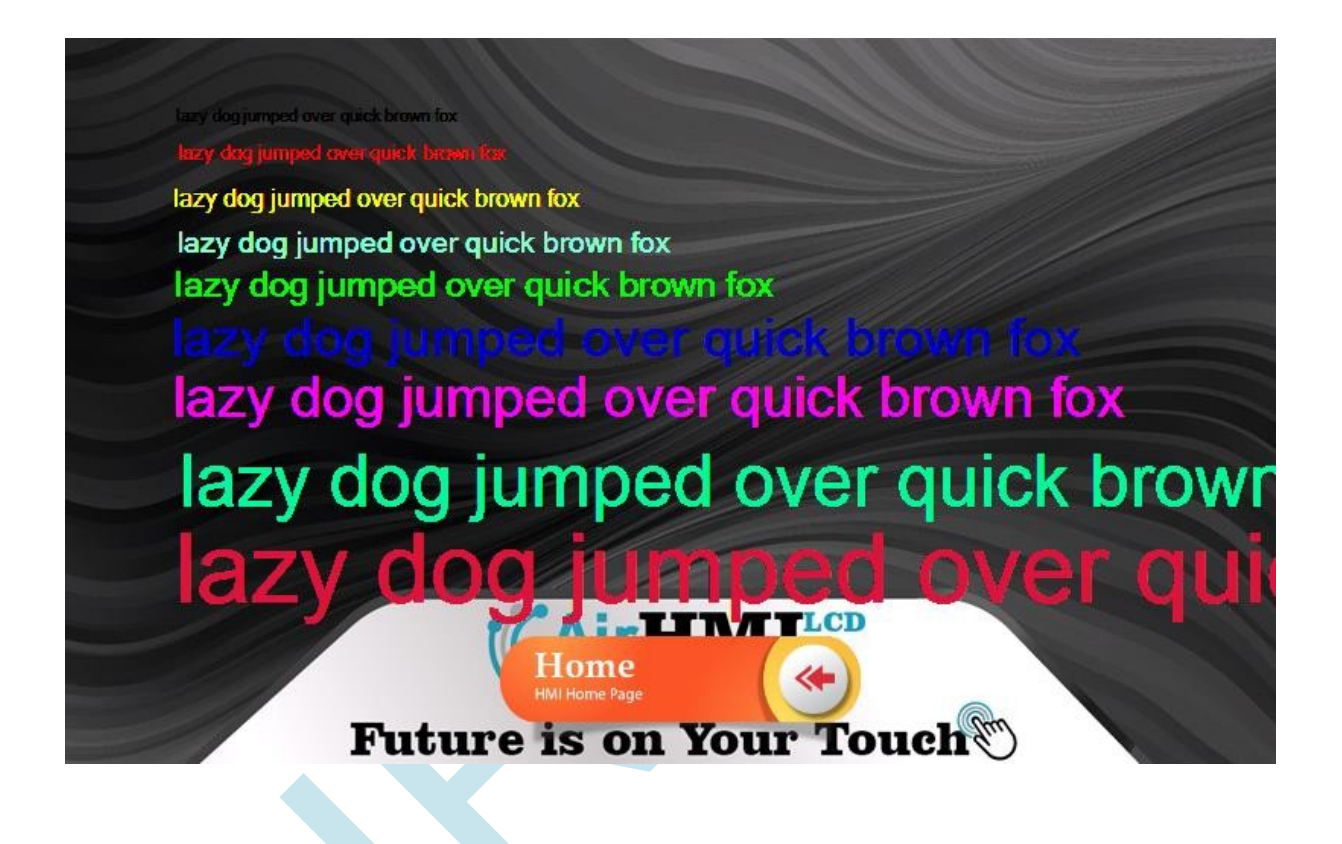

### **Label Properties Window**

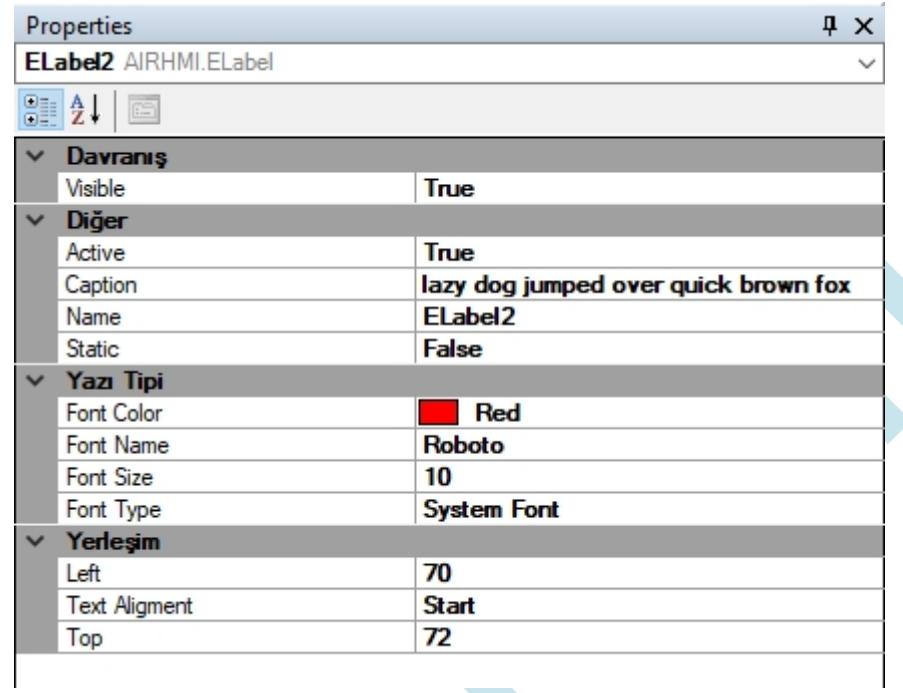

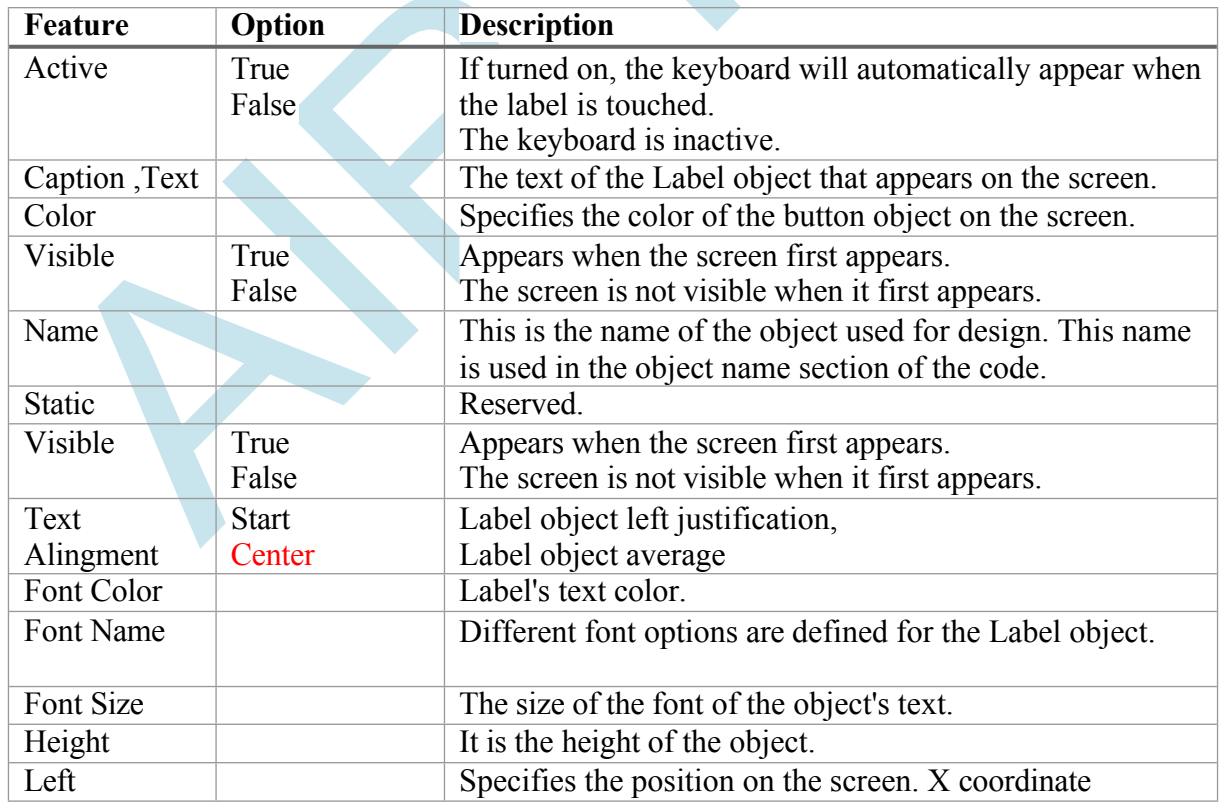

### A I R H M I LCD SCREEN EDITOR

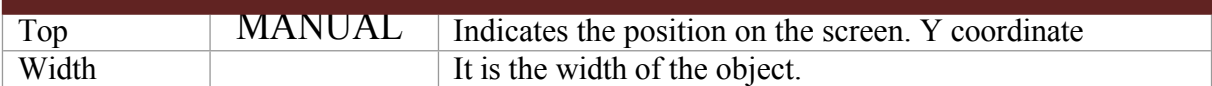

## **Functions**

### **LabelSet ( )**

### **Description**

It is the command that regulates the parameter settings of the Label object.

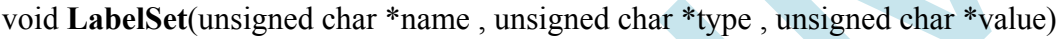

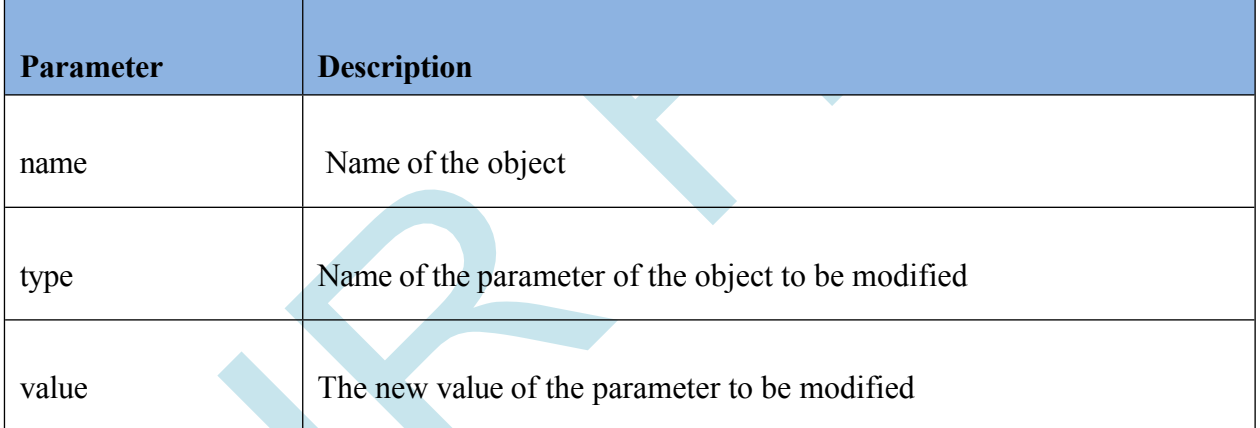

### *Active setting command*

LabelSet( Object name , "Active" , "1 , 0 or True , False" );

Sample Code: LabelSet(*"ELabel1"* , *"Active"* , "*True"*);

*Visible adjustment command*

LabelSet( Object name , "Visible" , "1 , 0 or True , False" );

Sample Code: LabelSet(*"ELabel1"* , *"Visible"* , "*1"*);

#### *Left adjustment command*

LabelSet( Object name, "Left", "10");

Sample Code: LabelSet(*"ELabel1"* , *"Left"* , "*10"*);

#### *Ball adjustment command*

LabelSet( Object name, "Top", "255");

Sample Code: LabelSet (*"ELabel1"* , *"Top"* , "*255"*);

#### *FontSize adjustment command*

LabelSet( Object name , "FontSize" , "16"

); Sample Code: LabelSet(*"ELabel1"* , *"FontSize"* , "*16"*);

#### *Font\_Color setting command*

LabelSet (Object name, "Font\_Color", "RGB Color in hex format #RRGGBB" );

Sample Code: LabelSet(*"ELabel1"* , *"Font\_Color"* , "*#FFA07A"*);

*Caption, Text setting command*

The string expression of the Label object that appears on the screen is changed

with this command. LabelSet ( Object name , "Caption and Text" , "Hello

World!" );

LabelSet (*"ELabel1"* , *"Caption"* , *"Hello World!"*); LabelSet (*"ELabel1"* , *"Text"* , *"Hello World!"*);

### **LabelGet()**

void **LabelGet**(unsigned char \*name , unsigned char \*type , unsigned char \*value)

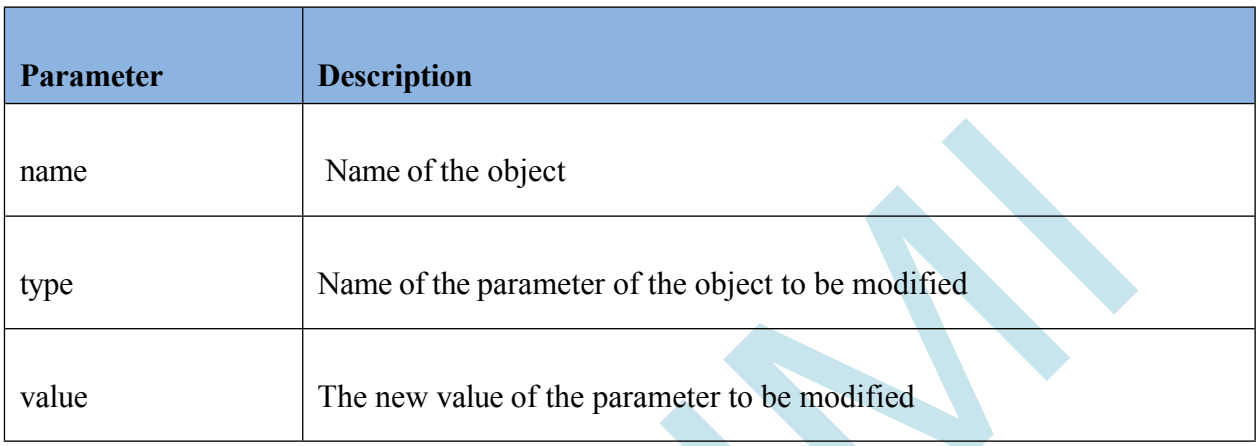

### *Caption, Text command*

The string expression of the Label object that appears on the screen is changed

with this command. LabelGet ( Object name , "Caption and Text" , char \*

buffer); Char value[20]; LabelGet(*"ELabel1"* , *"Caption"* , *value*); LabelGet(*"ELabel1"* , *"Text"* , *value*);

### <span id="page-35-0"></span>**5.4 Image**

Image object can be used to display images and use images as buttons. With the press image property, you can assign two images to an object and change their images in normal state and press state without writing any code.

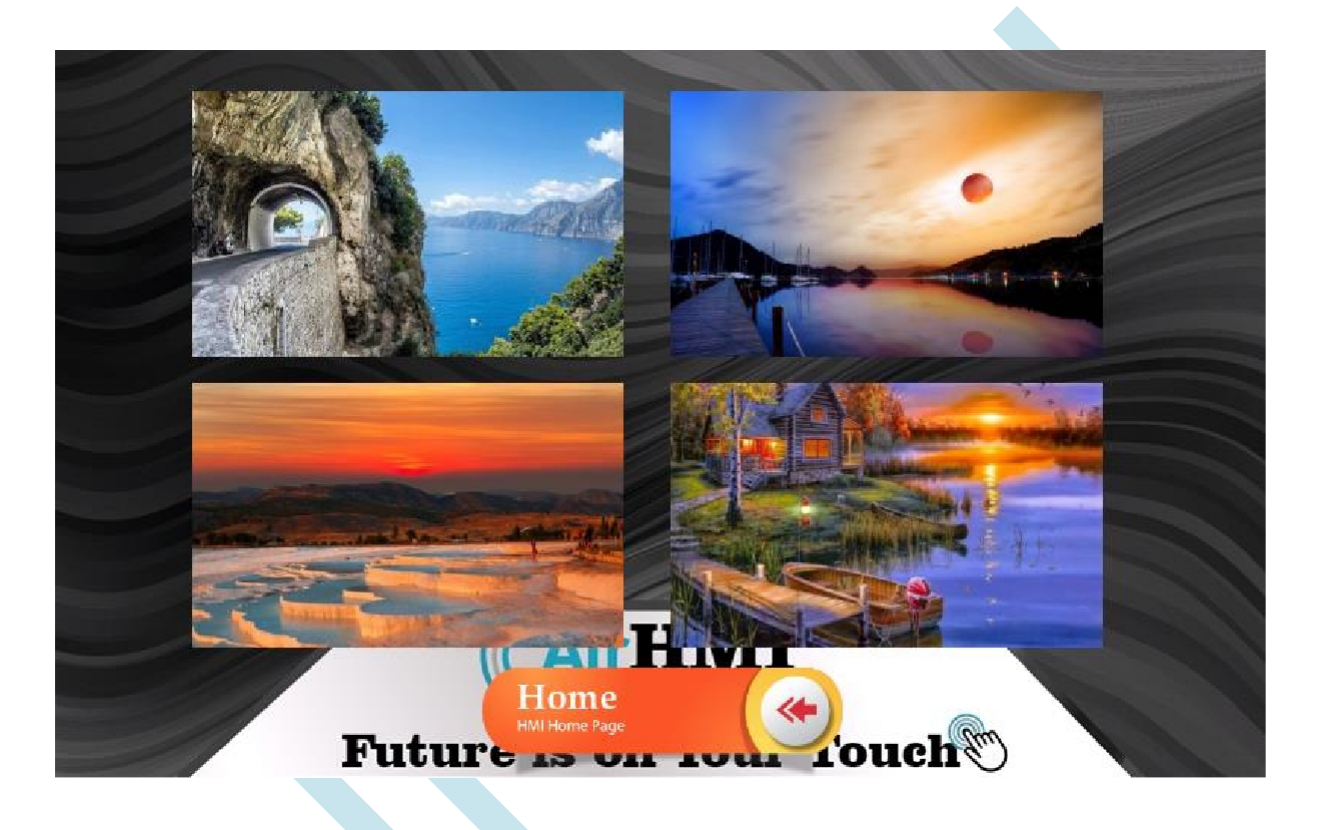
# **Image Properties Window**

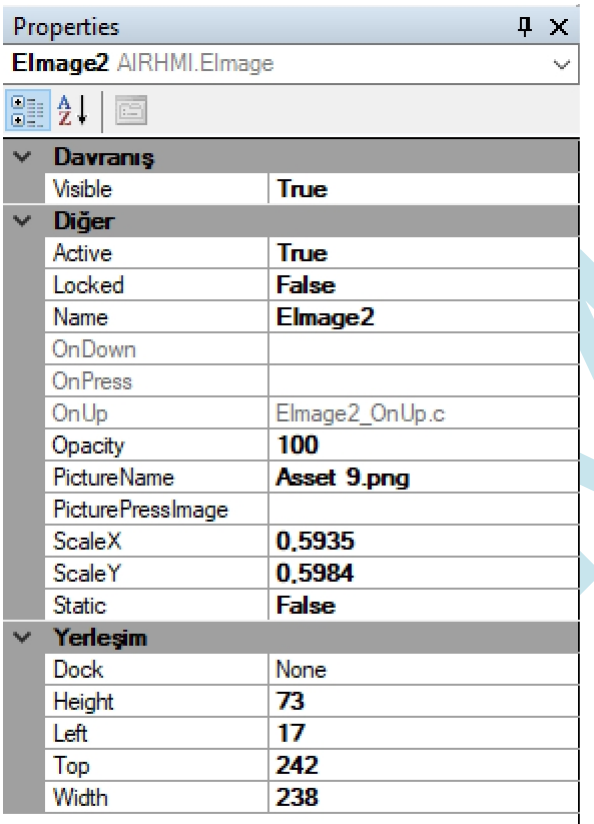

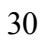

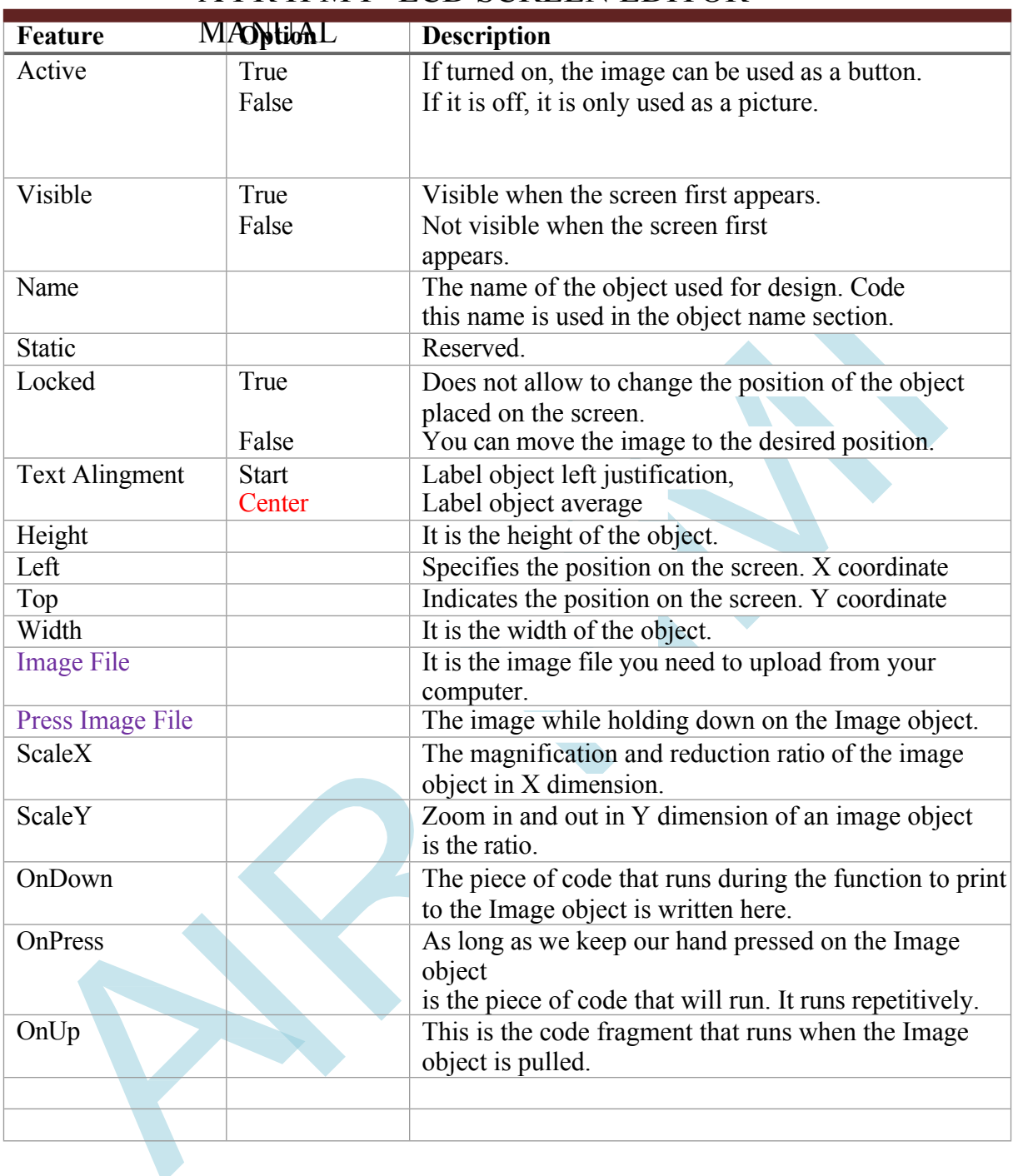

# A I R H M I LCD SCREEN EDITOR

# **Functions**

## **ImageSet ( )**

## **Description**

It is the command that sets the parameter settings of the Image object.

#### **Function**

void ImageSet(unsigned char \*name , unsigned char \*type , unsigned char \*value)

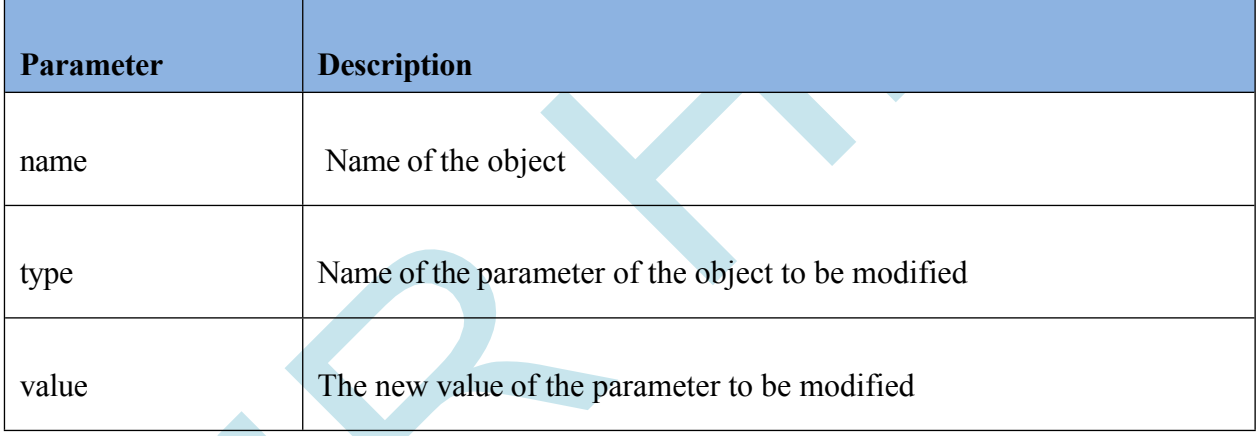

### **Example code**

### *Visible adjustment command*

ImageSet( Object name , "Visible" , "1 , 0 or True , False" );

Sample Code: ImageSet(*"EImage1"* , *"Visible"* , "*True"*);

## *Left adjustment command*

ImageSet( Object name , "Left" , "Left Position" );

Sample Code: ImageSet (*"EImage1"* , *"Left"* , "*10"*);

## *Ball adjustment command*

ImageSet( Object name , "Ball" , "Ball Position" );

Sample Code: ImageSet (*"EImage1"* , *"Top"* , "*255"*);

## **5.5 ProgressBar**

Progress Bar means "progress bar" in Turkish. It is used when the execution stages of a long process need to be shown graphically. An example of using Progress Bar: a video or audio file that is being played

time on the Progress Bar, graphical representation of the fill rate of a fuel tank using the Progress Bar.

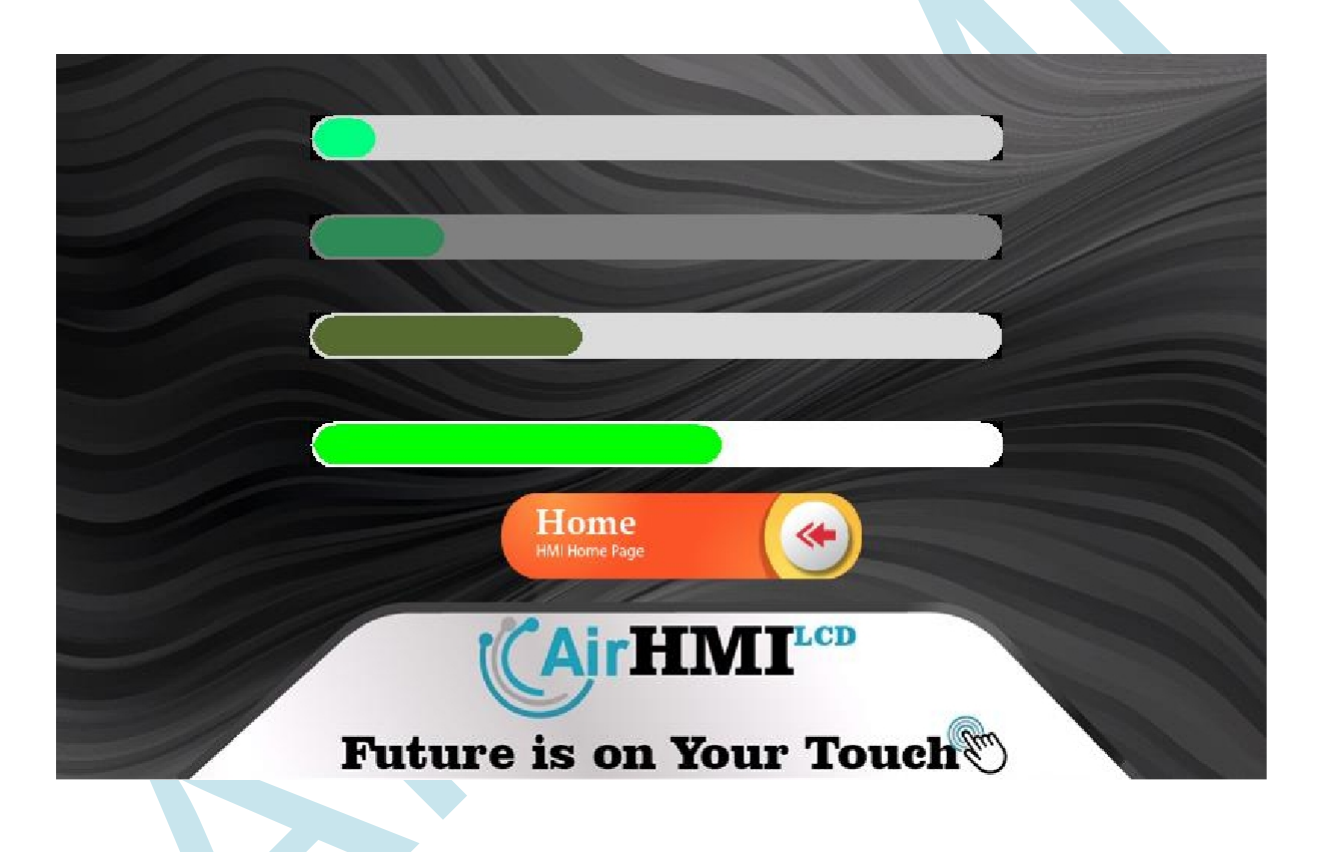

# **ProgressBar Properties Window**

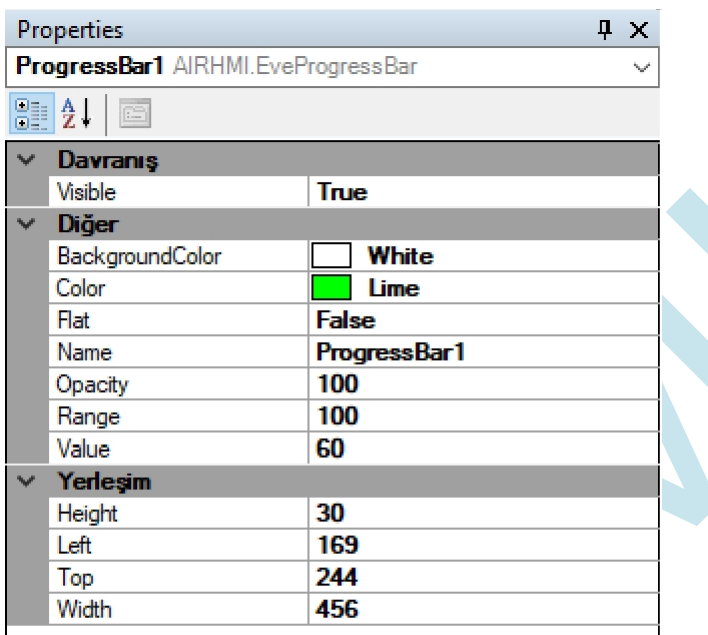

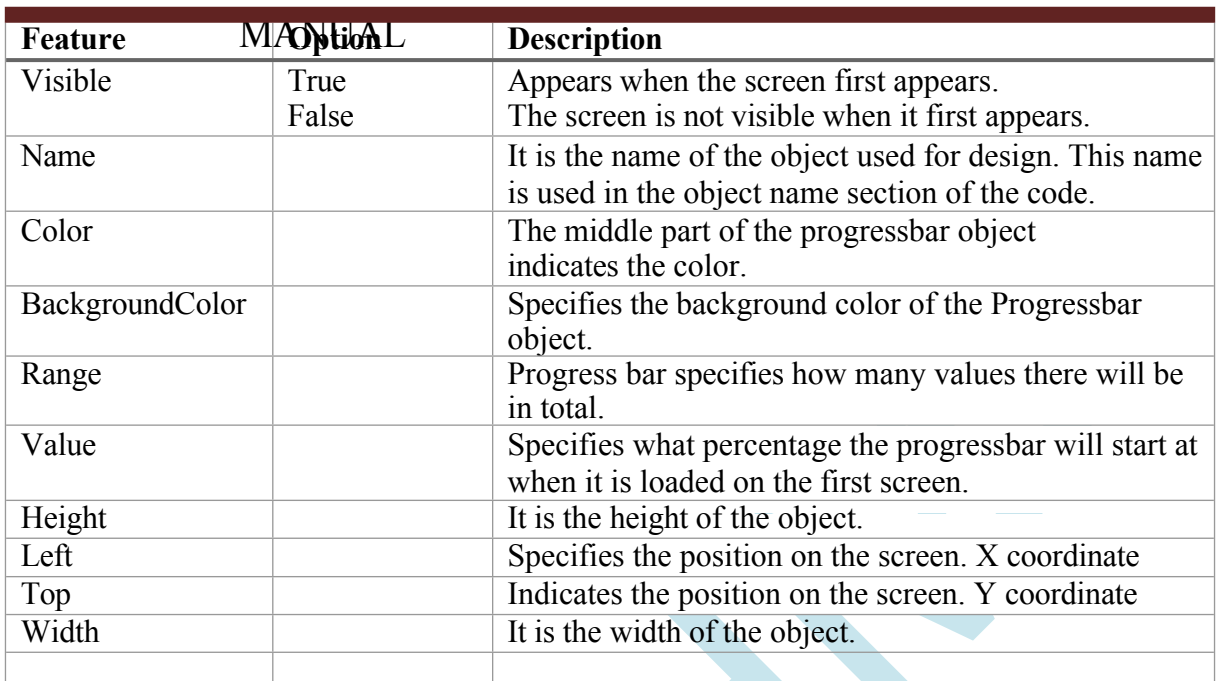

# A I R H M I LCD SCREEN EDITOR

# **Functions**

## **ProgressBarSet ( )**

## **Description**

It is the command that regulates the parameter settings of the Progress Bar object.

### **Function**

void ProgressBarSet(unsigned char \*name , unsigned char \*type , unsigned char \*value)

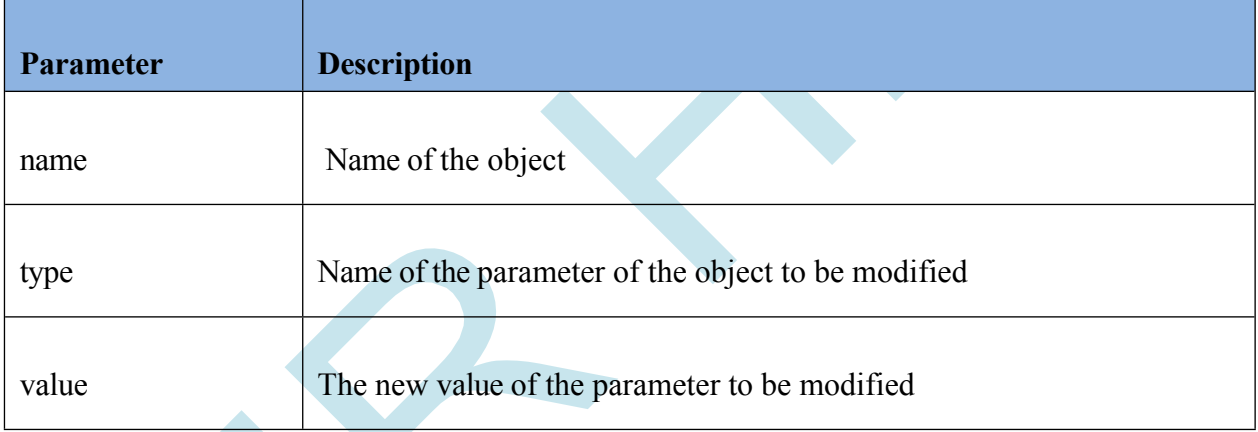

### **Example code**

### *Visible adjustment command*

ProgressBarSet( Object name , "Visible" , "1 , 0 or True , False" );

Sample Code: ProgressBarSet(*"ProgressBar1"* , *"Visible"* , "*False"*);

## *Left adjustment command*

ProgressBarSet( Object name , "Left" , "X coordinate position on the screen"

); Sample Code: ProgressBarSet(*"ProgressBar1"* , *"Left"* , "*10"*);

## *Ball adjustment command*

ProgressBarSet( Object name , "Top" , "Y coordinate position on the screen" );

Sample Code: ProgressBarSet(*"ProgressBar1"* , *"Top"* , "*255"*);

### *Color adjustment command*

ProgressBarSet( Object name , "Color" , "RGB Color in hex format #RRGGBB" );

Sample Code: ProgressBarSet(*"ProgressBar1"* , *"Color"* , "*255"*);

## *BackGround\_Color setting command*

ProgressBarSet( Object name , "BackGround\_Color" , "RGB Color in hex format #RRGGBB" );

Sample Code: ProgressBarSet(*"ProgressBar1"* , *"BackGround\_Color"* , "*1458269"*);

### *Range adjustment command*

ProgressBarSet( Object name , "Range" , "Range (numeric)"

); Sample Code: ProgressBarSet(*"ProgressBar1"* , *"Range"* , "*100"*);

*Value setting command*

ProgressBarSet( Object name , "Value" , "Value (numeric)"

); Sample Code: ProgressBarSet(*"ProgressBar1"* , *"Value"* , "*50"*);

# **5.6 Slider**

A slider or trackbar is a graphical control element where the user can set a value by moving an indicator horizontally or vertically. In some cases, the user can also click a point on the slider to change the setting.

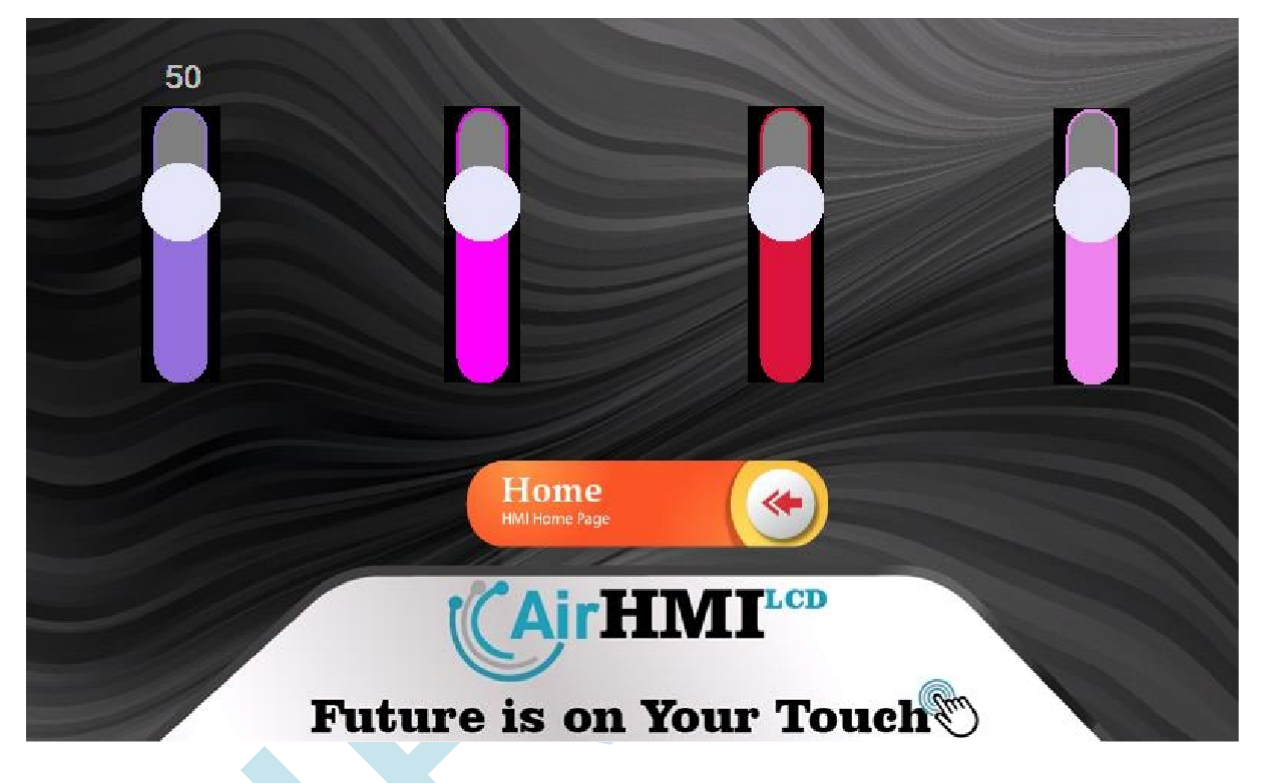

# **Slider Properties Window**

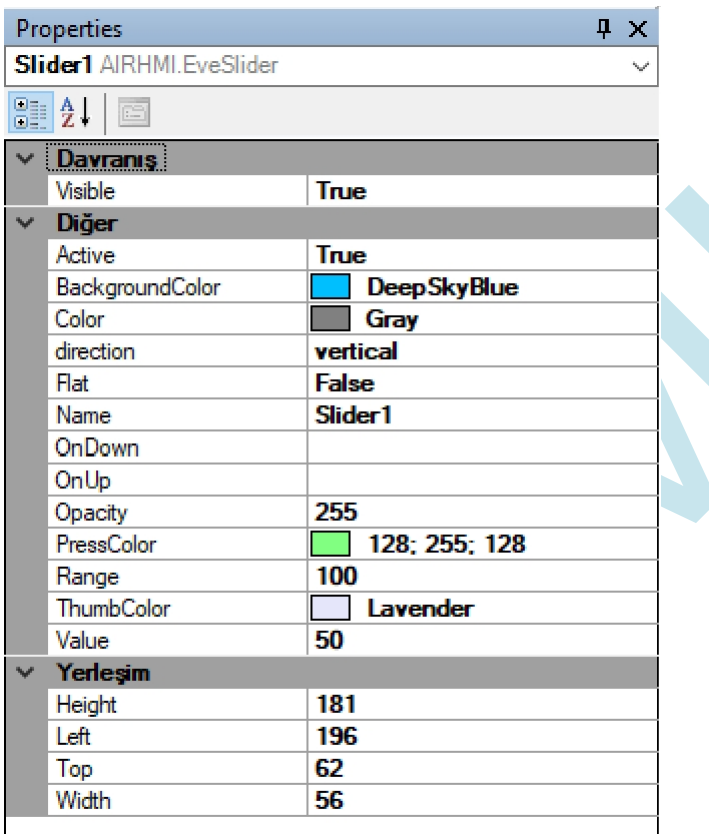

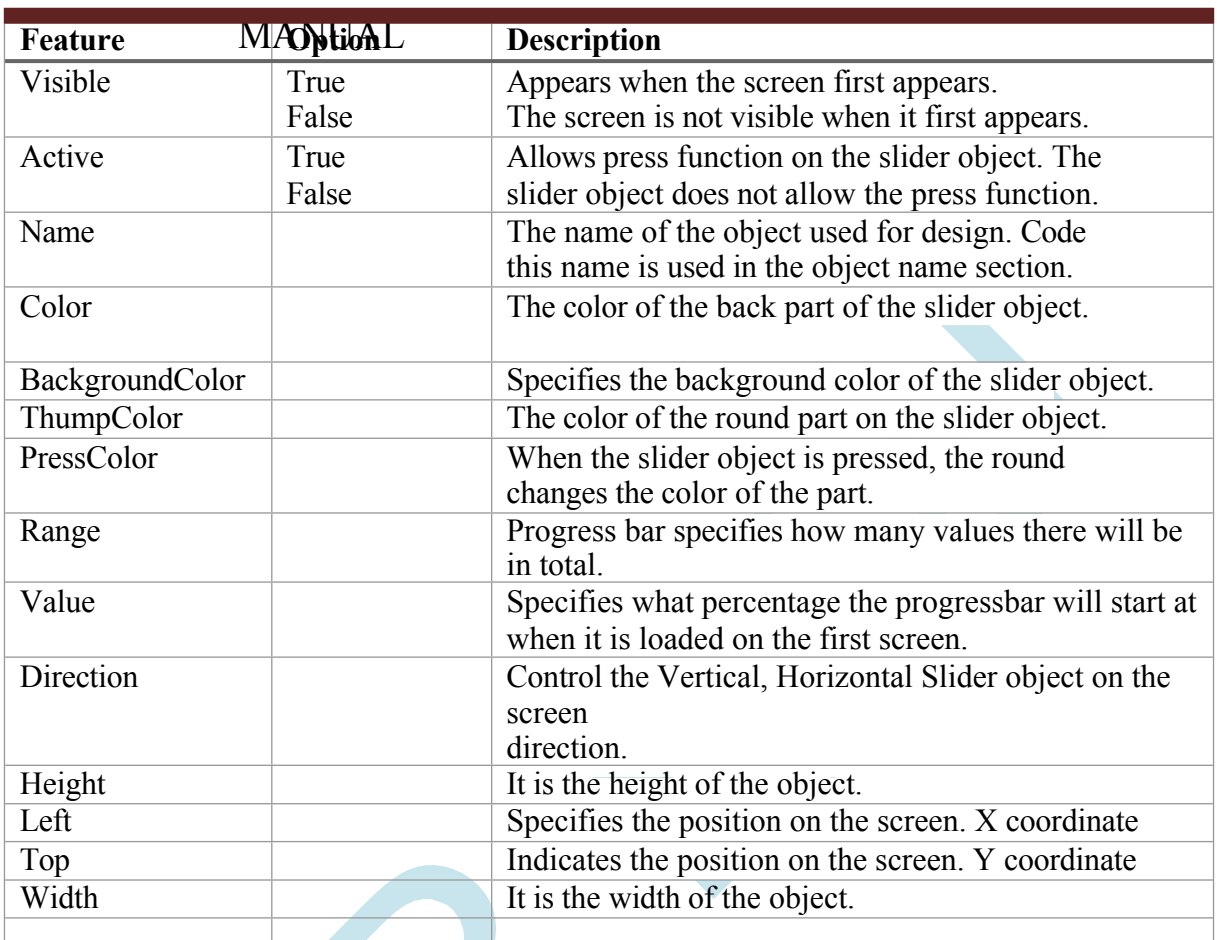

# A I R H M I LCD SCREEN EDITOR

#### **SliderSet ( )**

#### **Description**

It is the command that regulates the parameter settings of the slider object.

#### **Function**

void SliderSet(unsigned char \*name , unsigned char \*type , unsigned char \*value)

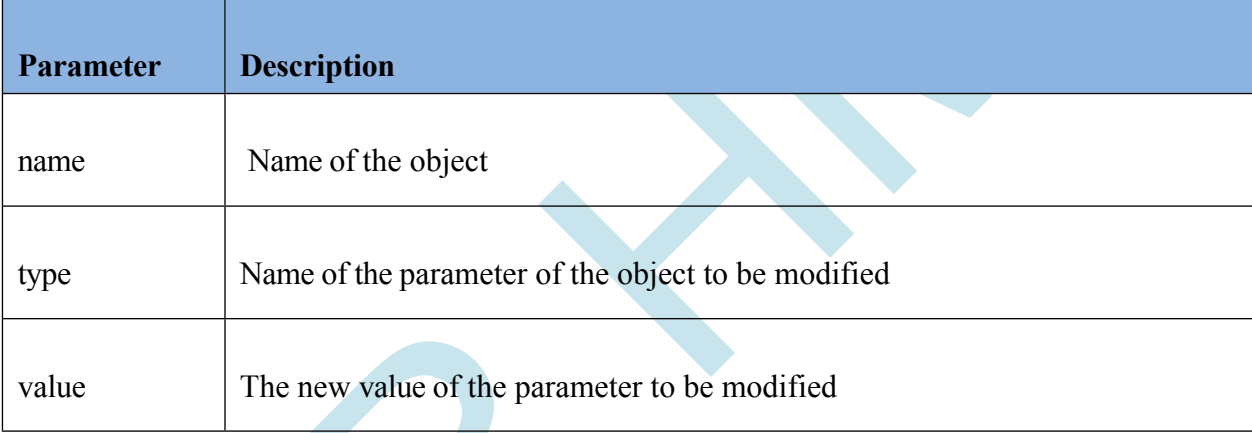

#### *Visible adjustment command*

SliderSet( Object name , "Visible" , "1 , 0 or True , False"

```
); Sample Code:
SliderSet("Slider1" , "Visible" , "1");
```
#### *Left adjustment command*

SliderSet( Object name , "Left" , "X coordinate position on the

screen" ); Sample Code: SliderSet(*"Slider1"* , *"Left"* , "*10"*);

#### *Ball adjustment command*

SliderSet( Object name , "Top" , "Y coordinate position on the

```
screen" ); Sample Code:
SliderSet("Slider1" , "Top" , "255");
```
## **SliderGet ( )**

## **Description**

It is the command to get the parameter settings of the slider object.

#### **Function**

void SliderGet(unsigned char \*name , unsigned char \*type , unsigned char \*value)

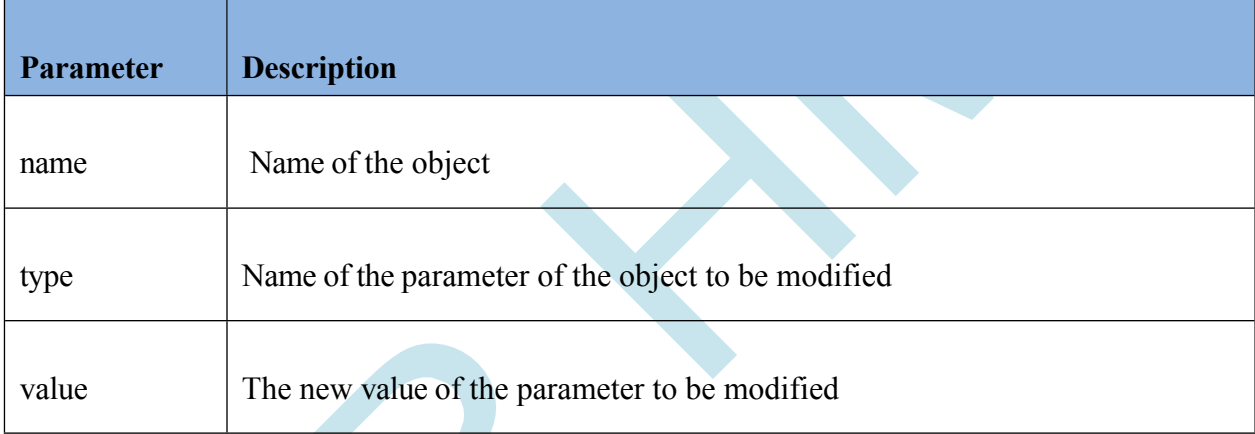

#### *Value command*

SliderGet( Object name , "Value" , "char \* buffer"

); Sample Code: char buffer[20]; SliderGet(*"Slider1"* , *"Value"* , buffer);

# **5.7 Gauge**

The Gauge object is an effective object for displaying analog values. It is also used as a speedometer.

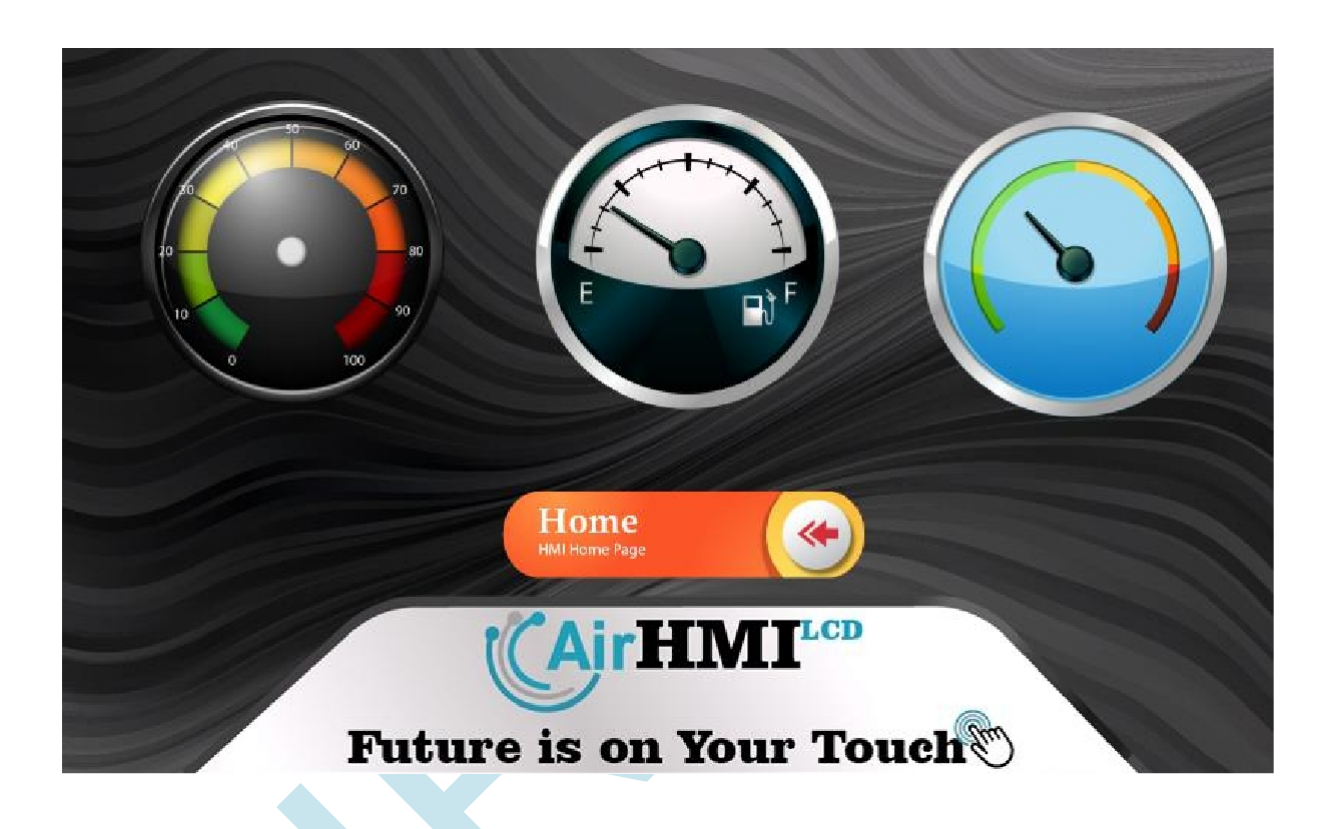

# **Gauge Properties Window**

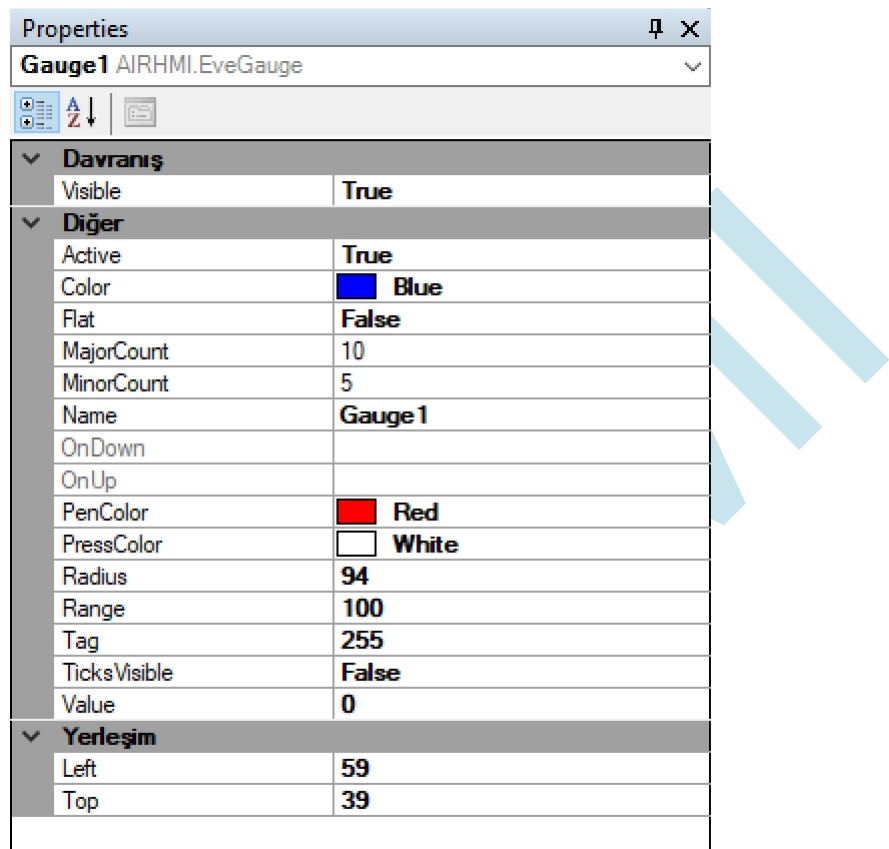

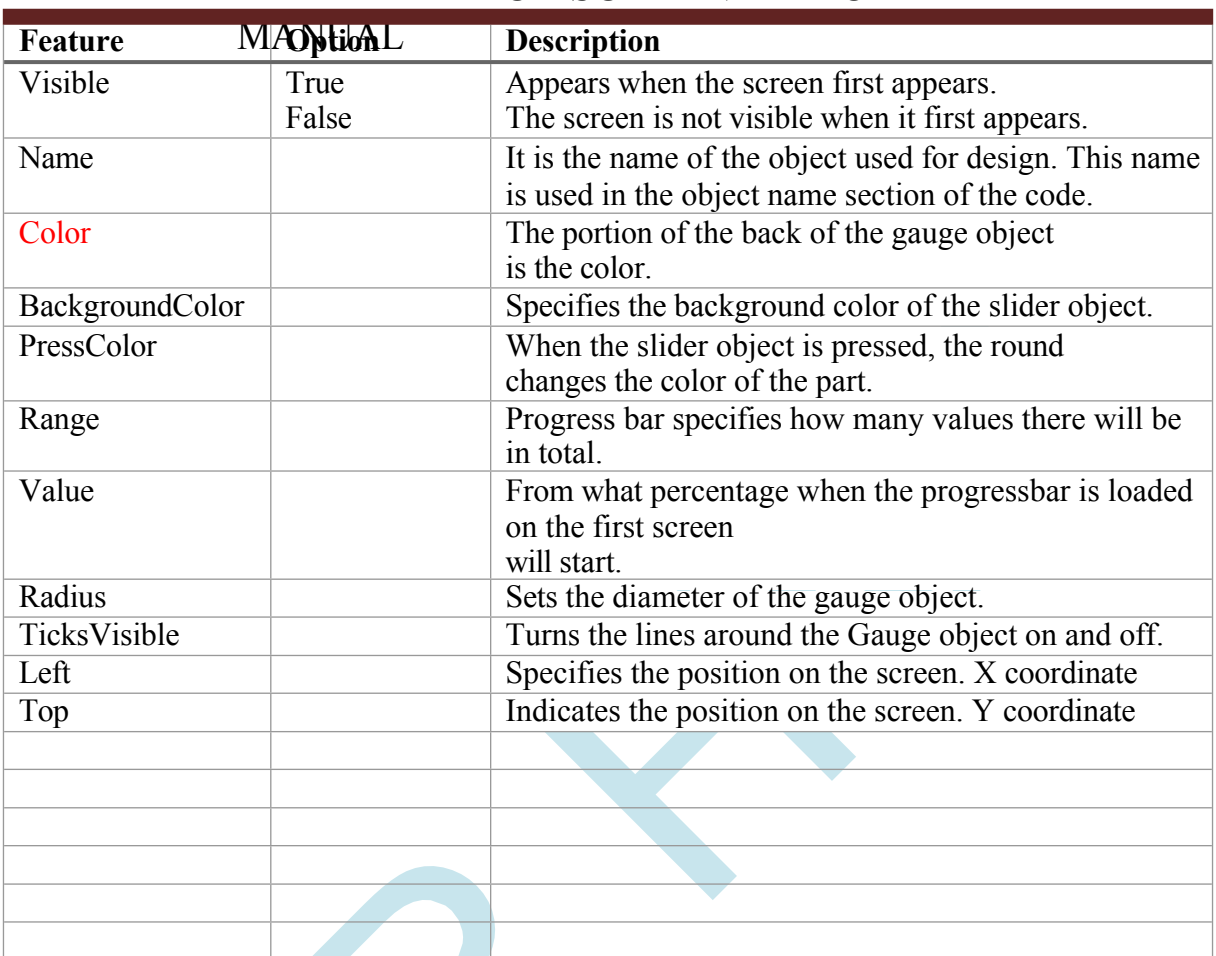

# A I R H M I LCD SCREEN EDITOR

# **Functions**

## **GaugeSet ( )**

### **Description**

This command sets the parameter settings of the Gauge object.

#### **Function**

void GaugeSet(unsigned char \*name , unsigned char \*type , unsigned char \*value)

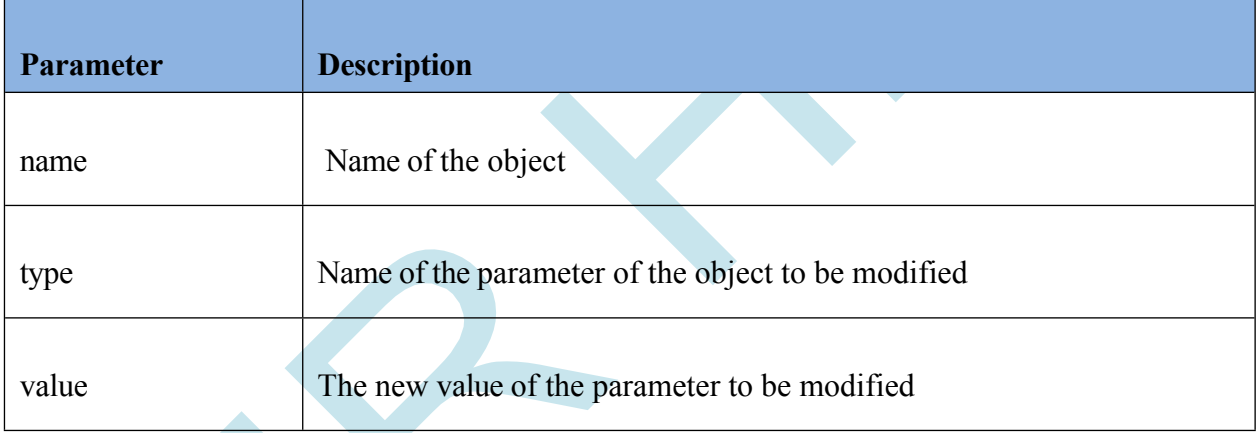

### **Example code**

#### *Visible adjustment command* GaugeSet( Object name , "Visible" , "1 , 0 or True , False" );

Sample Code: GaugeSet(*"Gauge1"* , *"Visible"* , "*1"*);

## *Left adjustment command*

GaugeSet( Object name , "Left" , "X coordinate position on the screen" );

Sample Code: GaugeSet(*"Gauge1"* , *"Left"* , "*10"*);

#### *Ball adjustment command*

GaugeSet( Object name , "Top" , "Y coordinate position on the screen" );

Sample Code: GaugeSet(*"Gauge1"* , *"Top"* , "*255"*);

#### *Color adjustment command*

GaugeSet( Object name, "BackGround Color" , "RGB Color in hex format #RRGGBB" );

Sample Code: GaugeSet(*"Gauge1"* , *"Color"* , " *#ffaa02"*);

*Value setting command* GaugeSet( Object name, "Value", "Value (numeric)");

Sample Code: GaugeSet(*"Gauge1"* , *"Value"* , "*100"*);

#### *Range adjustment command*

GaugeSet( Object name , "Range" , "Value (numeric)"

); Sample Code: GaugeSet(*"Gauge1"* , *"Range"* , " *30"*);

## **5.8 VARIABLE**

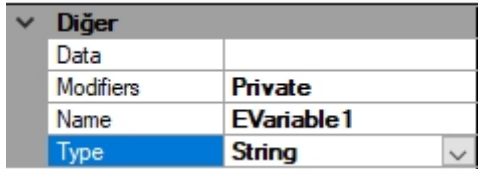

Variables play a very important role in the code structure for situations where it is desired that the last values of the variables or the value of the variables in each edit in the code are not lost. Since the code structure is generally compiled and re-run every time the timer is active or when the touch is active in resistive screen projects, the normal variables created in it reset themselves. This poses major problems for the user when data from the previous position or state is to be used. To prevent such a problem, variables come into play. The name of the variables is given from the Attributes section with the Name heading. The type of the variable to be used should be selected under the Type heading as String if it is char and Integer if it is a numeric value. Another feature, Modifiers, should be selected from the Attributes section to select whether the variable we want to use will be Private (local) or Public (global). Local-global distinction is made in projects where more than one screen design will be used. If work will be performed on a single screen, the Private (local) variable can realize the desired state. However, in projects where it is desired to use more than one screen, for example, if a value on the second screen is desired to be used when switching to the first screen, the Public (Global) variable should be used here. Explanations on the use of variables in the code structure are given below.

GlobalStdVarGet("EVariable1"

Variable:

- 1. Global or Local
- 2. String or Integer

- 3. Set or Get the value
- 4. Name.
- 5. The desired function should be used according to

the state of the variable to get the new value or the old

value.

#### int value;

```
LocalStdVarSet("EVariable1" , "string"); // Set String variable that is local
```
GlobalIntVarGet(*"EVariable2"*, &value); *// Get Integer variable that is global*

**LocalStdVarGet ( )** 

#### **Description**

Local is a string data read command.

#### **Function**

void LocalStdVarGet(unsigned char \*name , unsigned char \*value)

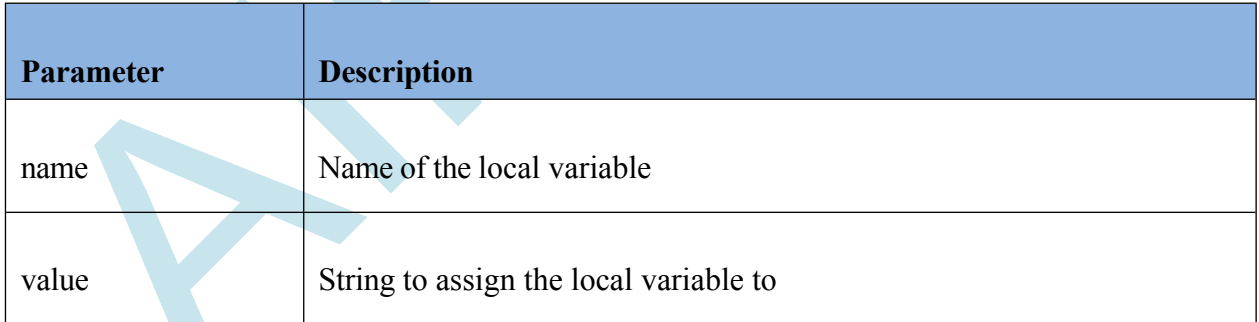

#### **Example code**

#include *"stdio.h"*

#include *"stk.h"* char data[200];

LocalStdVarGet(*"EVariable1"* , data); *// Get String variable that is local*

## **LocalStdVarSet ( )**

## **Description**

Local is a string value assignment command.

## **Function**

void LocalStdVarSet(unsigned char \*name , unsigned char \*value)

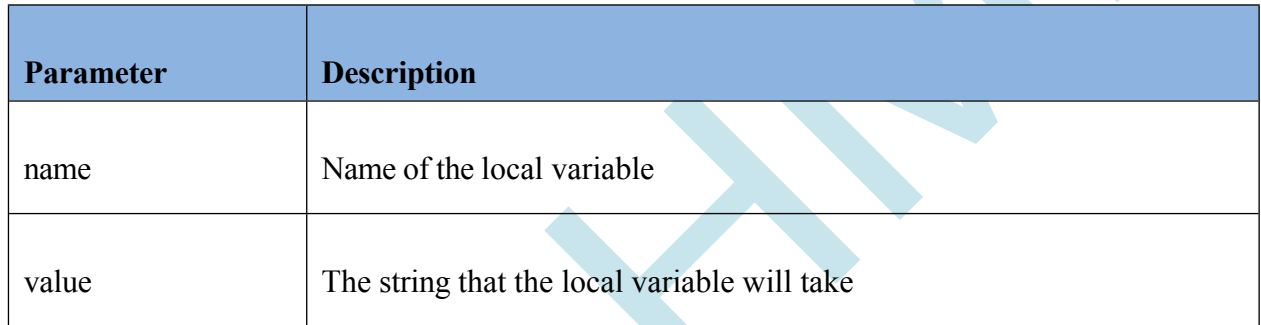

## **Example code**

#include *"stdio.h"*

#include *"stk.h"*

LocalStdVarSet(*"EVariable1"* , "string"); *// Set String variable that is local*

## **LocalIntVarGet ( )**

## **Description**

Local is a command to read integer data.

## **Function**

void LocalIntVarGet(unsigned char \*name , int \*value)

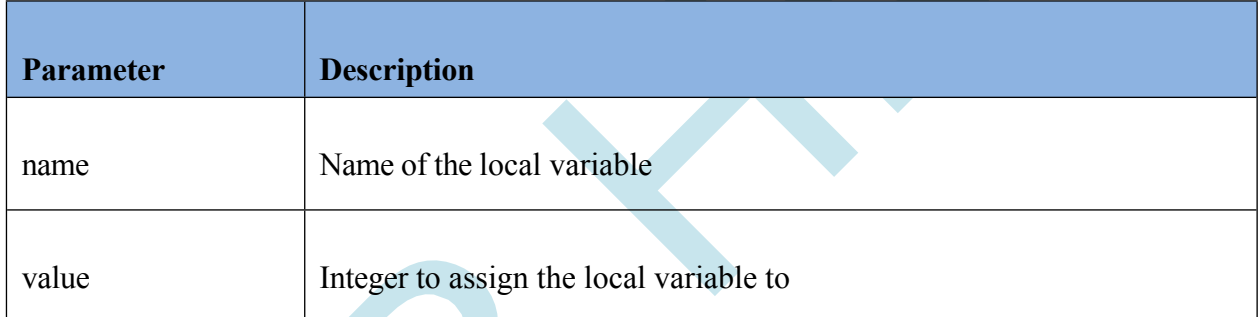

 $\mathcal{L}$ 

## **Example code**

#include *"stdio.h"*

#include *"stk.h"*

#### int value;

LocalIntVarGet(*"EVariable2"*, &value); *// Get Integer variable that is local*

## **LocalIntVarSet ( )**

## **Description**

Local is an integer value assignment command.

## **Function**

void LocalIntVarSet(unsigned char \*name , int value)

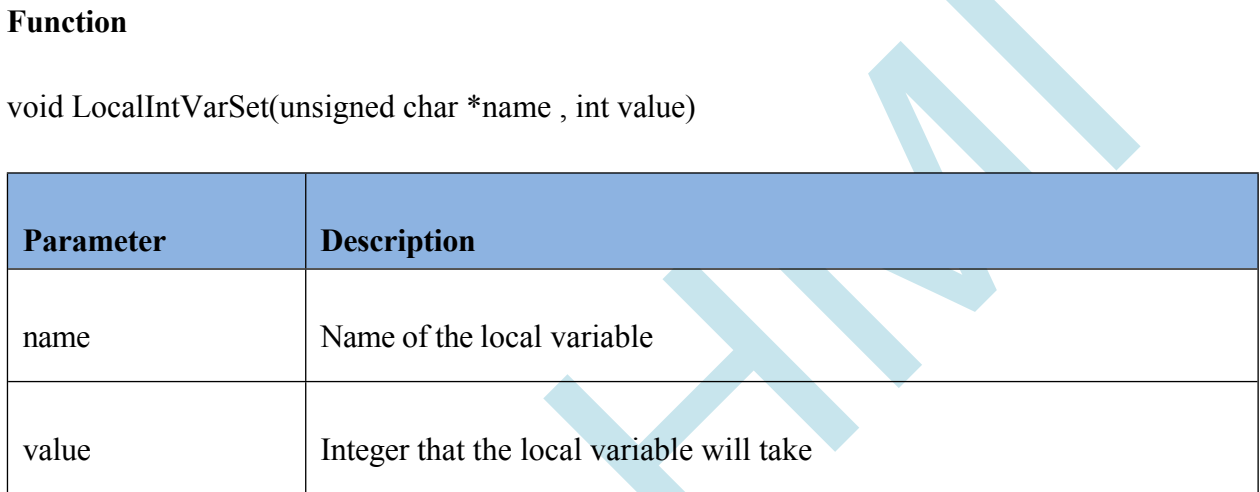

## **Example code**

#include *"stdio.h"*

#include *"stk.h"*

int value = 5;

LocalIntVarSet(*"EVariable2"*, value); *// Set Integer variable that is local*

## **GlobalStdVarGet ( )**

### **Description**

Global string is a data read command.

## **Function**

void GlobalStdVarGet(unsigned char \*name , unsigned char \*value)

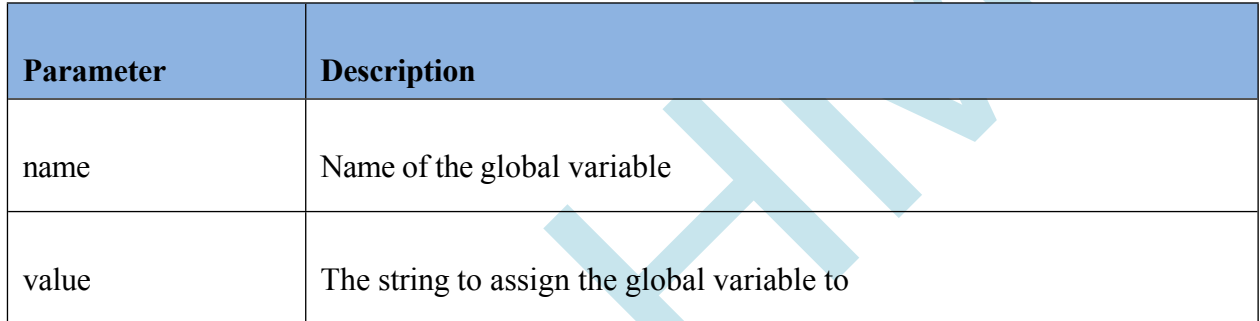

## **Example code**

#include *"stdio.h"*

#include *"stk.h"*

GlobalStdVarGet(*"EVariable1"* , "string"); *// Get String variable that is global*

## **GlobalStdVarSet ( )**

#### **Description**

Global string value assignment command.

#### **Function**

void GlobalStdVarSet(unsigned char \*name , unsigned char \*value)

# A I R H M I LCD SCREEN EDITOR

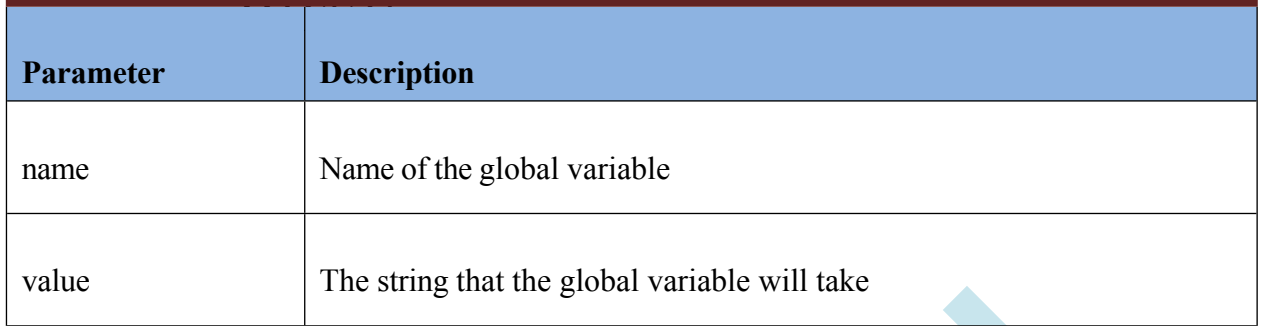

## **Example code**

#include *"stdio.h"*

#include *"stk.h"*

GlobalStdVarSet(*"EVariable1"* , "string"); *// Set the global String variable*

**GlobalIntVarGet ( )** 

### **Description**

Global integer data read command.

## **Function**

void GlobalIntVarGet(unsigned char \*name , int \*value)

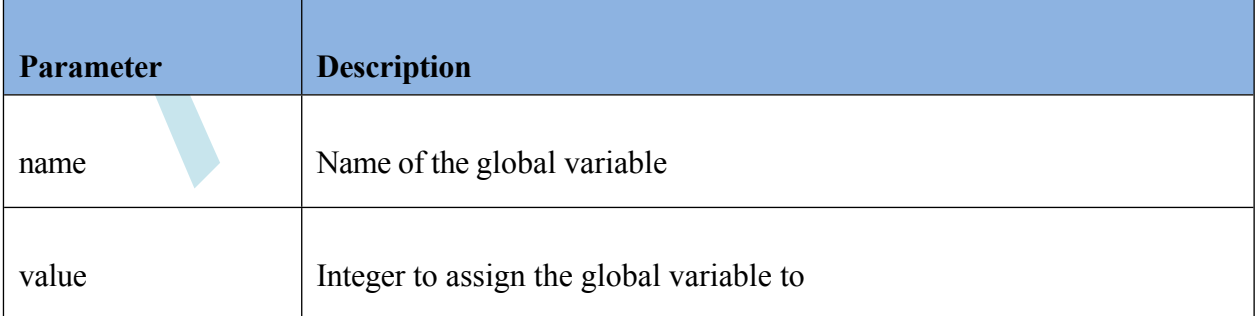

#### **Example code**

#include *"stdio.h"*

#include *"stk.h"*

int value = 5;

GlobalIntVarGet(*"EVariable2"*, &value); *// Get the global Integer variable*

**GlobalIntVarSet ( )** 

#### **Description**

Global integer value assignment command.

### **Function**

void GlobalIntVarSet(unsigned char \*name , int value)

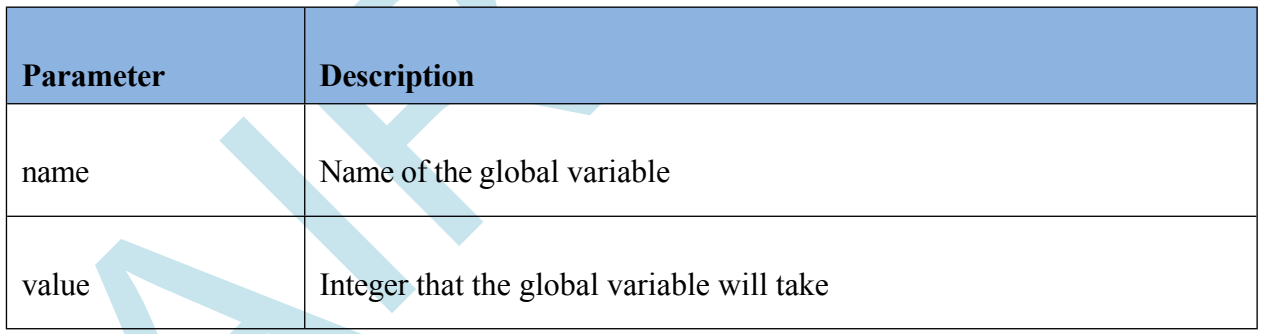

#### **Example code**

#include *"stdio.h"*

#include *"stk.h"*

int value = 10;

GlobalIntVarSet(*"EVariable2"*, value); *// Set a global Integer variable*

#### **VariableSave( )**

#### **Description**

Saves the variable in the memory inside the screen. In this way, even if the screen is turned off and on, this variable value is kept in memory permanently. After making changes in the variable content, the same function is called again to save it again. Maximum 256 variables can be saved in memory.

#### **Function**

void VariableSave(unsigned char \*name )

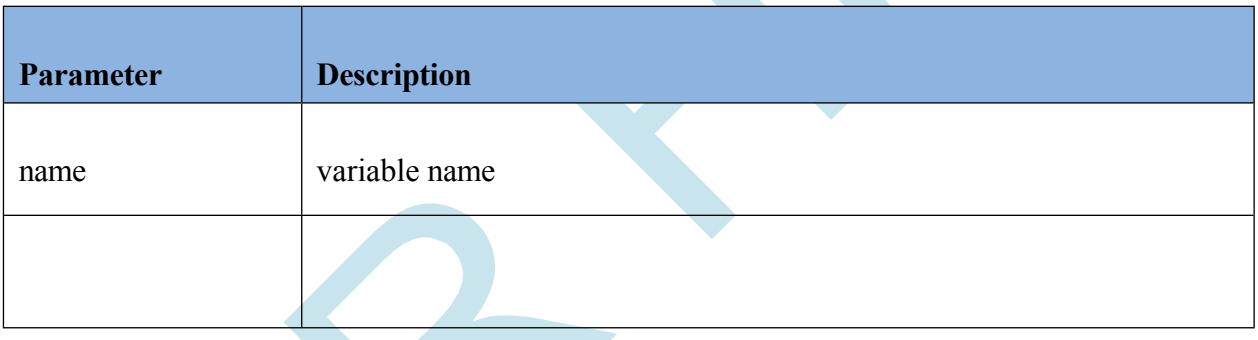

### **Example code**

#include *"stdio.h"*

#include *"stk.h"*

VariableSave(*"EVariable1"*); *//*

## **LocalStdVarGet ( )**

#### **Description**

Local is a string data read command.

## **Function**

void VarGet(unsigned char \*name , void \*value)

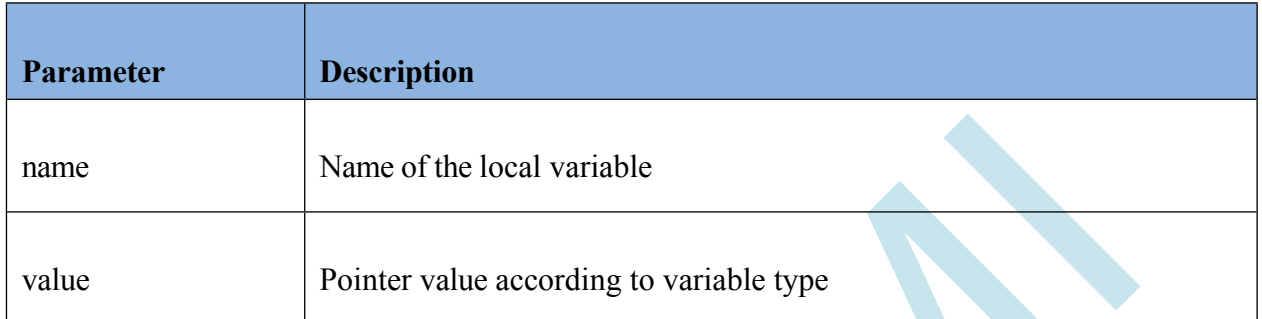

### **Example code**

#include *"stdio.h"*

#include *"stk.h"* char data[200]; int varint; double varDouble; VarGet(*"EVariable1"* , data); VarGet(*"EVariable2"* , &varint); VarGet(*"EVariable3"* , &varDouble);

If we give NULL to the value part of the \*VarGet function, it returns the content of the variable from the serial port. VarGet(*"EVariable3"* , NULL);

## **Function**

void VarSet(unsigned char \*name , void \*value)

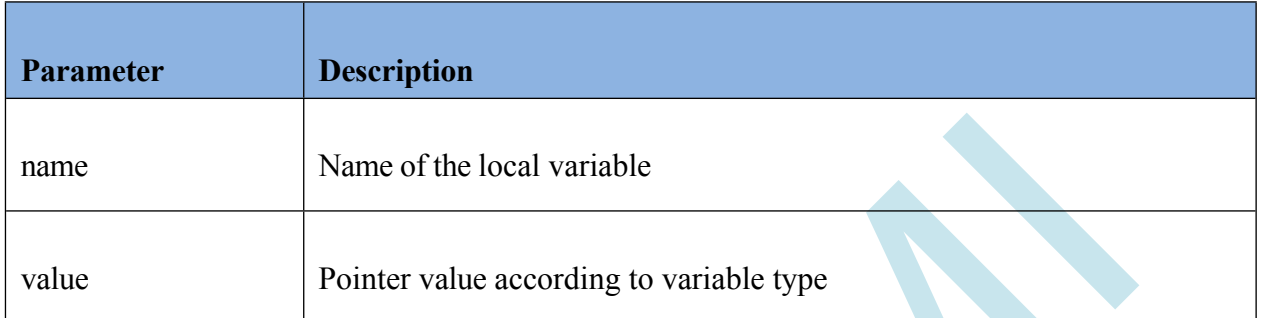

## **Example code**

#include *"stdio.h"*

#include *"stk.h"* char data[200]; int varint=5; double varDouble = 2.15; VarSet(*"EVariable1"* , data); VarSet("EVariable2", &varint); // The value of EVariable2 becomes 5. VarSet(*"EVariable3"* , &varDouble); // The value of EVariable3 becomes 2.15.

## **Function**

void VarSet(unsigned char \*name , int value)

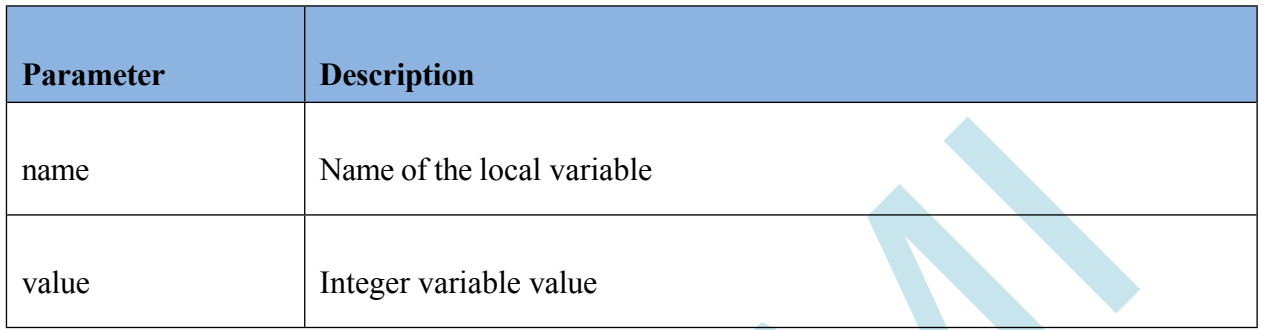

This function is used to assign an integer value directly to the variable. In the varSet function we need to pass an integer value as an address parameter, whereas in the varSet function we can give this value directly.

## **Example code**

#include *"stdio.h"*

#include *"stk.h"*

VarSeti(*"EVariable1"* , 15);

Int  $a = 5$ ;

VarSeti*("EVariable1"* , a);

## **Function**

void VarSets(char \*name , char \*value)

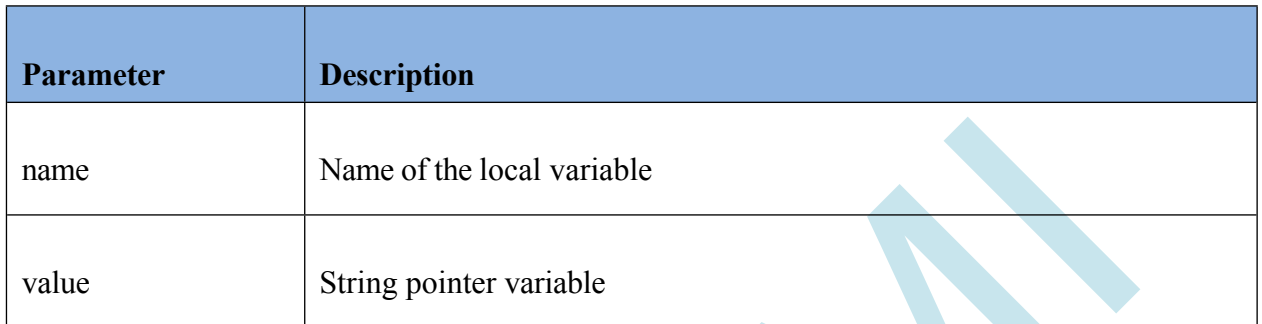

## **Example code**

#include *"stdio.h"*

#include *"stk.h"*

VarSets(*"EVariable1"* , "Hello World!"); Char

\*data = "Hello World!";

VarSets(*"EVariable1"* , data);

## **Function**

void VarSetf(char \*name , double value)

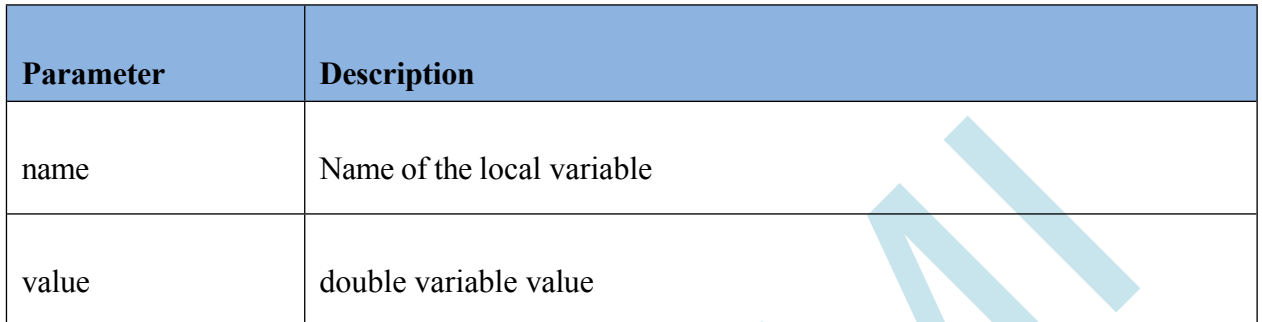

## **Example code**

#include *"stdio.h"*

#include *"stk.h"*

VarSetf(*"EVariable1"* , 3.14);

double var  $= 3.14$ ;

VarSets(*"EVariable1"* , var);

# **5.9 Delay( )**

## **Description**

It is the command that waits for the specified time on the line it is used.

## **Function**

void Delay (int ms)

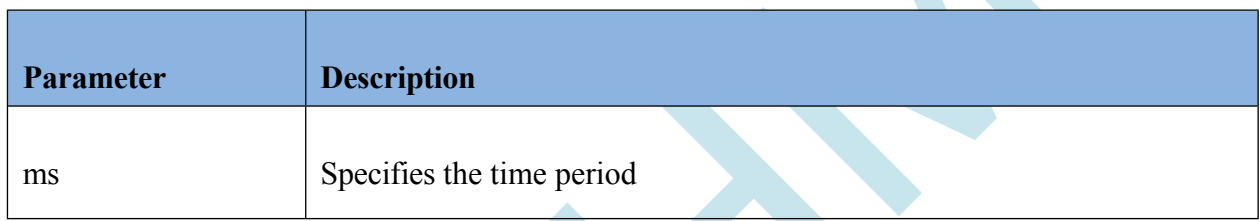

## **Example code**

#include *"stk.h"*

Delay(1000);

## **5.10 uartDataGet ( )**

#### **Description**

According to the data coming from the UART, operations can be performed on the AMHI Editor screen. It is the command to receive data from the UART in the code layout.

#### **Function**

void uartDataGet(char \*value , int \*uartsize)

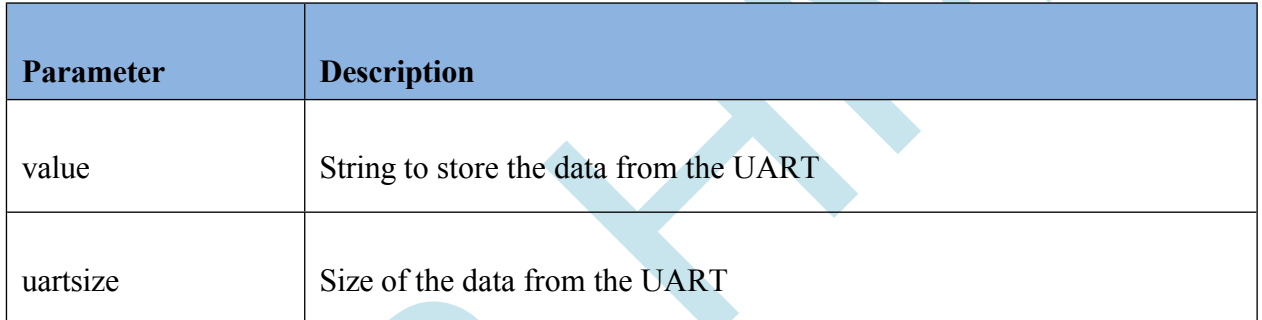

### **Example code**

#include *"stdio.h"*

#include *"stk.h"*

*string*

char uartData[3000]; *// Store the data coming from the Uart*

int uartsize; *// Size of the data coming from the Uart*

uartDataGet(uartData , &uartsize); *// Reading data from Uart*
# **5.11 ChangeScreenSet ( )**

## **Description**

It is the command that allows switching between the screens in the code.

## **Function**

void ChangeScreenSet(unsigned char \*value)

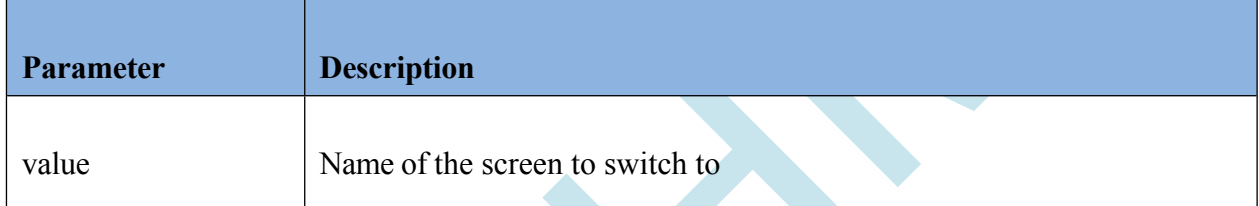

## **Example code**

#include *"stk.h"*

ChangeScreenSet(*"Screen1"*);

# **5.12 dateSet ( )**

## **Description**

Command to refresh/set date data in the RTC.

## **Function**

void dateSet ( unsigned char \*days , unsigned char \*months , unsigned char \*years)

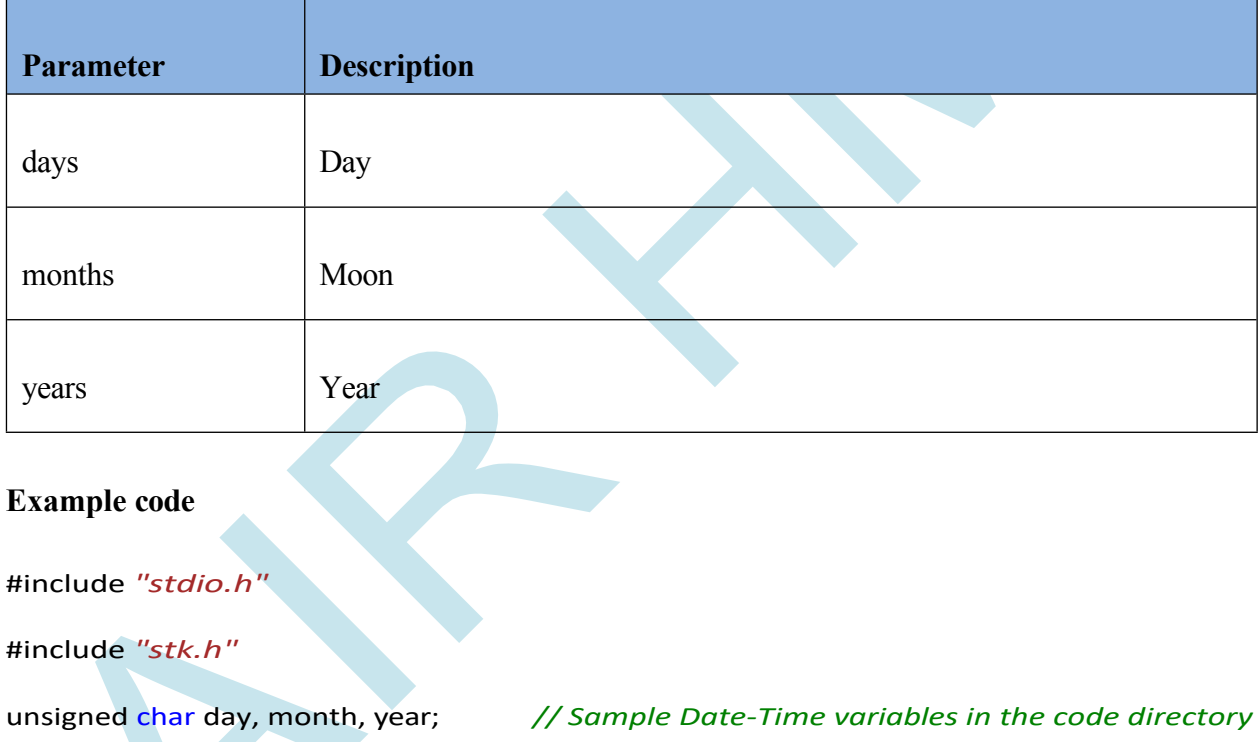

day  $= 10$ month  $= 2$ ;  $year = 19;$ 

dateSet(&day, &month , &year); *// Set date data from RTC*

# **5.13 timeSet ( )**

#### **Description**

Command to refresh/set clock data in RTC.

#### **Function**

void timeSet(unsigned char \*hours , unsigned char \*mins )

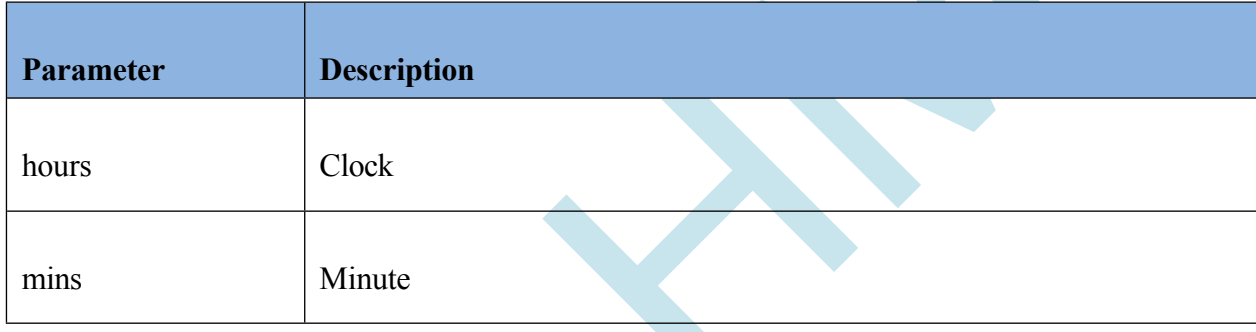

## **Example code**

#include *"stdio.h"* #include *"stk.h"*

hour =  $16$ ;  $min = 30;$ 

unsigned char hour, min; *// Sample Date-Time variables in the code directory*

timeSet(&hour , &min); *// Refresh/set clock data in RTC*

# **5.14 dateGet ( )**

## **Description**

Command to get date data from the RTC.

#### **Function**

void dateGet( unsigned char \*days , unsigned char \*months , unsigned char \*years )

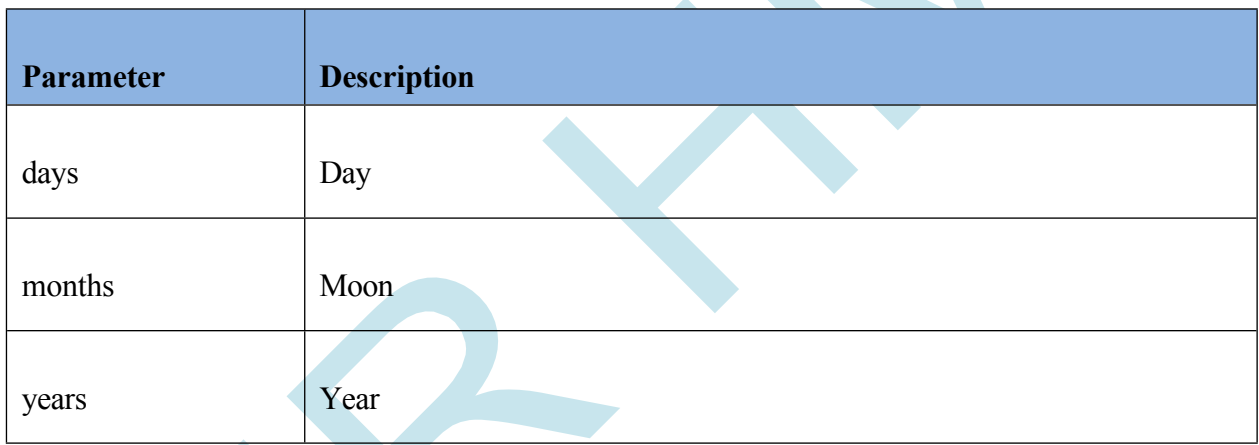

## **Example code**

#include *"stdio.h"* #include *"stk.h"* unsigned char day, month, year; *// Sample Date-Time variables in the code directory* dateGet(&day, &month , &year); *// Get date data from RTC*

# **5.15 timeGet ( )**

## **Description**

Command to receive clock data from the RTC.

#### **Function**

void timeGet(unsigned char \*hours , unsigned char \*mins )

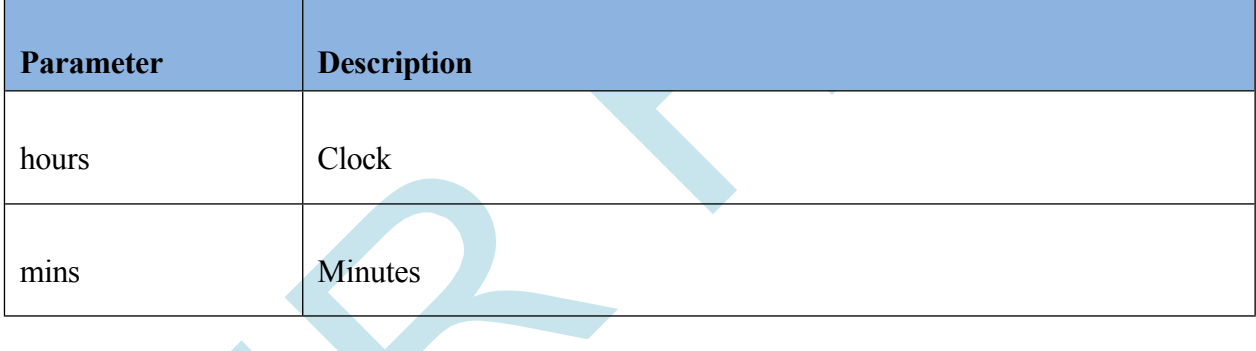

## **Example code**

#include *"stdio.h"* #include *"stk.h"*

unsigned char hour, min; // *Sample Date-Time variables in the code directory*<br>timeSet(&hour, &min); // *Reading Clock data in RTC* timeSet(&hour , &min); *// Reading Clock data in RTC*

# **5.16 AudioPlay( )**

## **Description**

After the user adds the audio file they want to play to the project via AirHMI Editor, they can play it with this function.

#### **Function**

void AudioPlay(unsigned char \*audioname , unsigned char volume)

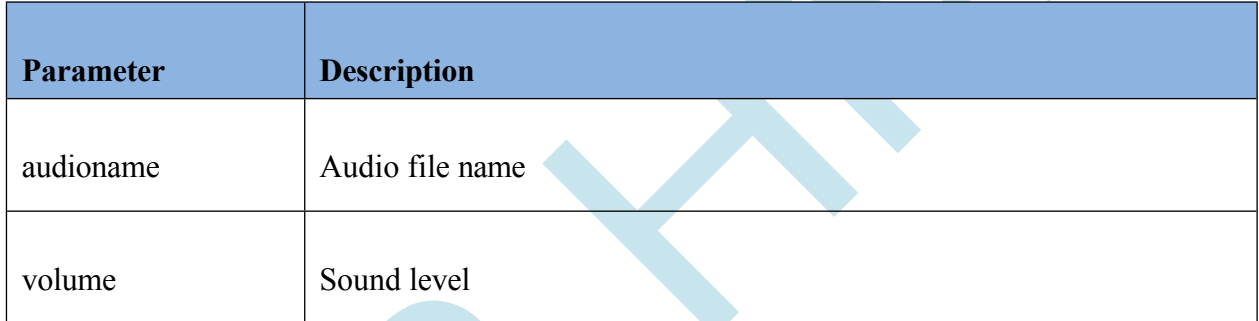

## **Example code**

#include *"stdio.h"*

#include *"stk.h"*

int volume; *// Volume*

AudioPlay(*"AudioFileName"* , volume );

# **5.17 AudioStop( )**

# **Description**

Used to terminate the currently playing sound process.

## **Function**

void AudioStop ();

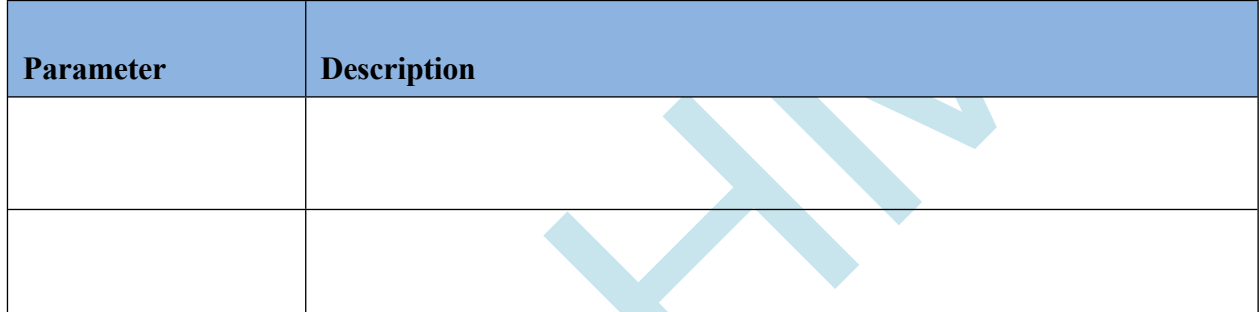

# **Example code**

#include *"stdio.h"*

#include *"stk.h"*

AudioStop();

# **5.18 AudioStatusGet( )**

## **Description**

Sets whether the audio file is currently being played.

#### **Function**

void AudioStatusGet(int \*value)

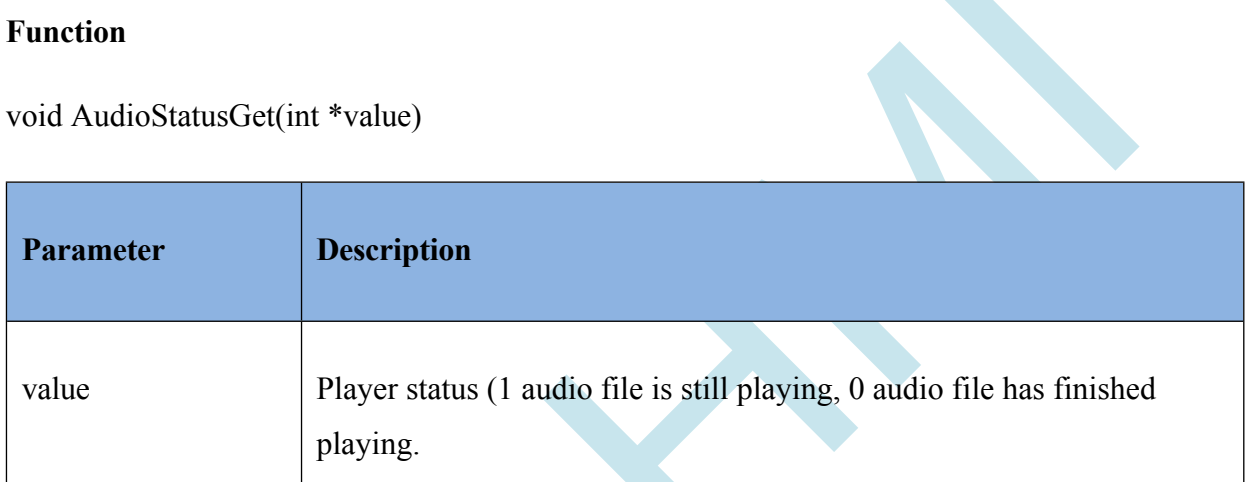

## *Status query command*

AudioStatusGet(int \*value);

When the Value property is set to "True" the button object appears, when it is set to "False" it does not appear.

Sample Code: int value; AudioStatusGet(*&value*);

# **5.19 File\_write ( )**

#### **Description**

It is a command to write to Flash.

#### **Function**

void File\_write(unsigned char \*name, void \*buffer, int size, int nmemb)

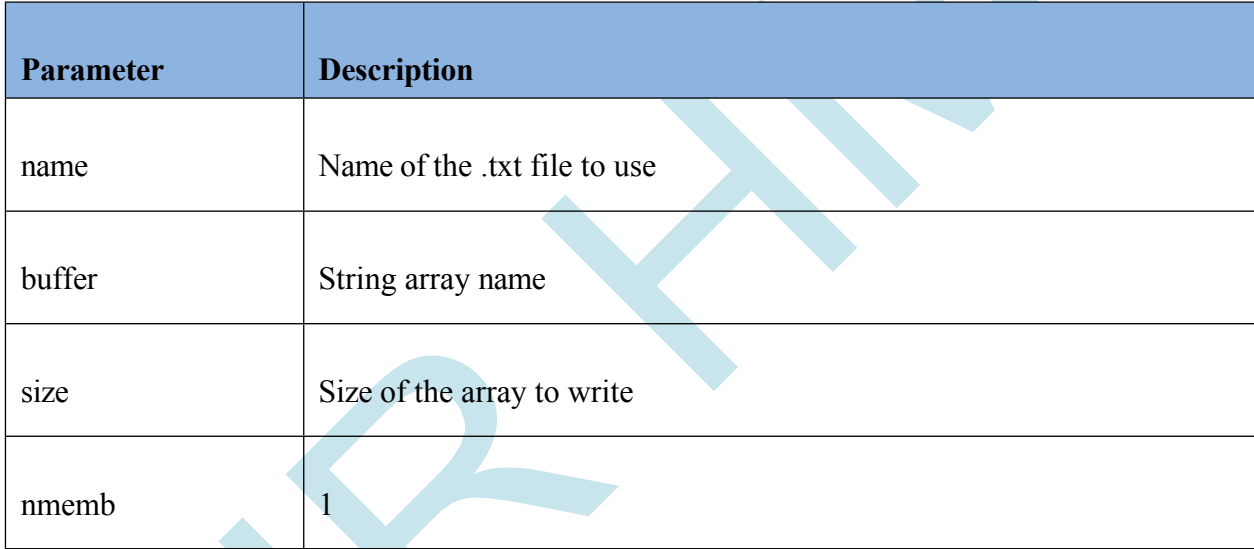

## **Example code**

#include *"*stdio.h*"* #include *"stk.h"* char x\_file[200]; memset(x\_file , 0x00 , sizeof(x\_file)); sprintf(x\_file , *"%s"* , *"Hello World !!!"*);

File\_write(*"Message.txt"* , x\_file , sizeof(x\_file), 1);

*// A file named Message.txt was created in Flash and x\_file data was written into this file as sizeof(x\_file).*

# **5.20 File\_read( )**

#### **Description**

It is a command to read from Flash.

#### **Function**

void File read(unsigned char \*name, void \*buffer ,int size, int nmemb)

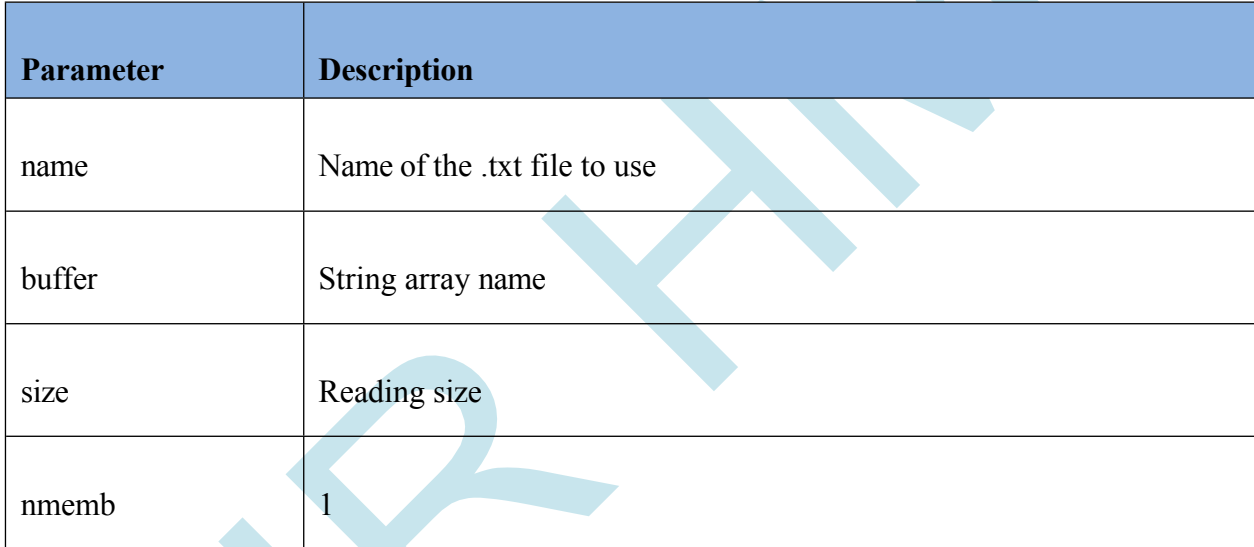

#### **Example code**

#include *"*stdio.h*"* #include *"stk.h"*

char x\_file[200]; memset(x\_file , 0x00 , sizeof(x\_file));

File\_write(*"Message.txt"* , x\_file , sizeof(x\_file), 1);

*// The sizeof(x\_file) of the data in a file named Message.txt in Flash is read into the x\_file variable.*

# **5.21 File\_size( )**

#### **Description**

Command to learn file size.

#### **Function**

void File size(unsigned char \*name ,int \*size)

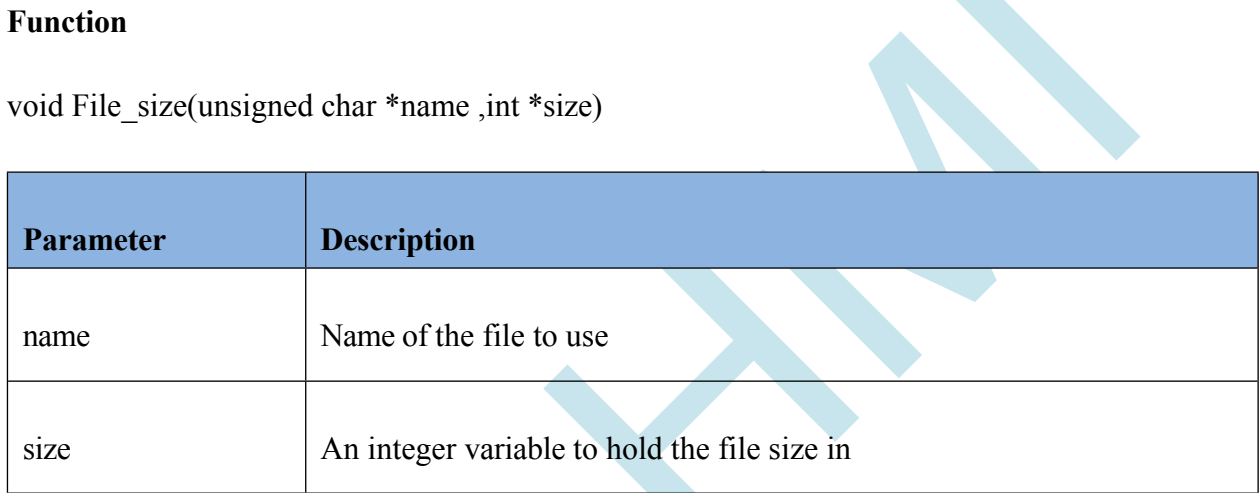

## **Example code**

#include *"stdio.h"* #include *"stk.h"*

int f\_size;

*Flash.*

File\_size(*"Message.txt"* , &f\_size); *// Learn the size of the Message.txt file in*

# **5.22 GPIO\_Write( )**

## **Descriptio**

**n** 

## **Function**

void GPIO\_Write(unsigned char \*portName ,int value)

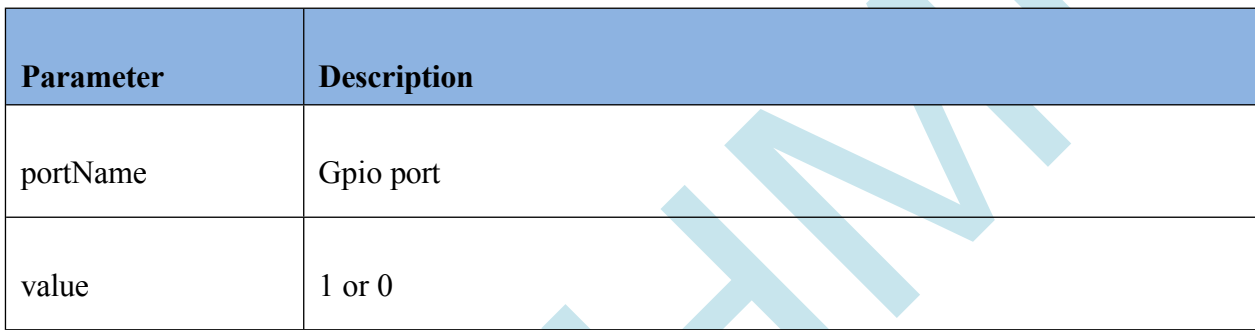

## **Example code**

## *GPIO write command*

GPIO Write( GPIO name, 1 or 0 );

Sample Code: GPIO\_Write( "GPIO\_1", 1 ); GPIO\_Write( "GPIO\_1" , 0 );

# **5.23 GPIO\_Read( )**

## **Descriptio**

**n** 

## **Function**

## void GPIO\_ Read(unsigned char \*portName ,int \*value)

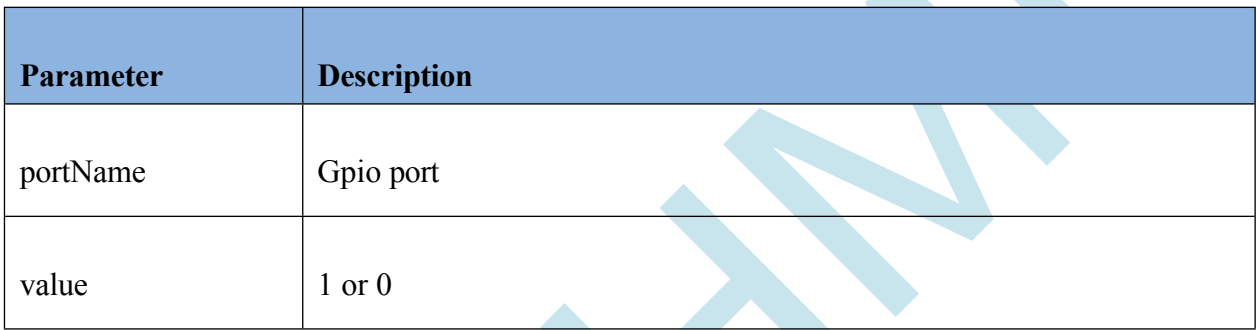

## **Example code**

## *GPIO read command*

GPIO Read( GPIO name, int \* );

Sample Code: int value; GPIO\_Read( "GPIO\_1", &value);

# **5.24 PWM\_Set( )**

#### **Description**

There are 2 pwm outputs on the Airhmi display. With this function pwm frequency duty is adjusted.

## **Function**

void PWM\_Set(int ch, int freq, int duty);

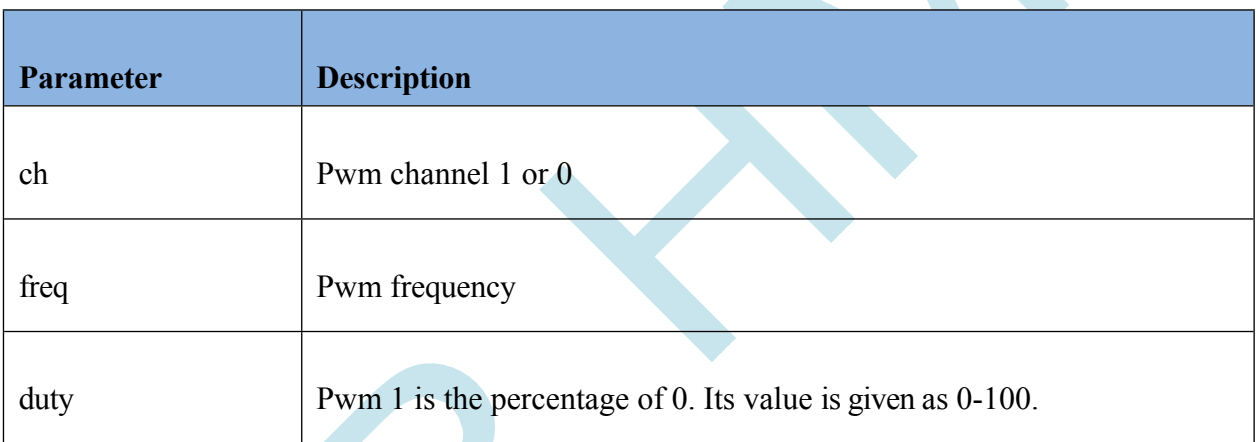

## **Example code**

*PWM command*

PWM\_Set(int ch, int freq, int duty);

Sample Code:

PWM\_Set( 0,1000000, 50 ); // Channel 0, 1Mhz 50% duty. PWM\_Set( 1,2000000, 70 ); // Channel 0 , 2Mhz 70% duty.

# **5.25 BuzzerSet( )**

## **Description**

The Airhmi display has a built-in buzzer.

## **Function**

void BuzzerSet(int interval)

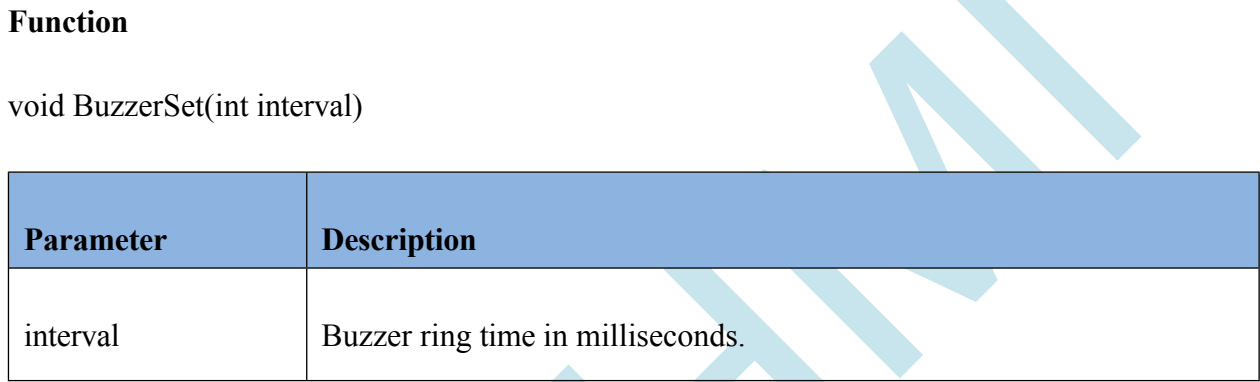

## **Example code**

## *Buzzer command*

void BuzzerSet(int interval)

Example Code: BuzzerSet( 100 ); // 100 ms buzzer is set.

# **5.26 I2C\_Write( )**

## **Description**

The Airhmi display has i2c capability.

## **Function**

void I2C\_Write(int speed , int deviceAddress , char \*data , int dataLen)

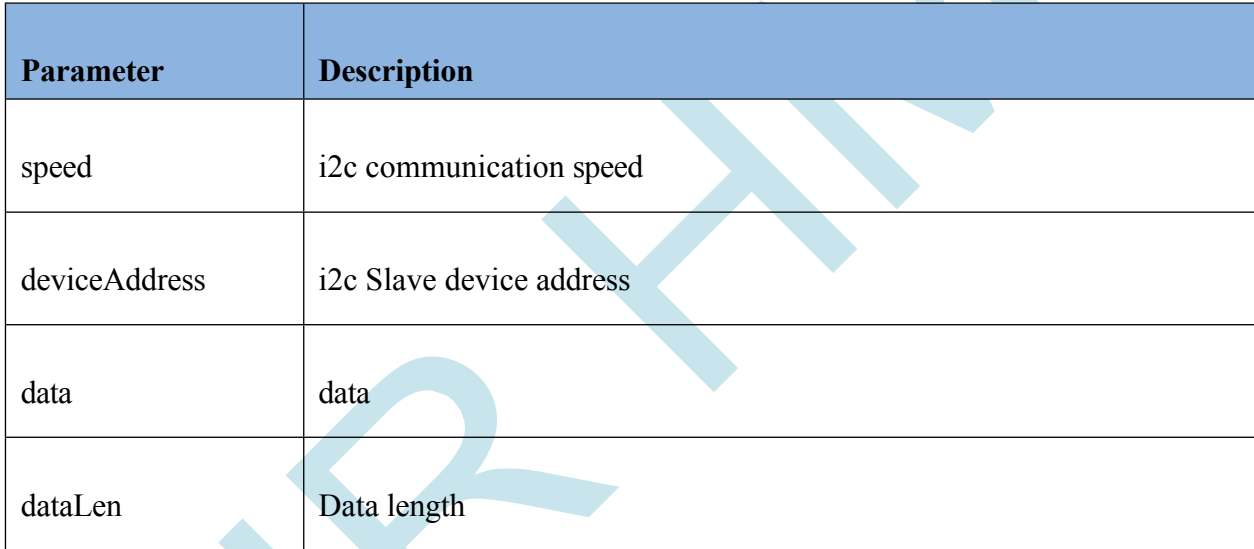

## **Example code**

*I2C\_Write command*

void I2C\_Write(int speed , int deviceAddress , char \*data , int dataLen)

Sample Code:

Char data $[] = \{0xaa,0xbb,0xcc\};$ 

I2C\_Write(10000, 0x55 , data , 3);

# **5.27 I2C\_Read ( )**

## **Description**

The Airhmi display has i2c capability.

## **Function**

void I2C\_Read(int speed , int deviceAddress , char \*data , int dataLen)

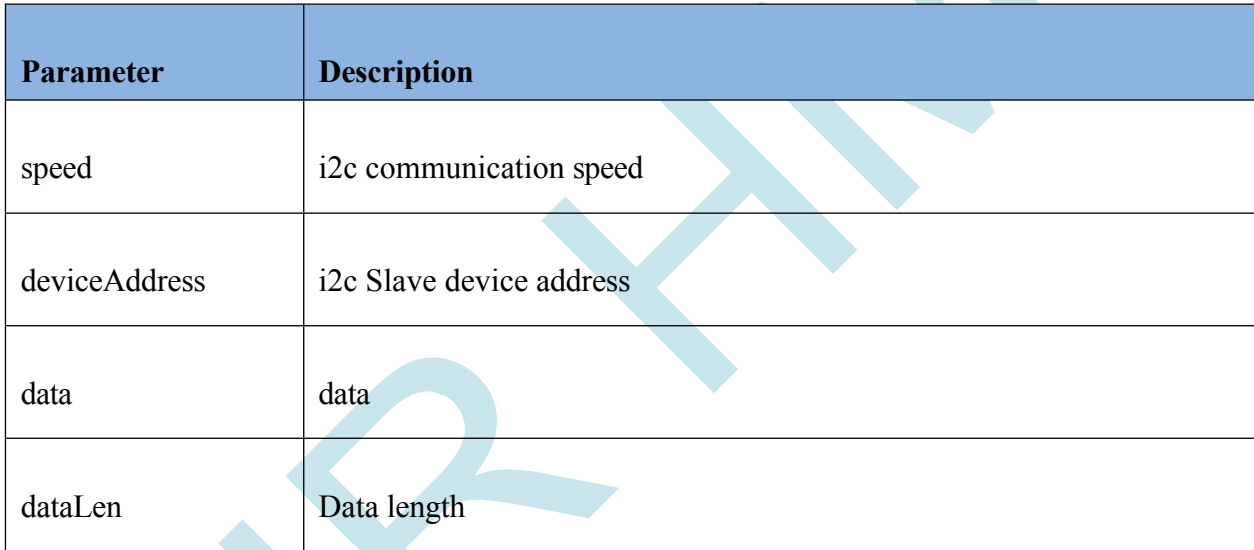

## **Example code**

## *I2C\_Read command*

void I2C\_Read(int speed , int deviceAddress , char \*data , int dataLen)

Sample Code:

Char data[3];

I2C\_Read(10000, 0x55 , data , 3);

## **5.28 millis( )**

#### **Description**

The millis function allows the program to keep track of how long it takes to perform a certain function. For example, if it takes a certain amount of time to read data from a sensor and perform an action, this time can be tracked using the millis function. The millis function is simple to use. The function call returns the number of milliseconds elapsed since the start of the program. This value can be used by assigning it to a variable or used directly in a comparison expression.

#### **Function**

void millis(int \*value)

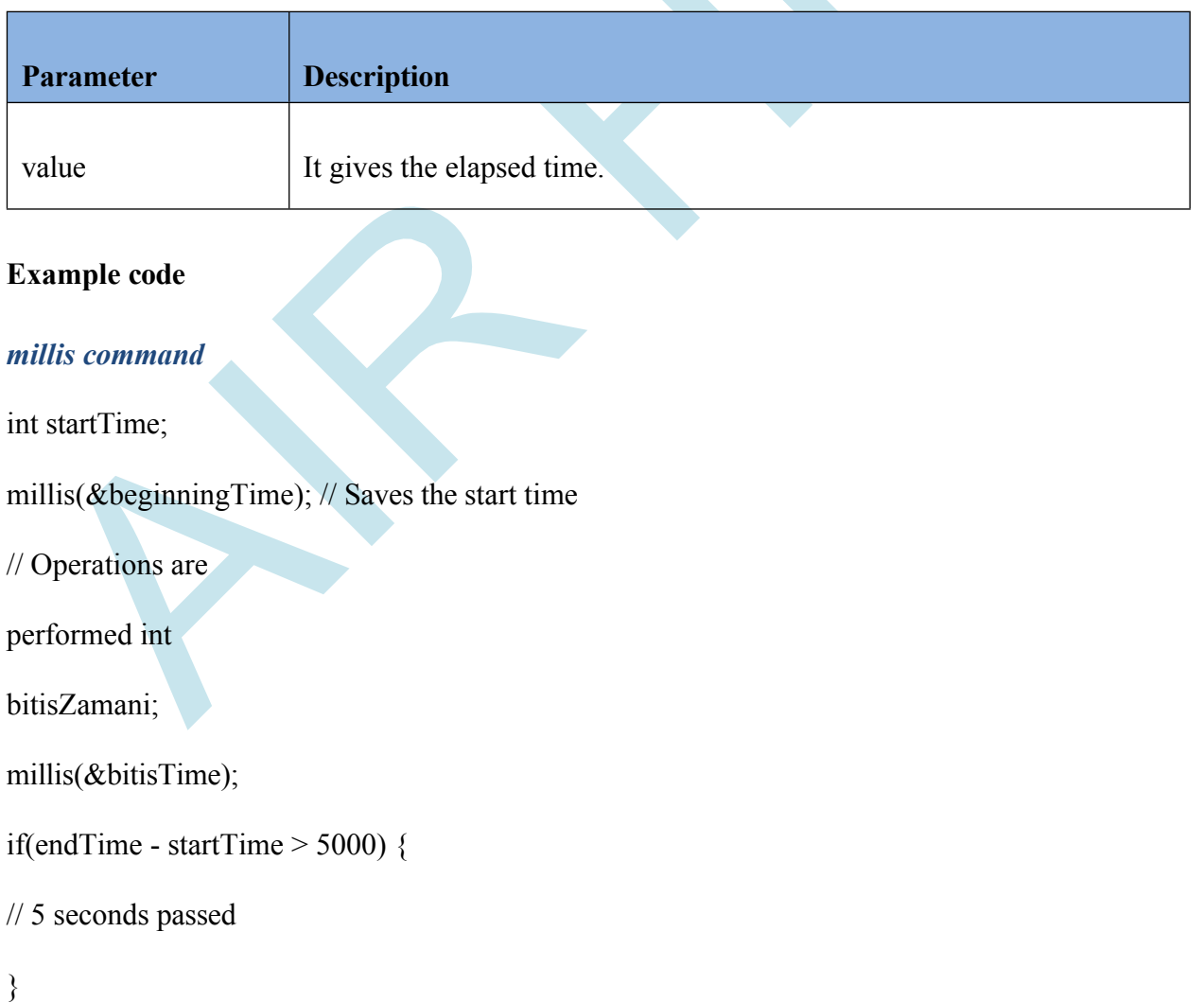

# **5.29 KeypadAlpha( )**

#### **Description**

Used to retrieve data from the user during the software. A full page keyboard appears on the screen. The user enters data here using the keyboard and the keyboard return is assigned to a separate pointer.

#### **Function**

void KeypadAlpha(char \*inData , char \*outData)

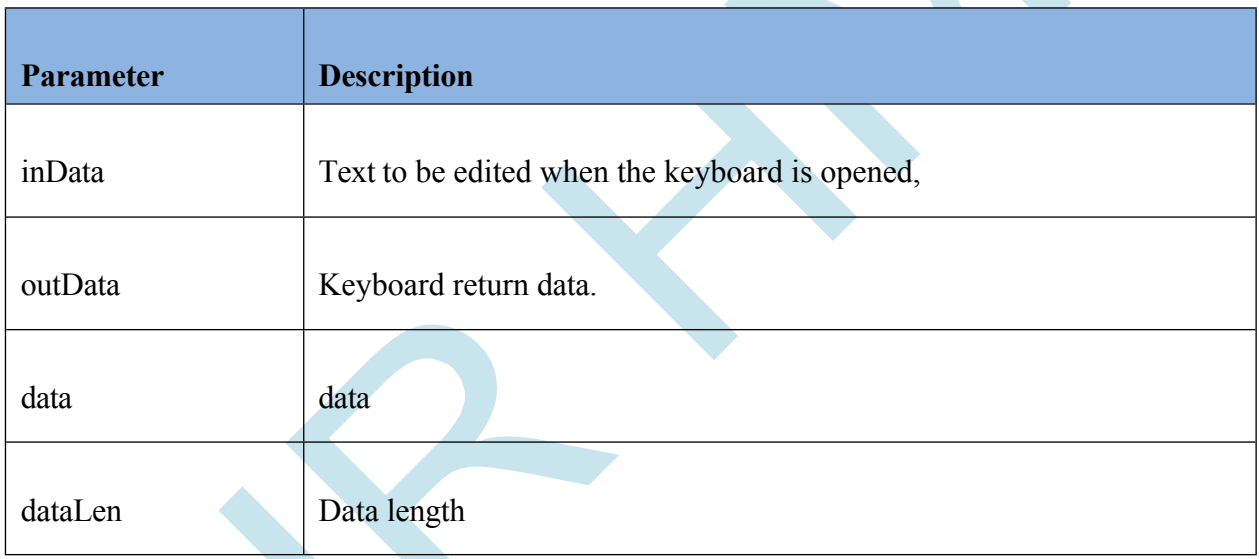

## **Example code**

*millis command*

char data[100]; KeypadAlpha(*"Hello Dunya!"*,data);

printf(*"You Wrote %s.\n"*,data);

# **5.30 Modbus\_ReadHoldingRegisters( )**

#### **Description**

In Modbus RTU protocol, function code "03" is used to read the holding registers of the device. This function code reads a subset of the holding registers starting from a specific starting address at a specified device address. The Modbus message used for this operation can be as follows:

For example, the following Modbus message can be used to read the 10 holding register of device 1 from address 4000:

Address: 01

Function Code: 03

Start Address: 4000 (0x0FA0)

Number of Holding Register to be read: 10 (0x000A)

After sending this message, the device's response is a Modbus message containing the values of the specified holding registers.

#### **Function**

void Modbus\_ReadHoldingRegisters(unsigned char id, int address,int quantity, unsigned short \* data, int timeout\_ms);

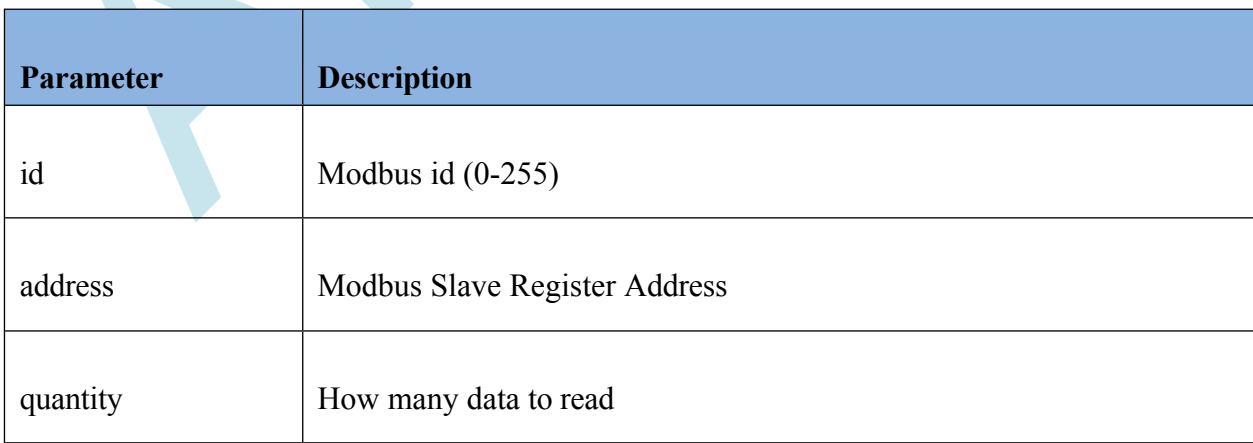

# MANUAL data Modbus data timeout ms Timeout value

# A I R H M I LCD SCREEN EDITOR

#### **Example code**

#include *"stk.h"* #include *"stdio.h"*

unsigned short data[2];

Modbus ReadHoldingRegisters(1,4000,2,data,1000);

char resData[200]; sprintf(resData,*"%04x - %04x"*,data[0],data[1]); LabelSet(*"ELabel8"* , *"Caption"*, resData );

# **5.31 Modbus\_WriteSingleRegister( )**

#### **Description**

In Modbus protocol, function code "06" is used to write a single register value in a device. This function code writes a single data value to a specific register address at a specified device address.

The Modbus message used for function code "06" in Modbus RTU protocol is as follows:

Address: Device address Function Code: 06 Register Address: register address to write to Value to Write: 16 bit data to write to the register

For example, the following Modbus message can be used to write the value 1234 to address 4000 of device 1:

Address: 01 Function Code: 06 Register Address: 4000 (0x0FA0)

# A I R H M I LCD SCREEN EDITOR Value to W**N4A N43A(**Dx04D2)

After sending this message, the device's response will not be a Modbus message. However, a confirmation message or error message can be received to make sure that the message has been sent.

#### **Function**

void Modbus\_WriteSingleRegister(unsigned char id, int address ,unsigned short data, unsigned short \*response, int timeout ms);

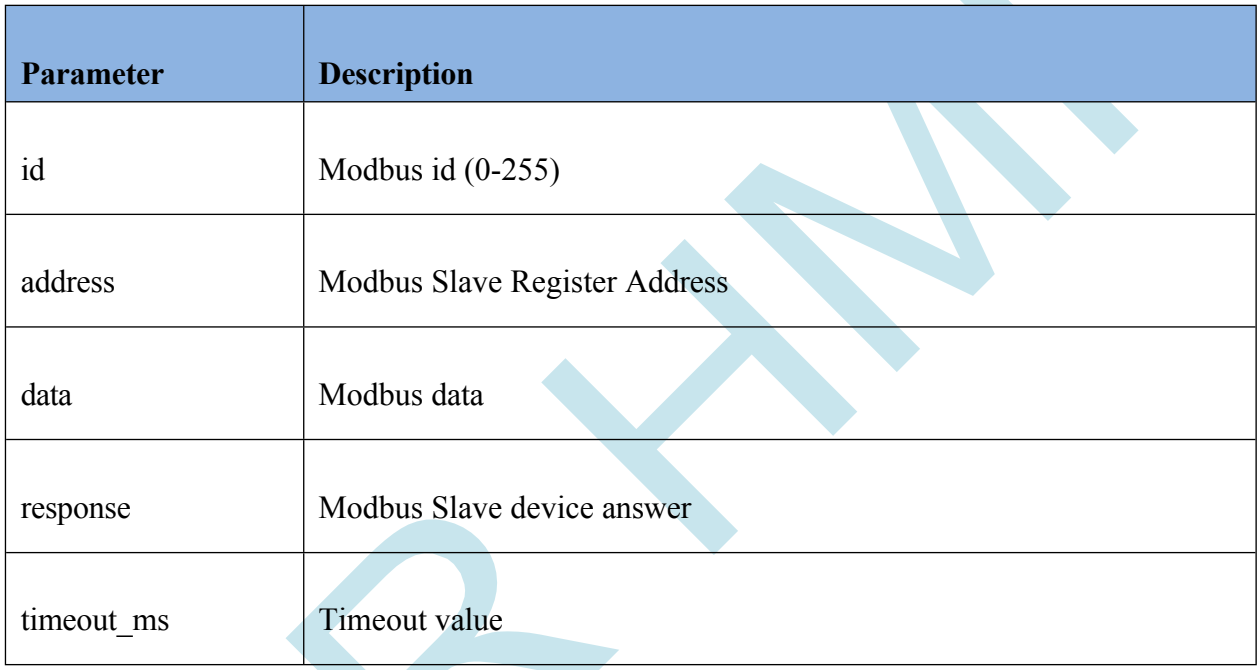

## **Example code**

#include *"stk.h"* #include *"stdio.h"*

unsigned short data[20]; Modbus\_WriteSingleRegister(1,4000,1234,data,1000);

## **5.32 Modbus\_WriteMultipleRegisters( )**

#### **Description**

carp et

In the Modbus protocol, function code "16" is used to write multiple register values. This function code writes multiple data values to a consecutive series of register addresses starting from a specific register address at a specified device address.

The Modbus message used for function code "16" in Modbus RTU protocol is as follows:

Address: Device address Function Code: 16 Start Address: record address to write to Number of Records to Write: total number of records to write Bytes to Write: the size in bytes of the number of data to write Data: all register values to be written encoded in bytes sent consecutively

For example, starting from address 4000 of device 1, the 5 register values are respectively 1234,

The following Modbus message can be used to write 5678, 9101, 1121 and 3141:

Address: 01

Function Code 16

Start Address: 4000 (0x0FA0) Number

of Registers to Write: 5 (0x0005)

Number of Bytes to Write: 10 (0x0014)

Data: 04 D2 16 2E 23 29 04 49 0B 71

## **Function**

void Modbus\_WriteMultipleRegisters(unsigned char id, int address , int quantity, unsigned short \*data, unsigned char \*response, int timeout\_ms);

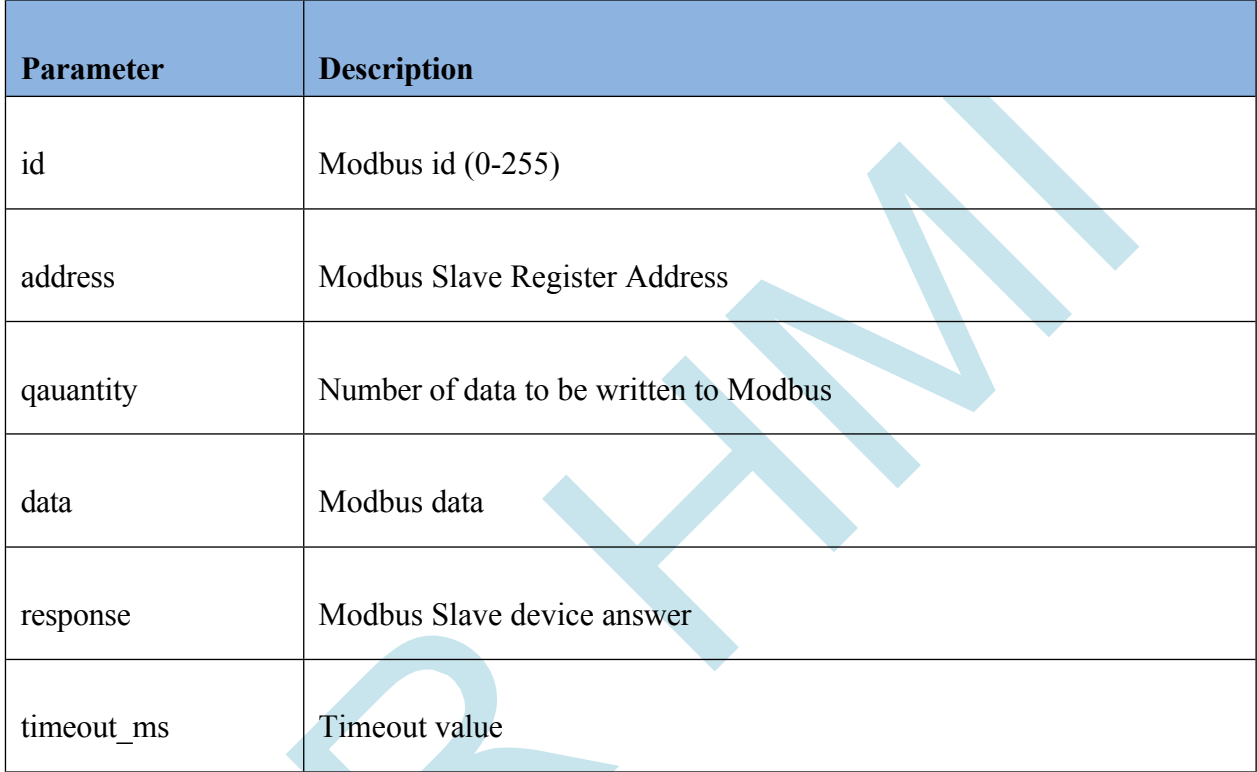

## **Example code**

#include *"stk.h"* #include *"stdio.h"*

char data[20]; unsigned short modbusData[2];

 $modbusData[0] = 10;$  $modbusData[1] = 11;$ Modbus WriteMultipleRegisters(1,4000,2,modbusData,data,1000);

# **5.33 Modbus\_ReadInputRegisters( )**

## **Description**

In Modbus protocol, function code "04" is used to read input registers in a device. This function code reads a consecutive sequence of input registers starting from a specific input register address at a specified device address.

The Modbus message used for function code "04" in Modbus RTU protocol is as follows:

Address: Device address Function Code: 04 Start Address: login registration address to be read Number of Records to Read: total number of input records to read

For example, the following Modbus message can be used to read 5 input registers starting at address 10001 of device 1:

Address: 01 Function Code: 04 Start Address: 10001 (0x2711) Number of Registers to Read: 5 (0x0005)

The device response will be a Modbus message containing the values of the requested input registers. The size of this message may vary depending on the number of input registers requested and the specific device features using the Modbus RTU protocol.

## **Function**

void Modbus\_ReadInputRegisters(unsigned char id, int address , int quantity, unsigned short \*data, int timeout\_ms);

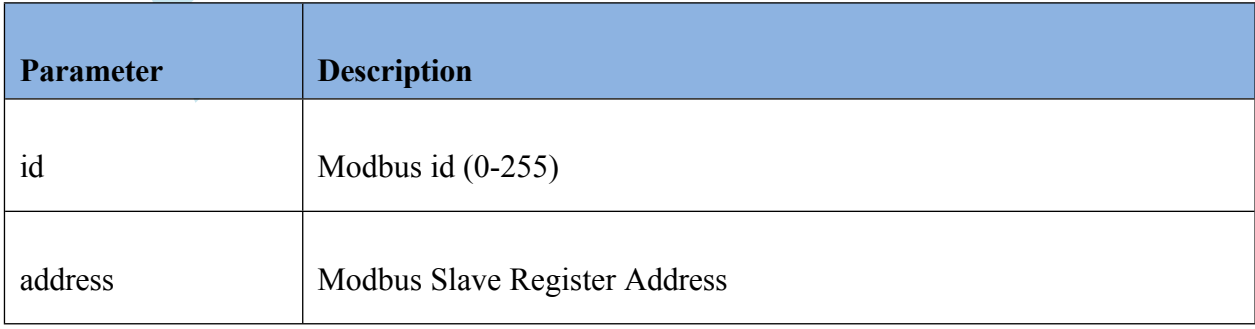

# A I R H M I LCD SCREEN EDITOR

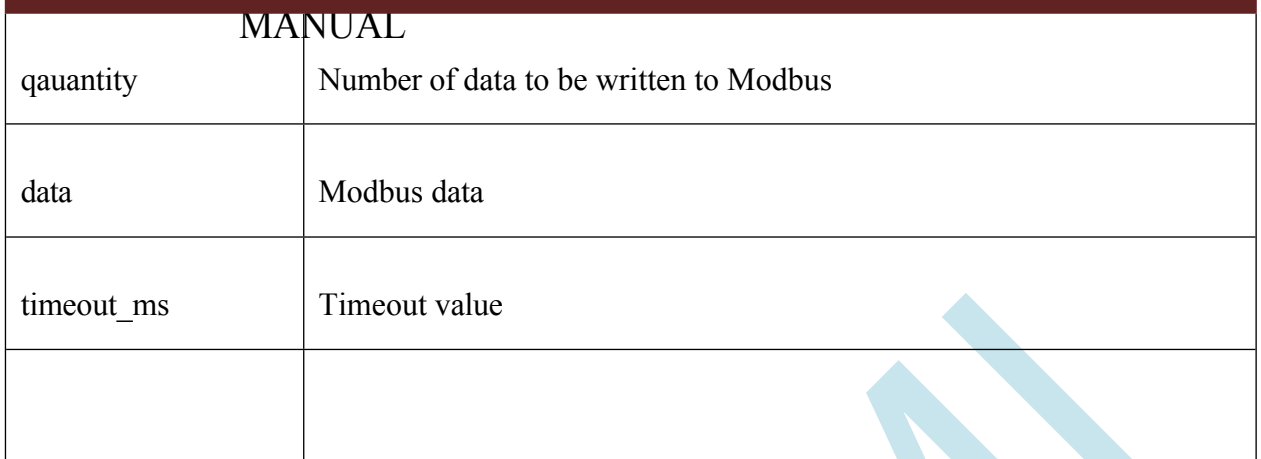

## **Example code**

#include *"stk.h"* #include *"stdio.h"*

unsigned short data[20]; Modbus\_ReadInputRegisters(1,5000,2,data,1000);

# **6. Ethernet**

# **6.1 Dhcp & Static ip identification**

## **Description**

DHCP (Dynamic Host Configuration Protocol) and static IP addresses are two different methods of assigning IP addresses used in computer networks. Here is how both methods work and their advantages:

DHCP (Dynamic Host Configuration Protocol):

DHCP is a protocol that automatically assigns IP addresses to devices on the network. Here is how it works:

When a device is connected to the network, network configuration information such as IP address, subnet mask, default gateway and DNS server address are automatically assigned to the device by the DHCP server.

The DHCP server manages IP addresses on the network and allows devices to dynamically obtain IP addresses.

This simplifies the management of IP addresses in large networks and allows devices to join the network automatically.

Static IP Addresses:

Static IP addresses are IP addresses that are manually assigned to each device and remain fixed without being changed. Here's how it works:

The network administrator or users assign an IP address, subnet mask, default gateway and DNS server addresses specifically for each device.

As these IP addresses are manually configured, each device has a fixed IP address and is not changed.

## **Function**

void EthernetInit\_DHCP();

# A I R H M I LCD SCREEN EDITOR

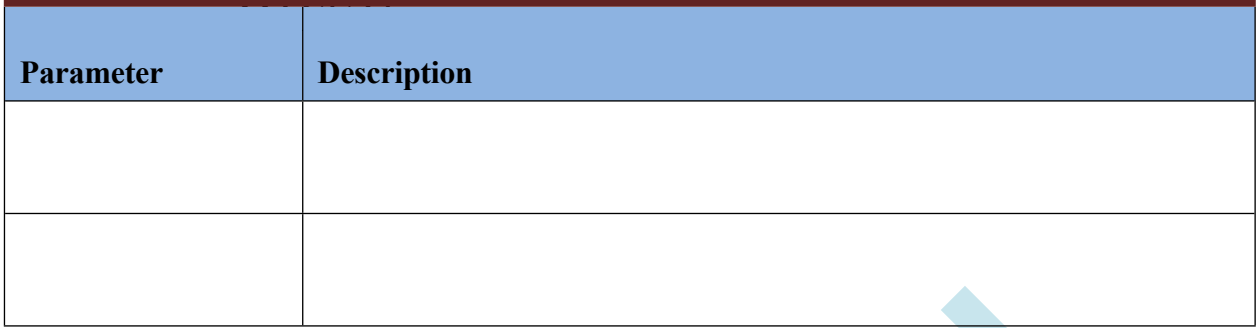

N

## **Example code**

#include *"stk.h"*

EthernetInit\_DHCP();

#### **Function**

void EthernetInit\_Static( char \*ip , char \*gw , char \*netmask );

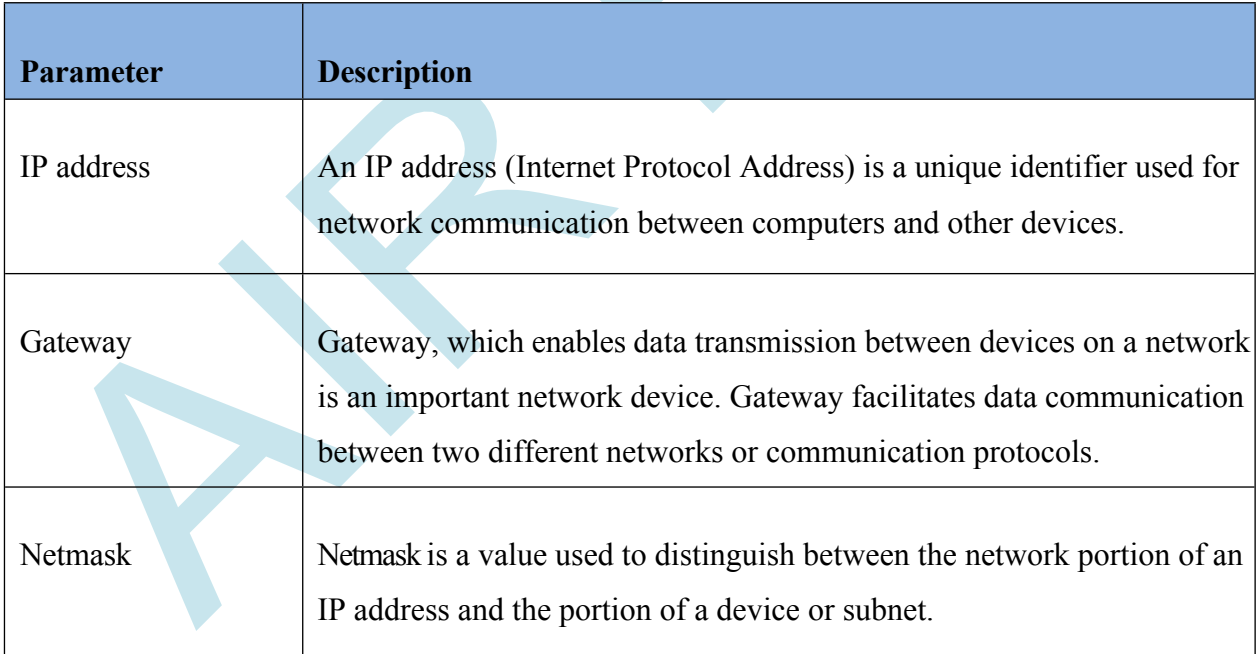

## **Example code**

#include *"stk.h"*

EthernetInit\_Static(*"192.168.1.150"*,*"192.168.1.1"*,*"255.255.255.0"*);

# **6.2 IP Address Inquiry**

#### **Description**

An IP address (Internet Protocol Address) is an identifier used to communicate between computers and other network devices. IP addresses are used as part of the TCP/IP (Transmission Control Protocol/Internet Protocol) network protocol to ensure that devices can be found and communicate on the network. In networks such as the Internet and local area networks, each device has a unique IP address. IP addresses usually consist of four parts, and each part can have a value between 0 and 255. These four parts are written in dotted decimal format. For example, "192.168.1.1" is an example of an IPv4 (Internet Protocol version 4) IP address.

There are two basic types of IP addresses:

IPv4 (Internet Protocol version 4): This is the most commonly used type of IP address. IPv4 addresses are a 32-bit number and consist of 4 separate parts (each part has a value between 0 and 255). For example, "192.168.1.1" is an IPv4 IP address. However, as IPv4 addresses are running out, the transition to IPv6 has begun.

IP addresses ensure that devices are uniquely identified on the network and that data is routed correctly. In addition, IP addresses help the process of communicating on the network and enable important network functions such as access to the internet to take place.

#### **Function**

void EthernetGet IP( char \*ip\_adress);

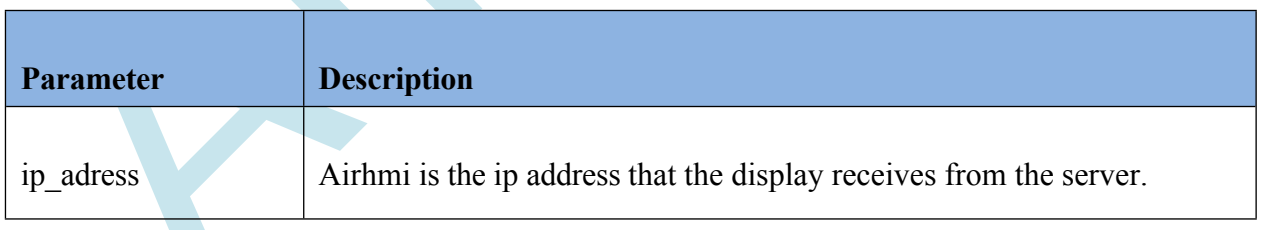

## **Example code**

#### char data[100];

EthernetGet\_IP(data);

# **6.3 MAC Address Inquiry**

## **Description**

The MAC address (Media Access Control Address) is a unique identifier that represents the hardware identification number of network devices. The MAC address is physically assigned on the network card or network interface and is usually 48 bits (6 bytes) long. The MAC address is used to identify devices during data transmission at the network level.

The MAC address is usually written in hexadecimal base and consists of six even digits. An example MAC address is as follows: "00:1A:2B:3C:4D:5E."

#### **Function**

void EthernetGet\_MAC( char \*mac\_address);

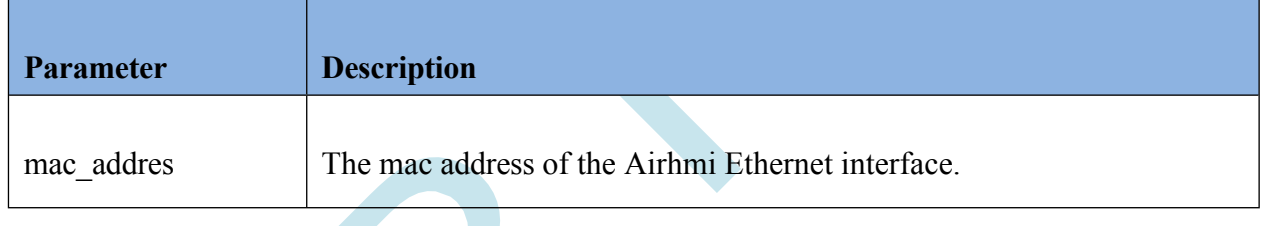

## **Example code**

char data[100];

EthernetGet\_MAC(data);

# **6.4 Ethernet TCP Socket Connection**

## **Description**

Airhmi display can be used as static or DHCP.

#### **Function**

SocketTCP\_Create("char \* ip, int port);

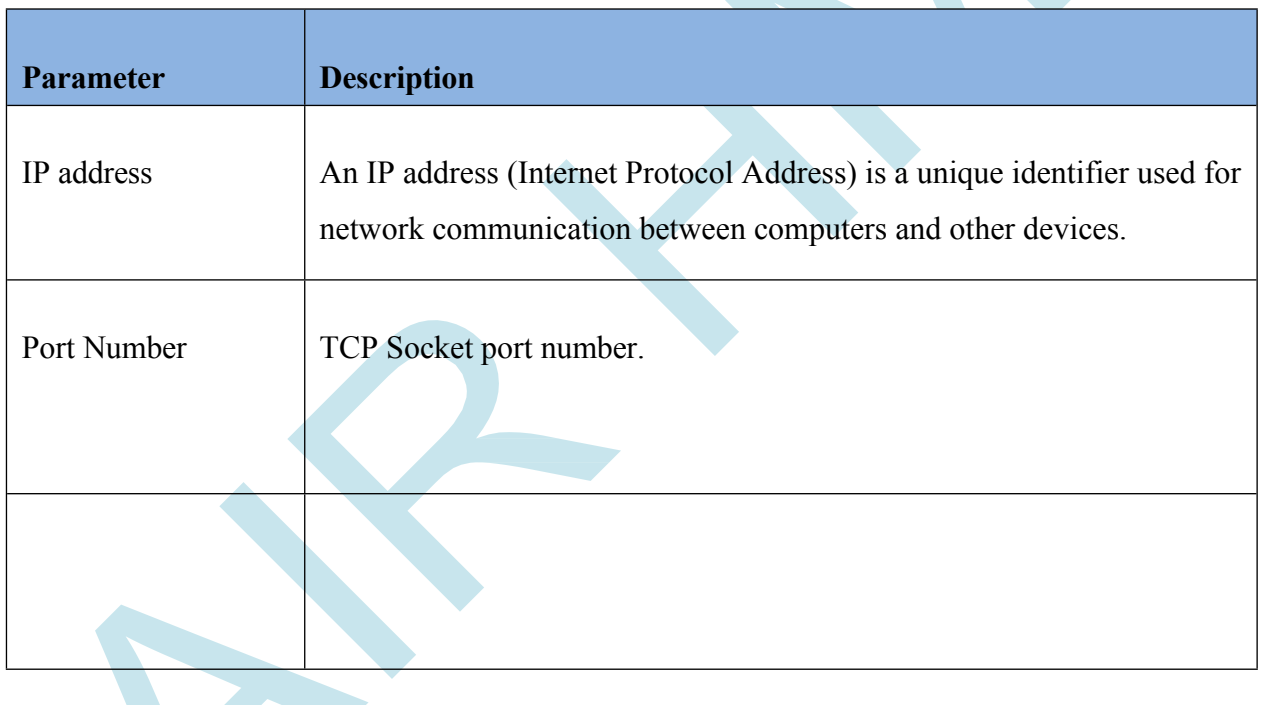

## **Example code**

#include *"stk.h"*

SocketTCP\_Create(*"192.168.1.49"*,8000);

# **6.5 Ethernet TCP Socket Send Receive**

## **Description**

TCP socket is the function of sending and receiving data to and from the server.

#### **Function**

Void SocketTCP\_SendReceive(char \*sendData,char \*rcvData);

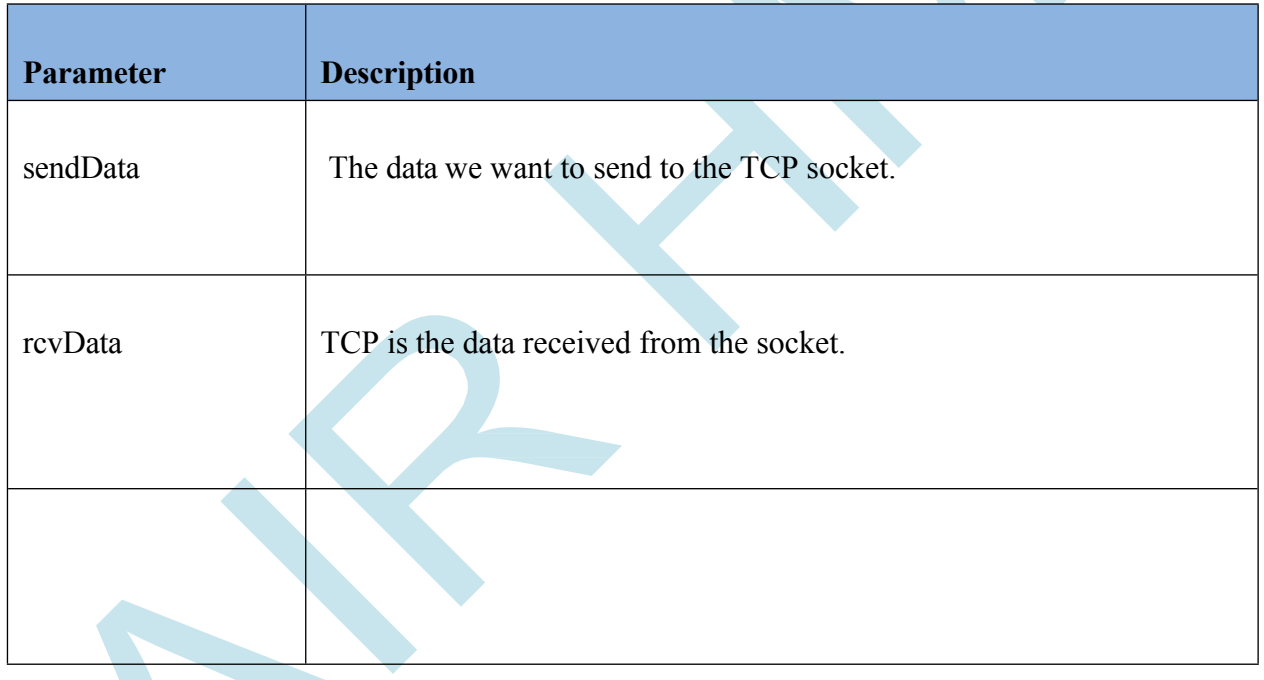

**Example code**

#include *"stk.h"*

char DATA $[10\bar{2}4]$ ; SocketTCP\_SendReceive(*"GET {path} HTTP/1.1\$0d\$0aHost: {host}\$0d\$0a\$0d\$0a\$0d\$0a"*,DATA); printf(*"DATA:%s\n"*,DATA);

# **6.6 Send Ethernet TCP Socket**

## **Description**

TCP socket is the function of sending data to the server.

#### **Function**

Void SocketTCP\_Send(char \*SendData, int len);

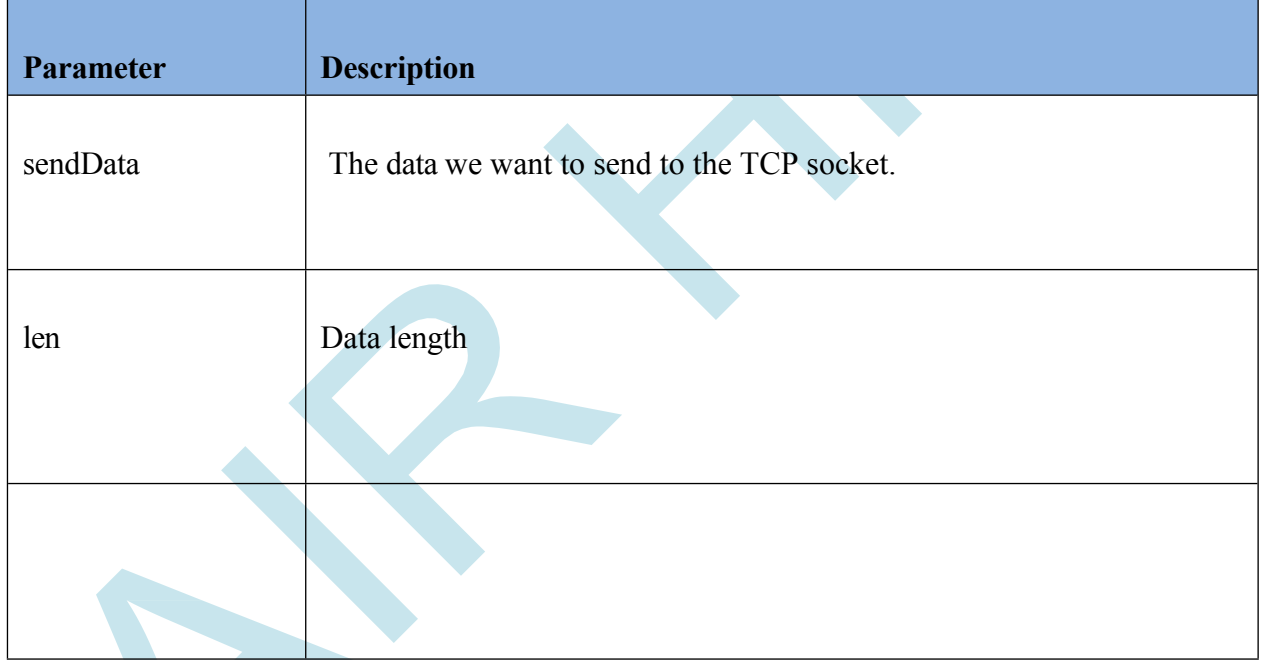

**Example code**

#include *"stk.h"* #include *"stdio.h"*

SocketTCP\_Send(*"AIRHMI"*,6);

# **6.7 Ethernet TCP Socket Al**

## **Description**

TCP socket is the function of receiving data from the server.

#### **Function**

Void SocketTCP\_Receive(char rcvData);

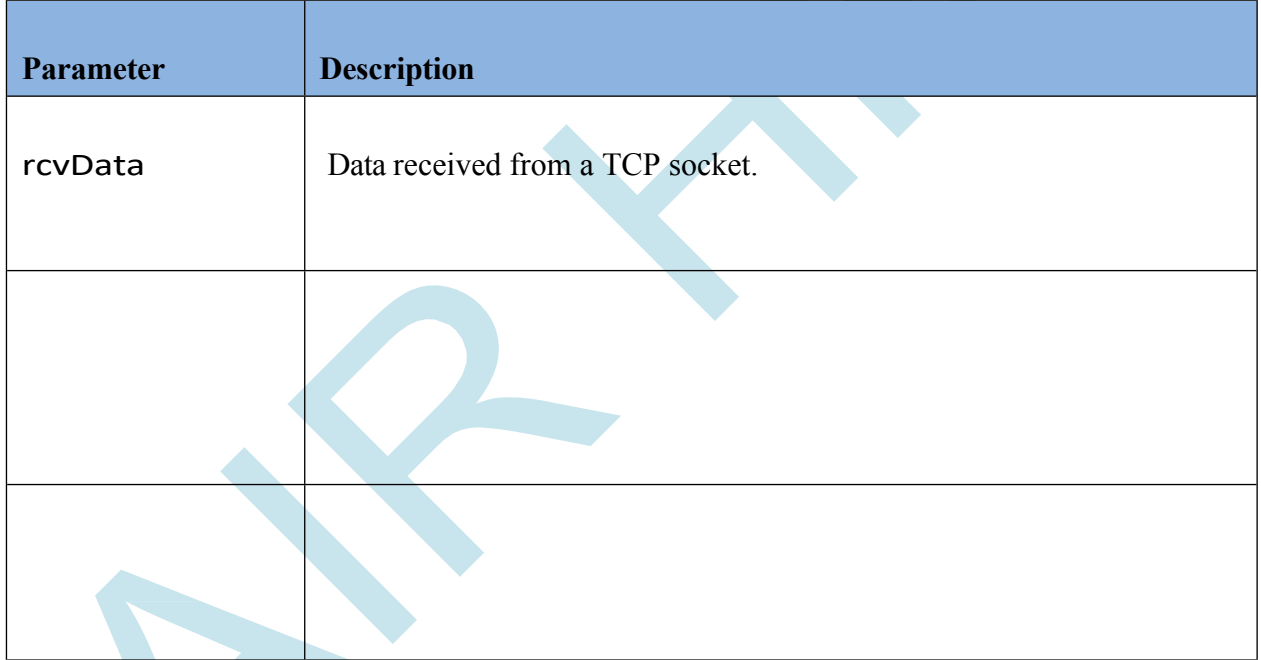

## **Example code**

#include *"stk.h"* #include *"stdio.h"*

char rcv[100];

SocketTCP\_Receive(rcv); printf(*"Data:%s\n"*,rcv);

# **6.8 Ethernet TCP Socket Close**

## **Description**

TCP is a socket closure function.

#### **Function**

Void SocketTCP\_Close();

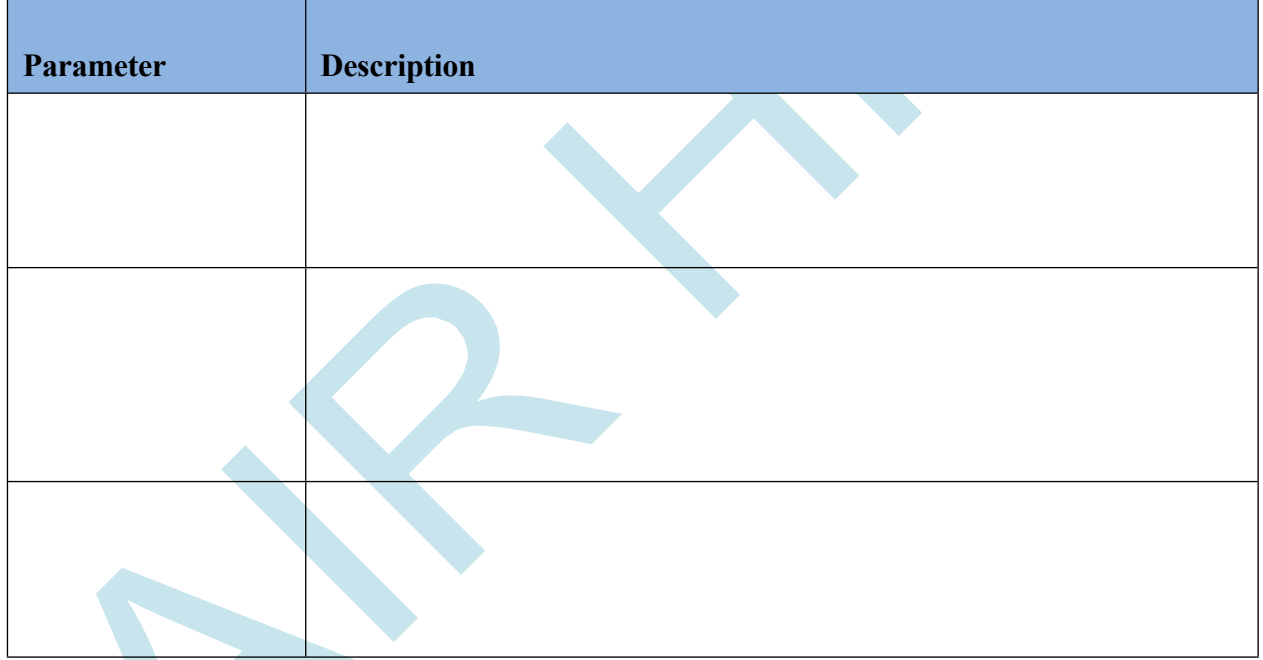

## **Example code**

#include *"stk.h"* #include *"stdio.h"*

SocketTCP\_Close();
### **6.9 Ethernet TCP Socket Status Query**

#### **Description**

Used for Airhmi TCP socket status query.

#### **Function**

Int SocketTCP\_GetStatus();

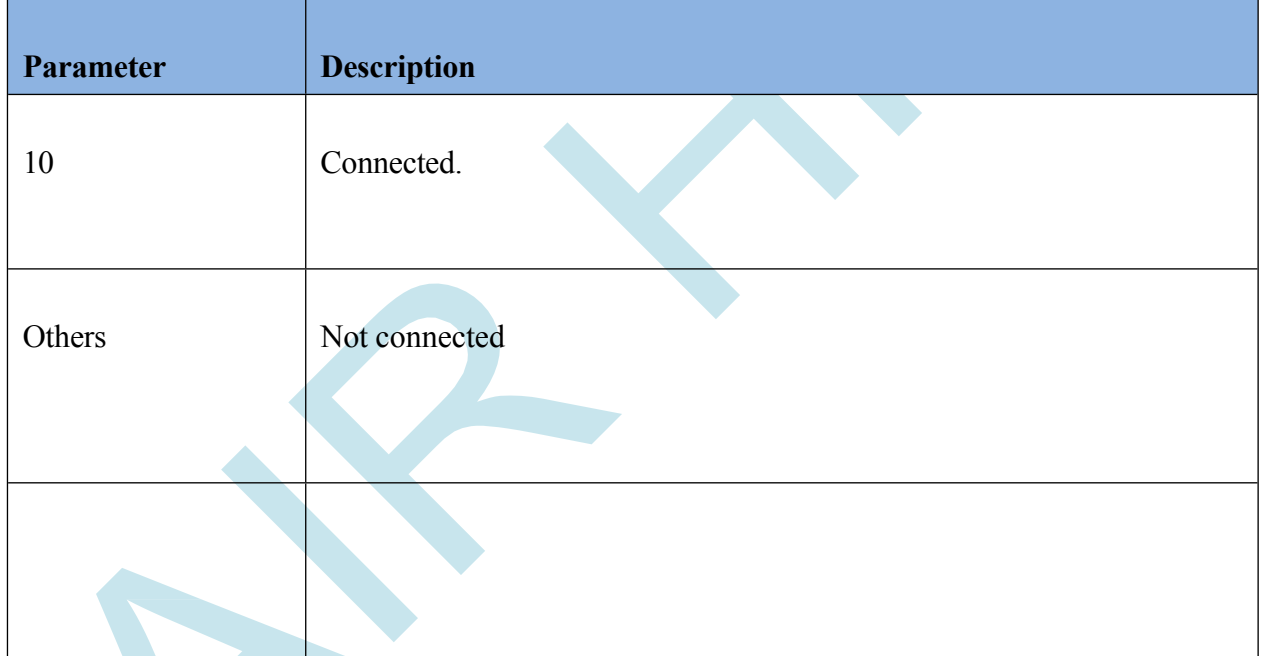

#### **Example code**

```
#include "stk.h"
#include "stdio.h"
int status = SocketTCP_GetStatus(); if(
status == 10)
    LabelSet("ELabel3" , "Text" , "Connected." );
else
    LabelSet("ELabel3" , "Text" , "Not Connected." );
```
#### **6.10 http post and get**

#### **Description**

HTTP (Hypertext Transfer Protocol) is a protocol for communication between web browsers and web servers. HTTP provides two basic methods: GET and POST. These two methods are used for receiving, sending and processing web pages.

#### **GET Method:**

GET is used to make a request to the server to retrieve a specific resource (usually a web page).

A GET request is transmitted via URL and transfers data with query parameters added to the end of the URL.

A GET request does not send information to the server, it is only used to retrieve information.

If the GET request is reloaded in the browser or a link is clicked, the same request is repeated. Therefore, a GET request is idempotent, meaning that the result does not change when the same request is repeated.

The GET request appears in the browser history, so the data sent in the URL is clearly visible.

An example GET request with URL is as follows:

GET [http://example.com/page.php?param1=value1&param2=value2](http://example.com/page.php?param1=value1¶m2=value2)

#### **POST Method:**

POST is used to send data to the server or update a resource.

A POST request adds the data to the body of the HTTP request, so it carries data in the body of the request, not through the URL.

Since POST request is used to transmit data, it is often preferred to securely send confidential information such as username, password and other sensitive information.

The POST request is not visible in the browser history, so the data sent is stored more securely.

A POST request is not idempotent, meaning that the result may change when the

same request is repeated. An example POST request looks like this:

[POST http://example.com/submit.php](http://example.com/submit.php)

Body:

param1=value1&param2=value2

Both HTTP methods serve different purposes in web applications. GET is usually used to retrieve information, while POST is used to send data and perform operations. The use of both methods depends on the needs of the application and security requirements.

### **7. Libraries**

### **7.1 stdio.h**

The "stdio" (Standard Input/Output) library is a widely used library in the C language. This library provides the tools needed for standard input/output functions. The functions in this library are used to input data from devices such as the keyboard and mouse, or to output data to the screen or to files. It is also used to handle and manage standard error and information messages.

int printf(char \*, ...);

int fprintf(FILE \*, char \*, char

\*, ...); int sprintf(char \*, char

\*, ...);

int snprintf(char \*, int, char \*, ...);

### **7.2 stdlib.h**

The "stdlib" (Standard Library) library is a widely used library in the C and C++ programming languages. This library contains various functions and is mainly used for memory management, conversion operations, random number generation, program termination, file operations and other auxiliary functions.

The "stdlib" library is used in conjunction with the standard C library and is considered a standard library in the C programming language. It can also be used in C++.

Here are some of the functions included in this library:

Memory management functions (malloc, calloc, realloc, free)

Conversion functions (atoi, atof, itoa)

Random number generation function (rand)

Other helper functions (abs, exit, qsort)

These functions are common functions in the C language and are used in many programs. The "stdlib" library is a useful tool to improve code readability and speed up the development process.

float atof(char \*);

float strtod(char  $*, char$ );

int atoi(char \*);

int atol(char  $*$ );

int strtol(char \*,char \*\*,int);

int strtoul(char \*, char \*\*, int);

void \*malloc(int);

void \*calloc(int,int);

void \*realloc(void \*,int);

void free(void \*);

 $int rand();$ 

void srand(int);

int abs(int);

int labs(int);

#### **7.3 math.h**

The "math" library is a widely used library in the C programming language. This library provides the tools needed for mathematical operations.

The functions in this library are used for trigonometric operations, exponential functions, logarithms, root calculations, range checking, number rounding and other mathematical operations.

Here are some of the functions available in the math library:

sin, cos, tan: Used for trigonometric operations. pow:

Used to calculate the exponent of a number. sqrt: Used

to calculate the square root of a number. exp: Used to

calculate the  $e^{\lambda}x$  of a number.

log, log10: Used to calculate the natural or decimal logarithm of a number. ceil,

floor: Used to round a number to the upper or lower integer.

fabs: Used to calculate the absolute value of a number.

These functions are used in many C programs that involve mathematical operations. math library is a useful tool to improve code readability and speed up the development process.

float acos(float);

float asin(float);

float atan(float);

float atan2(float, float);

float ceil(float);

float cos(float);

float cosh(float);

float exp(float);

float fabs(float);

float floor(float);

float fmod(float, float);

float frexp(float, int \*);

float ldexp(float, int);

float log(float);

float log10(float);

float modf(float, float \*);

float pow(float, float);

float round(float);

float sin(float);

float sinh(float);

float sqrt(float);

float tan(float);

float tanh(float);

### **7.4 string.h**

The "string" library is a widely used library in the C programming language. This library provides the tools needed for string operations.

The functions in this library are used for operations related to character strings. These operations include concatenation, comparison, copying, length calculation and other operations.

Here are some of the functions available in the string library:

strcpy: Used to copy a string of characters to another string of characters. strcat:

Used to concatenate two strings of characters.

strlen: Used to calculate the length of a string. strcmp: Used to compare two strings.

strchr: Used to search for a specific character in a character sequence.

strstr: Used to search for a specific substring in an array of characters.

These functions are frequently used in the C programming language for operations with strings. The string library is a useful tool to improve the readability of code and speed up the development process.

#### Sample Program:

```
#include <stdio.h>
#include <string.h>
int main() {
   char string1[20] = "Merhaba";char string2[20] = "dünya";
   char string3[40];
   // string1 ve string2 karakter dizilerini birleştirir
   strcat(string1, string2);
   // Birleştirilmiş karakter dizisini string3'e kopyalar
   strcpy(string3, string1);
   printf("Birleştirilmiş karakter dizisi: %s\n", string1);
   printf("Kopyalanan karakter dizisi: %s\n", string3);
   // string1 karakter dizisinde "dünya" alt dizisi aranır
   if (strstr(string1, "dünya") != NULL) {
      printf("string1 karakter dizisinde 'dünya' bulundu.\n");
   \} else {
      printf("string1 karakter dizisinde 'dünya' bulunamadı.\n");
  \mathbf{r}// string1 ve string3 karakter dizileri karşılaştırılır
   if (strcmp(string1, string3) == 0) {
      printf("string1 ve string3 karakter dizileri eşittir.\n");
   \} else {
      printf("string1 ve string3 karakter dizileri eşit değildir.\n");
   \mathbf{r}return 0;}
```
#### Program Output:

Birleştirilmiş karakter dizisi: Merhabadünya Kopyalanan karakter dizisi: Merhabadünya string1 karakter dizisinde 'dünya' bulundu. string1 ve string3 karakter dizileri eşittir.

void \*memcpy(void \*,void \*,void \*,int); void \*memmove(void \*,void \*,void \*,int); void \*memchr(char  $*$ , int, int); int memcmp(void \*,void \*,int); void \*memset(void \*,int,int); char \*strcat(char \*,char \*); char \*strncat(char \*,char \*,int); char \*strchr(char  $*, int);$ char \*strrchr(char \*,int); int strcmp(char  $*$ ,char  $*$ ); int strncmp(char \*,char \*,int); int strcoll(char \*,char \*); char \*strcpy(char \*,char \*); char \*strncpy(char \*,char \*,int); char \*strerror(int); int strlen(char \*); int strspn(char \*,char \*); int strcspn(char \*,char \*); char \*strpbrk(char \*,char \*); char \*strstr(char \*,char \*); char \*strtok(char \*,char \*); int strxfrm(char  $*$ ,char  $*$ ,int);